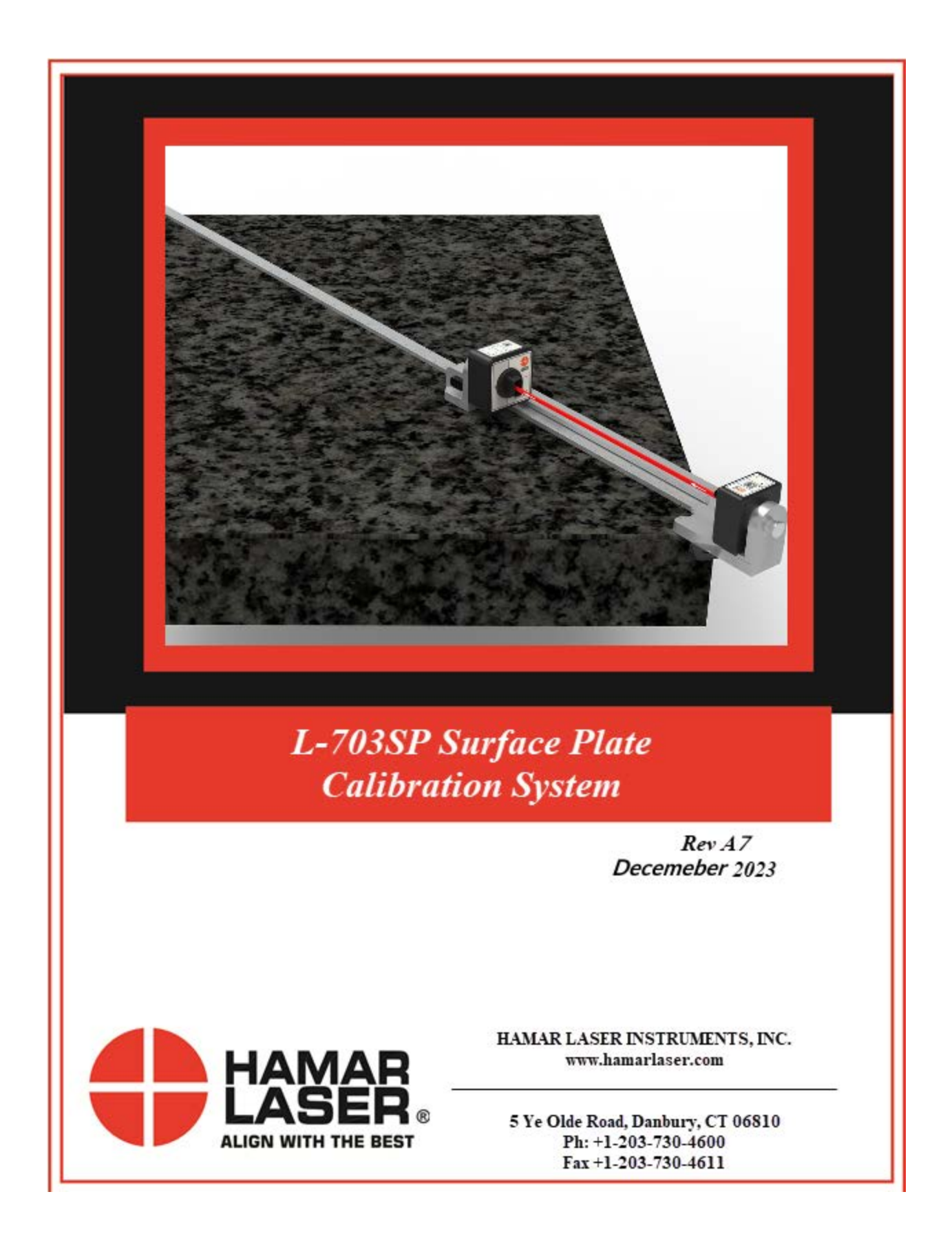

## **WARRANTY**

Hamar Laser Instruments, Inc., warrants each instrument and other articles of equipment manufactured by it to be free from defects in materials and workmanship under normal use and service, its obligation under this warranty being limited to making good at its factory any instrument and other article of equipment which shall within one year after shipment of each instrument and other article of equipment to the original purchaser be returned intact to Hamar with transportation prepaid, and which Hamar's examination shall disclose to Hamar's satisfaction to have been thus defective; other than this express warranty, Hamar neither assumes nor authorizes any other persons to assume for it any other liability or obligation in connection with the sale of its products.

This warranty is not applicable to instruments or other articles of equipment manufactured by other companies and limited by a warranty extending for less than one year. In such an event, the more limited warranty applies to said instrument or article of equipment.

This warranty shall not apply to any instrument or other article of equipment which shall have been repaired or altered outside the Hamar factory, nor which has been subject to misuse, negligence, or use not in accord with instructions furnished by the manufacturer.

The software described in this manual is furnished under a license agreement and may be used or copied only in accordance with the terms of the agreement. It is against the law to copy the software on any medium for any purpose other than the purchaser's personal use.

The information in this manual is subject to change without notice. No part of this manual may be reproduced by any means, electronic or mechanical, without written permission from Hamar Laser Instruments, Inc.

> **© Copyright Hamar Laser Instruments, Inc., 2022 5 Ye Older Road, Danbury, Connecticut 06810**

## **Table of Contents**

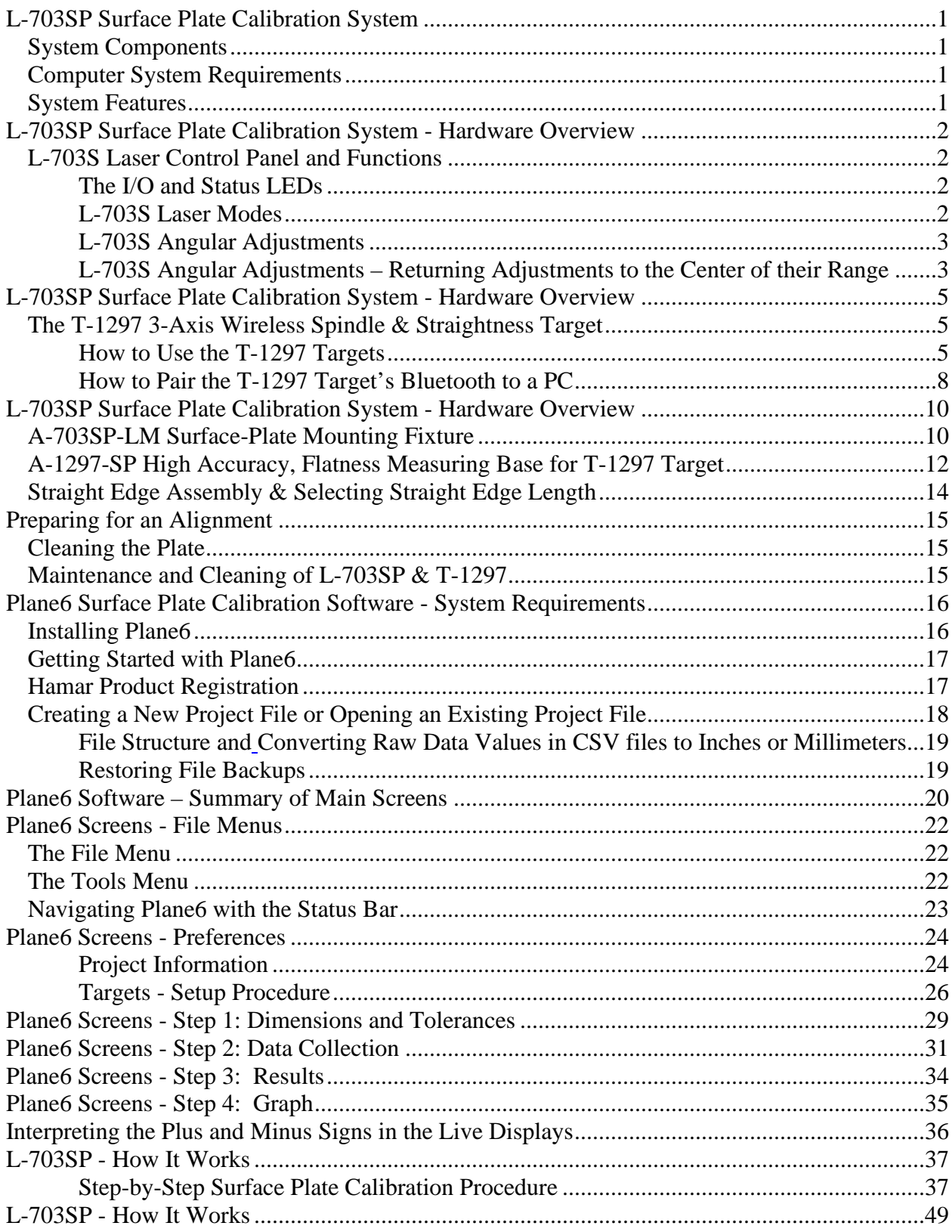

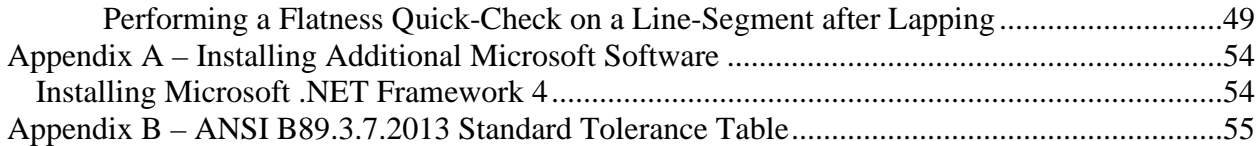

## <span id="page-4-0"></span>**L-703SP Surface Plate Calibration System**

The L-703SP Surface Plate Calibration System has been designed to quickly and very accurately check the calibration of surface plates using the Moody Method, following the ASME B89.3 Standard for Surface Plate Calibration. It uses Plane6 Surface Plate Calibration Software and specially designed fixtures to give a high degree of accuracy when calibrating surface plates.

## <span id="page-4-1"></span>**System Components**

## **The L-703SP Surface Plate Calibration System** - includes the following components:

- L-703S Spindle & Straightness Laser
- T-1297 3-Axis Wireless Straightness Target with .00001 in. (0.25  $\mu$ m) Resolution, 10x10 PSD, Bluetooth & Center/Scan Mode
- A-703SP-LM Surface-Plate Mounting Fixture for L-703SP Laser
- A-1297-SP High Accuracy, Flatness Measuring Base for T-1297 Target
- A-703SP-SE-A Target Straight-Edge and Ruler 18 in. (457 mm)
- A-703SP-SE-B Target Straight-Edge and Ruler 36 in. (914 mm)
- A-703SP-SE-C Target Straight-Edge and Ruler 54 in.  $(1,373 \text{ mm})$  2 pieces
- A-703SP-SE-D Target Straight-Edge and Ruler 72 in. (1,829 mm) 2 pieces
- S-1409 Plane6 Surface-Plate Calibration Software for Win  $7/8/10/11$
- A-818 Shipping Case for L-703/L-705 Spindle & Extruder Systems
- A-819 Shipping Case for L-703SP Straight-Edges and A-703SP-LM

## <span id="page-4-2"></span>**Computer System Requirements**

- Physical memory (RAM): 8 GB recommended
- Processor: Intel Pentium4 or later version or AMD equivalent, 1.3 GHz minimum speed
- Available Hard Drive space: 20 GB minimum
- Video Resolution: 1366 x 768 minimum (32-bit color) with hardware acceleration and dedicated video memory.
- Windows 8/10/11 professional editions.
- Bluetooth 2.0 and higher

## <span id="page-4-3"></span>**System Features**

- Geometry laser, not interferometer with resolution of 10  $\mu$ in. (0.25  $\mu$ m).
- Fast, easy setup  $-30-40\%$  faster than levels
- Super-linear PSD sensor with <0.25% linearity error
- Bluetooth wireless with 100 ft. (30 m) range
- 3-point measuring base accommodates nearly any measuring increment
- Kit includes a set of straight-edge rulers for fast setups for plates up to 72 in. diagonal. Optional add-on straight edges are available for diagonals up to 126 in. (3.2m).
- Also includes corner & midpoint, straightedge-locating tools to position the straight edge so that the target is located directly on the measurement line.
- Plane6 Surface Plate Calibration Software corrects setup errors and quickly records data, producing calibration report with graph
- Plane6 software runs on most typical Windows® laptops/tablets running Win 8/10/11.
- Li-Po rechargeable batteries for laser/ target with 14+ hrs life

## <span id="page-5-0"></span>**L-703SP Surface Plate Calibration System - Hardware Overview**

This section describes the equipment and operation for calibrating surface plates using Hamar Laser's L-703SP Surface Plate Calibration Laser System. The system includes the laser, targets, fixtures, and software.

## **L-703S Spindle & Straightness Laser - Features and Setup**

- Operating range of 50 ft. (15 m).
- Pitch and yaw angular adjustments with a resolution of .00002 in/ft  $(1.6 \mu m/m)$  and adjustment range of  $\pm 0.36^{\circ}$  ( $\pm .075$  in/ft. or  $\pm 6.26$  mm/m).
- A .4995 in. (12.69 mm) mounting stud with the laser beam concentric to  $< .0003$  in.  $(0.008$  mm).
- Under good environmental conditions, it is accurate to .0015 in. (0.075 mm) in 50 ft. (15 m).
- Rechargeable Li-Ion battery with 20+ hours of battery life.

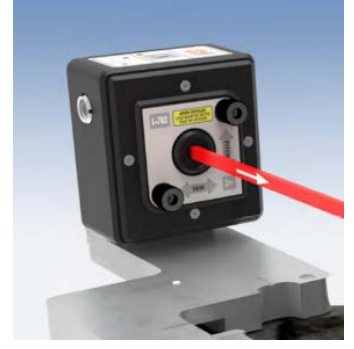

**Figure 1 - L-703S Laser**

The L-703S is mounted directly in the A-703SP-LM Surface-Plate Mounting Fixture and aligned to the T-1297 Target located at the end of the line segment. This provides a straight reference line for checking the flatness of the line segment and the rest of the surface plate.

### **Applications include:**

- Surface plate calibration
- Linear guideway straightness
- Flatness/straightness of large parts

## <span id="page-5-1"></span>**L-703S Laser Control Panel and Functions**

### <span id="page-5-2"></span>**The I/O and Status LEDs**

- *Battery Status LED* green normally it is off.
	- o Blinks when the battery is low.
	- o Solid green when the battery is charging. Turns off when the battery is fully charged.
- *I/O LED* indicates the laser is turned on. This is also the mode indicator for the laser mode (see Laser Modes below).

### **The On/Off Button**

Press the **I/O** button once to turn it on and press and *hold* for 3 seconds to turn it off. The I/O LED will illuminate when the power turns on.

## <span id="page-5-3"></span>**L-703S Laser Modes**

There are 2 laser modes:

- 1. **Double-Blink Mode** (default) this is used for the T-1295/T-1296/T-1297 Targets only. The I/O LED will blink twice and pause, blink twice and pause, and will do this continuously.
- 2. **Fixed (Continuous) Beam mode** the laser beam is turned on continuously and does not blink. This is used for legacy targets using the R-358 Computer Interface or R-307/R-307V Readouts. The I/O LED will be continuously on (no blinking).

To change the mode, press the **I/O** power button once – do not press and hold, just press one time.

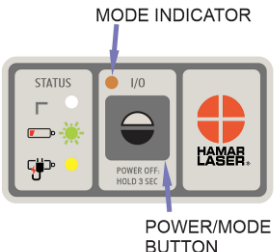

**Figure 2 - L-703S Power Overlay**

#### **A/C Connector**

The L-703S comes with a rechargeable battery. The connector is shown in [Figure 3](#page-6-2)  To connect it, line up the red dot on the A/C adapter plug with the red line on the connector.

## <span id="page-6-0"></span>**L-703S Angular Adjustments**

The L-703S comes with pitch (vertical) and yaw (horizontal) angular adjustments to adjust (tilt) the laser to align it to reference points or a rotation axis. The angular adjustments have resolution of .00002 in/ft (0.0016 mm/m) and an adjustment range of  $\pm 0.36^{\circ}$  ( $\pm .075$  in/ft or  $\pm 6.26$  mm/m)

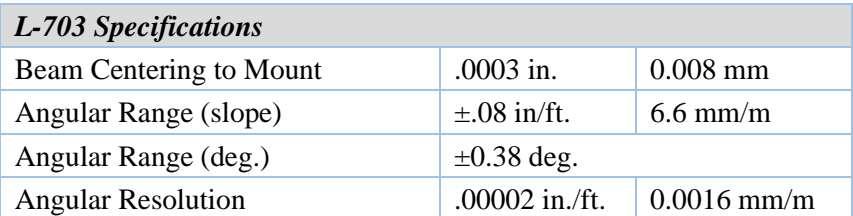

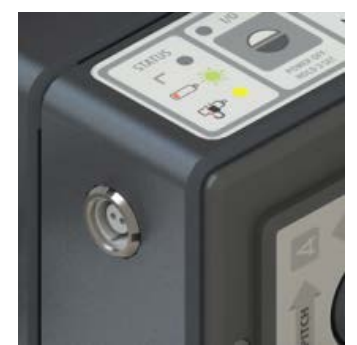

**Figure 3 - The L-703S - Laser A/C Adapter Connector**

<span id="page-6-2"></span>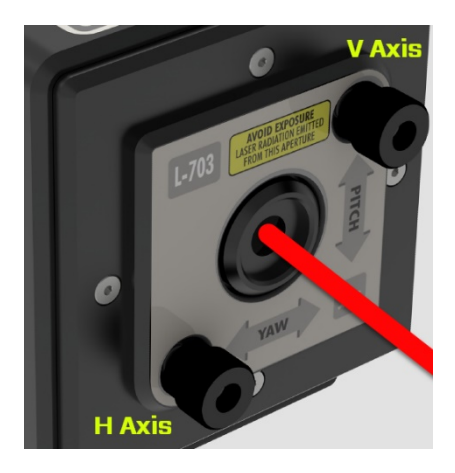

**Figure 4 - - L-703S Laser showing Pitch & Yaw Adjustments**

## <span id="page-6-1"></span>**L-703S Angular Adjustments – Returning Adjustments to the Center of their Range**

To start an alignment, it is best to return the L-703S's angular adjustments to the middle of their range. The middle of the range is when the knob is flush with the overlay (see below). If the knob is unscrewed all the way, then knob will come out but this will not harm the mechanism, so just screw it back in. If the knob is screwed in, then it will also go into the face plate about .25 in. (10 mm).

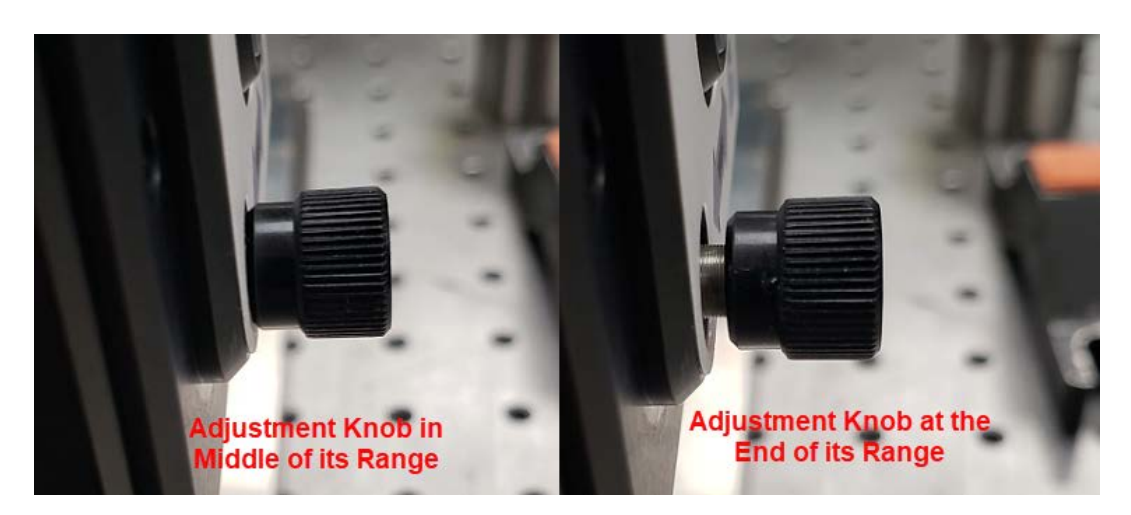

## **L-703S Level Vials**

When using the L-703S in machine tools, we typically will do measurements with the laser at the NORMal position (12:00) and then rotated with the spindle 180 degrees to the INverted position (6:00). There are level vials on the *side* of the laser to help you know if the laser is directly at 12:00 or 6:00. However, this is not typically used in surface plate calibration, so they are not used in this application.

To use the level, rotate the laser 90 degrees so that the control panel is on the side (i.e. at 3:00 or 9:00). Then slowly rotate the spindle until the bubble is centered in the circle. This indicates the laser is ready to be aligned to the rotation axis.

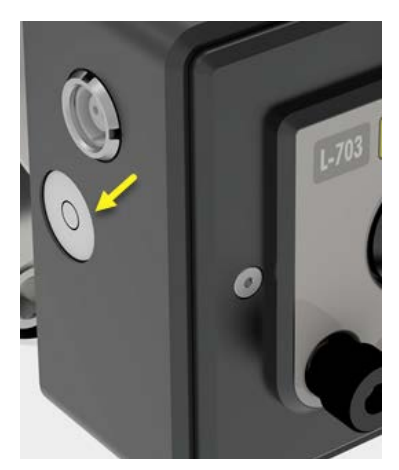

**Figure 5 - L-703 Level Vial**

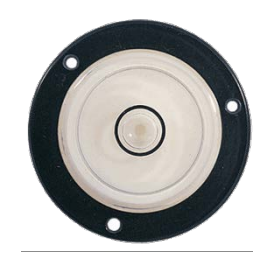

## <span id="page-8-0"></span>**L-703SP Surface Plate Calibration System - Hardware Overview**

## <span id="page-8-1"></span>**The T-1297 3-Axis Wireless Spindle & Straightness Target**

Hamar Laser's T-1297 3-Axis Wireless Spindle & Straightness Target is designed work with our L-703S Spindle & Straightness Laser. With Bluetooth communication and multiple measuring axes, the T-1297 target is a multi-purpose target that can be used for many different applications.

- Offers 2 measurement modes:
	- *Center Mode*  2-axis center measurement for use with the L-703S Spindle laser.
	- *Flatness (Scan) Mode*  single-axis flatness measurement for use with our series of auto-rotating lasers (L-730/L-740/\ L-702SP) in Scan Mode. *(Note – Scan Mode is not used with the L-703S Laser nor used for surface plate calibra***t***ion***.)**
- PSD (Position Sensing Detector) Size:
	- $\div$  .39 x .39 in. (10x10 mm) PSD
- Resolution (2 axis & 1 axis): .00001 in. (0.00025 mm)
- Wireless communication via Bluetooth Class 1 radio with 100 ft. (30 m) of communication range.
- Accuracy: error is  $< 0.25\%$  of the measurement
- PSD concentric to the mounting stud to  $< .0003$  in. (0.008 mm).
- The T-1297 is designed so the measuring plane of the target is right at the face plate of mounting stud, so when used with the A-1297 High-Accuracy Flatness-Measuring Base, it achieves the highest accuracy possible.
- Accelerometer rotation axis ( $3<sup>rd</sup>$  axis) helps to orient the PSD sensor axes to the alignment axes of the spindle.
- Lithium polymer rechargeable battery with 14 hours of battery life.

### <span id="page-8-2"></span>**How to Use the T-1297 Targets**

The T-1297 Targets are designed for use with the L-703S in Double-Blink Mode (center/angular measurements) or Scanning Beam Mode (flatness measurements using one of our scanning laser plane lasers). The targets have a .4995 in. (12.69 mm) mounting stud for mounting spindles and fixtures, such as the A-1297 High-Accuracy Flatness Measuring Base.

#### *Note – this section describes the full functions of the T-1297 Targets. For surface plate calibration applications, using the L-703S Spindle Laser, the T-1297 is used only in Center Mode.*

### **T-1297 Center Mode with the L-703S Spindle Laser**

This is the default mode when the target is turned on and is what is used with the L-703S Spindle Laser and Plane6 Software. It is recommended while in Center Mode to use the light/dust shield, which is held in place with magnets. While in this mode, the values shown in Plane6 Software displays show the center (offset) values of the target's mounting stud relative to the laser beam. It follows the same sign convention as shown **on Page [36](#page-39-0)**, *Interpreting the + and – Signs in the Live Displays.*

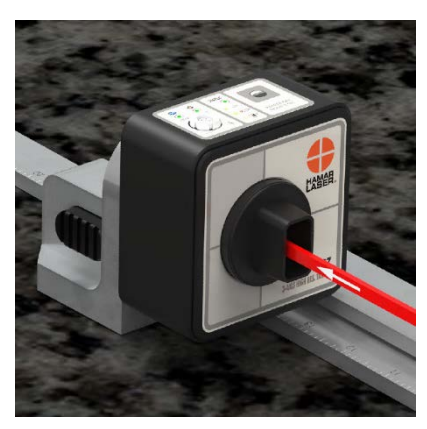

**Figure 6 - T-1297 3-Axis Wireless Spindle &**

#### **T-1297 Angular Mode – Optional**

For applications other than surface plate calibration, an angular lens can be inserted into the T-1297 to change the measuring mode from Center (offset) to Angular. To use Angular Mode, the T-1295-AO-3 Lens or the A-1295-AO-6 Lens and a copy of Lahte10 or MultiTurn10 Software needs to be purchased. To use them, insert the lens into the target face making sure line up the red or yellow dots at 12:00 when you insert it (see *[Figure 7](#page-9-0)*).

*Note: Plane6 does not support Angular Mode. To use this in angular mode, this will require the purchase of the T-1295-AO-3/6 Angular Lens and Lathe10 or MultiTurn10 Software. Please see the Lathe10 or MultiTurn10 Software manuals for more details.* 

#### **T-1297 Scanning Laser Mode - Optional**

For applications other than surface plate calibration, the T-1297 Targets can be converted to Scanning Mode and used with the auto-rotating laser planes in our L-702SP and any L-730/L-740 Series lasers. These lasers automatically rotate to creates a laser plane, which can then be measured with the T-1297.

#### *Note: The T-1297 in Scan Mode is not compatible with the L-703S Spindle Laser*

To change, the T-1297 target into Scanning Mode, make sure the laser is *turned off* or the laser beam is blocked. Then press and hold the Power Button (**see [Figure 8](#page-9-1)**). The **ON-TGT** LED will blink instead of being continuously on, as it is when it's in **2-Axis Center Mode**. To return the T-1297 to *2-Axis Center Mode* power down the target and turn it back on.

*Note: Plane6 Software does not support Scan Mode. To use Scan Mode, you must purchase MultiTurn10 or Plane5 Software. Please see those manuals for more details.* 

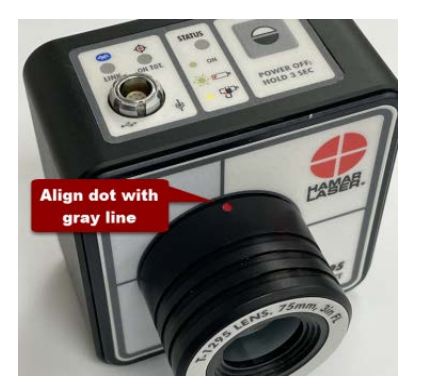

**Figure 7 - T-1295/T-1296 Target with T-1295-AO-3 Lens installed correctly**

<span id="page-9-0"></span>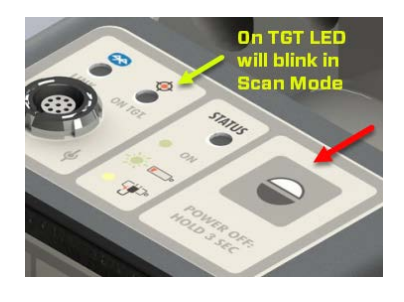

<span id="page-9-1"></span>**Figure 8 - T-1295/1296 Control Panel**

#### **T-1297 Target LEDs**

The T-1297 LED's have several colors and actions to indicate certain functions:

*Bluetooth LED Green* – means the target is connected to the computer

*Bluetooth LED Green/Yellow* – alternating green/yellow means the target is communicating with Plane6 software

*On Tgt LED Continuous Green* – means the target is detecting the laser beam in Center Mode.

*On Tgt LED Continuous Red* – means the target is not detecting the laser beam in Center Mode.

*On Tgt LED Blinking Green* – means the target is detecting the laser scan plane in Scan Mode.

*On Tgt LED Blinking Red* – means the target is not detecting the laser scan plane in Scan Mode. *Battery LED Green* – means the target is turned on.

*Battery LED Yellow - means the target is charging. It will turn off when fully charged. Battery LED Blinking Yellow* – means the target needs to be charged.

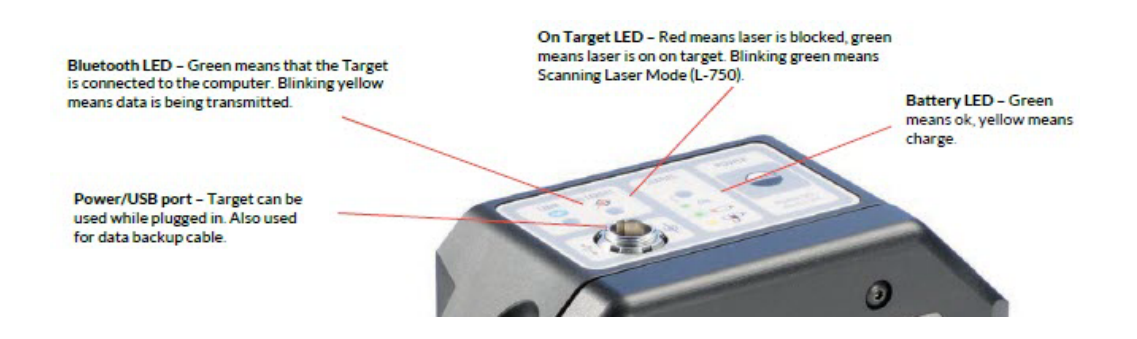

## <span id="page-11-0"></span>**How to Pair the T-1297 Target's Bluetooth to a PC**

For your computer to see the Bluetooth device, you need to turn it on.

- 1. Tap on **Start** (the Microsoft Logo) > **Settings**.
- 2. Navigate to **Devices** and go to **Bluetooth**

Or click on the **Bluetooth** icon in the system tray and click on Add a **Bluetooth Device**.

- 3. Make sure the Bluetooth toggle is in the **On** position. (You'll know it is working because you'll notice the message that reads "Your PC is searching for and can be discovered by Bluetooth devices.")
- 4. Click on **Add Bluetooth or other device**
- 5. Select the device type you want to connect (usually you will select **Bluetooth**). You will see the devices listed under **Add a Device.**

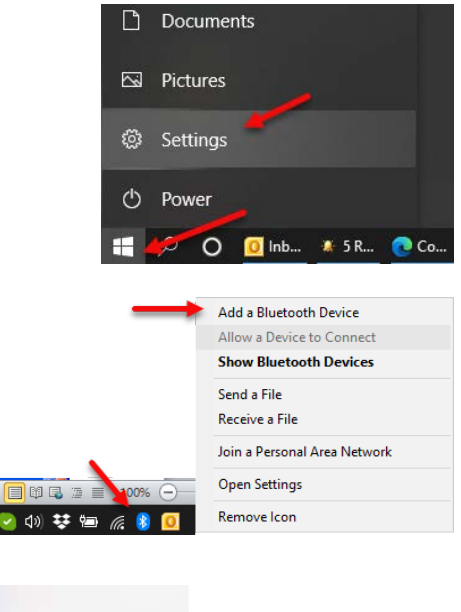

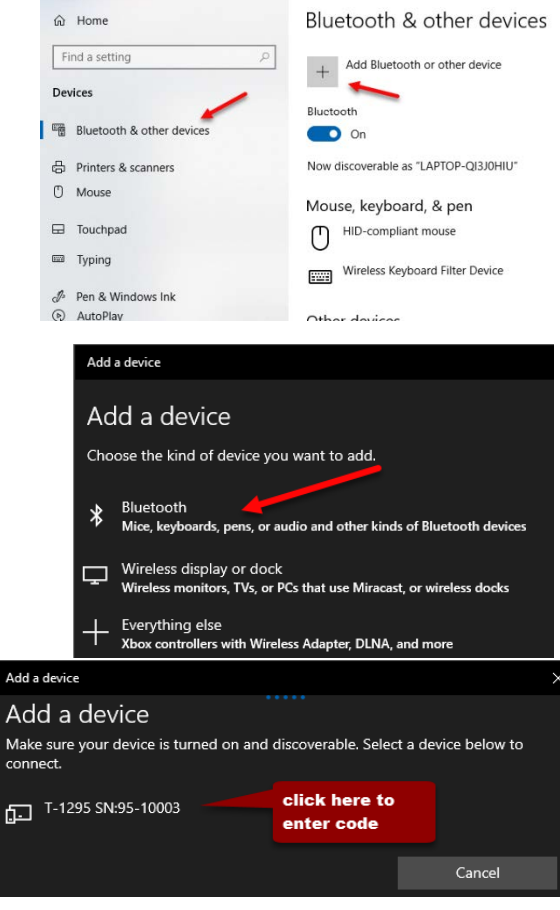

Settings

6. Enter **1280** for the passcode when prompted and hit **Connect**. Your Target is now paired and ready to be used. Exit Settings window

## Add a device Make sure your device is turned on and discoverable. Select a device below to connect.  $\begin{array}{ll}\n\text{I} - 1295 S N:95 - 10003 \\
\text{Connecting}\n\end{array}$ Enter the PIN for T-1295 SN:95-10003. 1280  $\times$ Cancel Connect Cancel Add a device Your device is ready to go!  $T-1295$  SN:95-10003

## <span id="page-13-0"></span>**L-703SP Surface Plate Calibration System - Hardware Overview**

## <span id="page-13-1"></span>**A-703SP-LM Surface-Plate Mounting Fixture**

To accurately measure the flatness of surface plates, the L-703SP requires a stable mounting fixture to hold the laser and a special flatnessmeasuring base for the target to achieve the highest accuracy possible.

The A-703SP-LM is used to mount the L-703S (*see* **[Figure 9](#page-13-2)**) on flat surfaces for measuring:

- Flatness measurements of surfaces, such as surface plates.
- Flatness, straightness & squareness measurements of machine tool axes.

To secure the laser in the A-703SP-LM, insert the mounting stud into the .4995 in. (12.7 mm) mounting hole in the fixture. Then use the thumb screw to tighten the mounting stud. Make sure to make it very tight to ensure a rigid mount and avoid laser drift issues.

<span id="page-13-2"></span>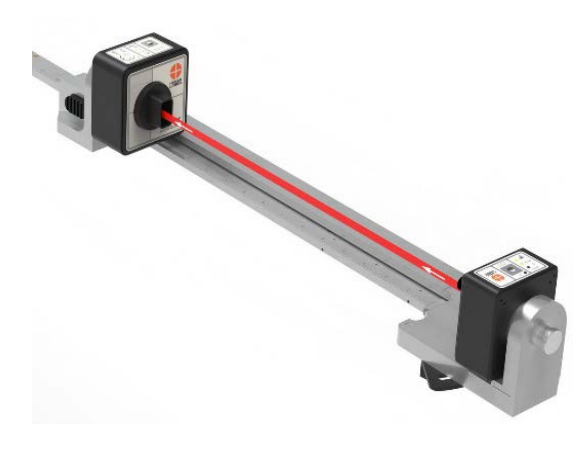

**Figure 9 - A-703SP-LM Surface-Plate Mounting Fixture**

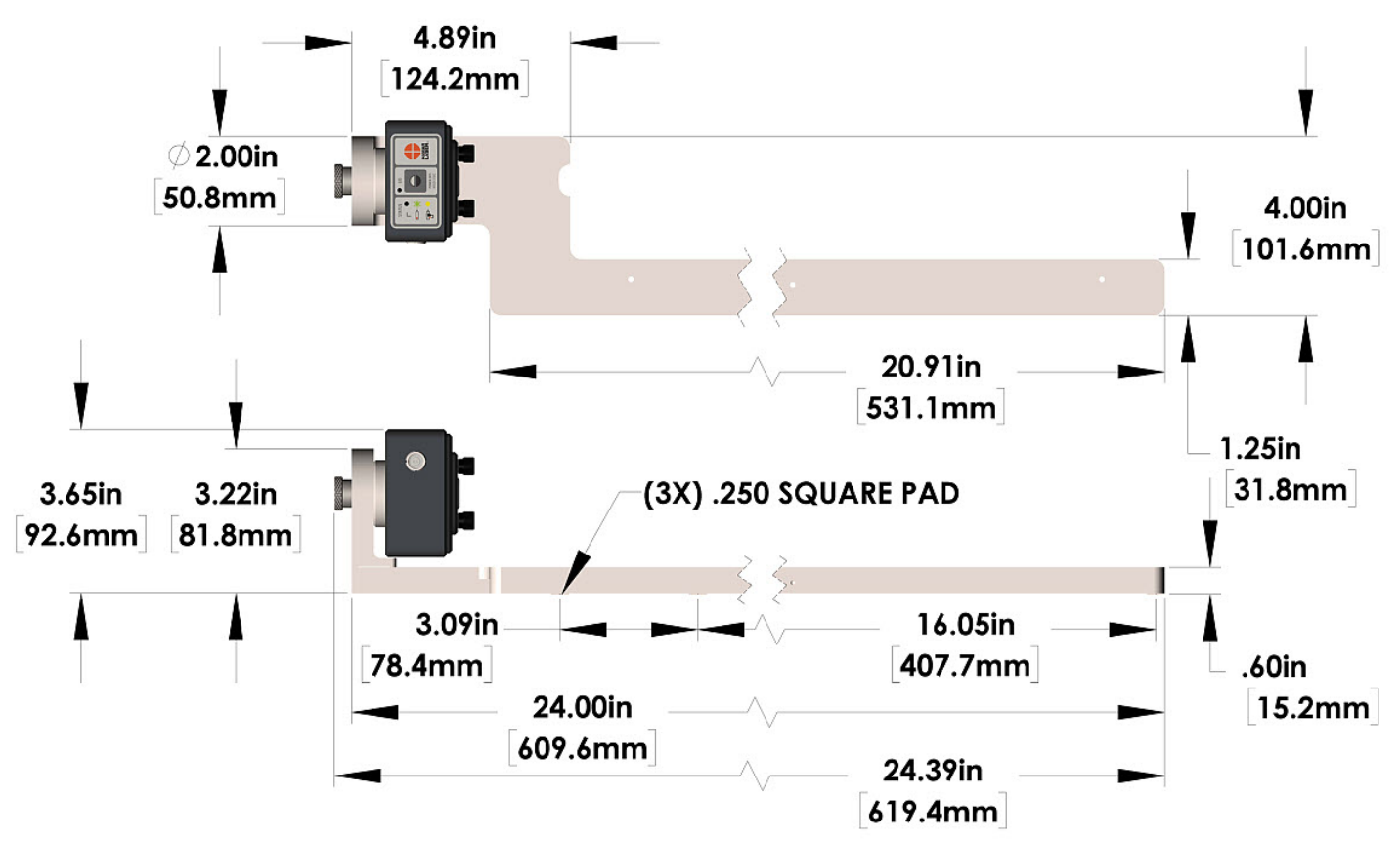

**Figure 10 - A-703SP-LM Laser Mounting Fixture Dimensions**

*Please note - for surface plates smaller than 24 inches (611 mm), there is a second mounting foot (pad) location that is approximately 10 inches (250 mm) from the back mounting foot, so the A-703SP-LM can be used on plates as small as 12x12 in.* 

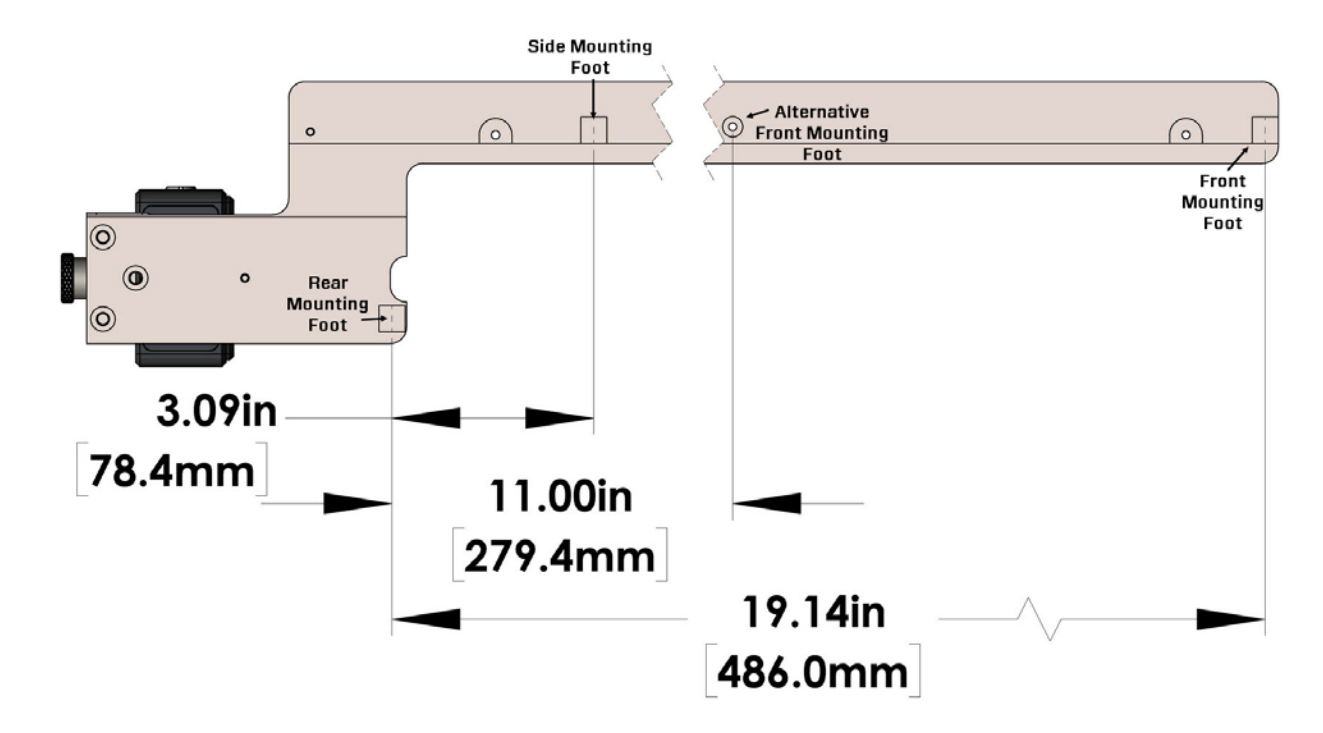

**Figure 11 - A-703SP-LM Laser Mounting Fixture Dimensions - Bottom**

## <span id="page-15-0"></span>**A-1297-SP High Accuracy, Flatness Measuring Base for T-1297 Target**

A-1297-SP is used to mount the T-1297 Target (see **[Figure 12](#page-15-1)**) to measure flatness of the plate for measuring:

- Flatness measurements of surfaces.
- Flatness, straightness & squareness measurements of machine tool axes.

Insert the T-1297 Target into the .4995 in. (12.7 mm) mounting hole, making sure to insert the alignment pin (see **[Figure](#page-15-1)  [12](#page-15-1)** and Step 4 starting on Page [37\)](#page-40-0) into the smaller hole below the main hole. Make sure to tighten very tight to ensure a rigid mount and repeatability issues.

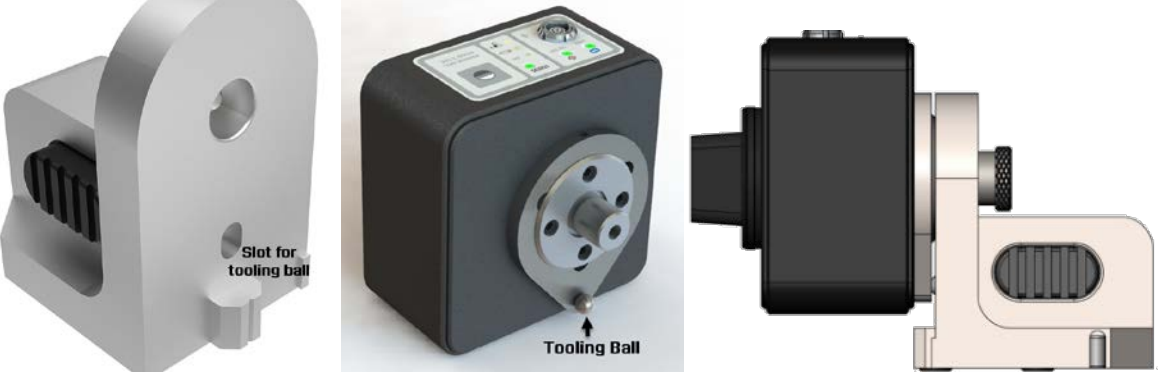

**Figure 12 - - A-1297-SP High Accuracy, Flatness Measuring Base for T-1297 Target**

<span id="page-15-1"></span>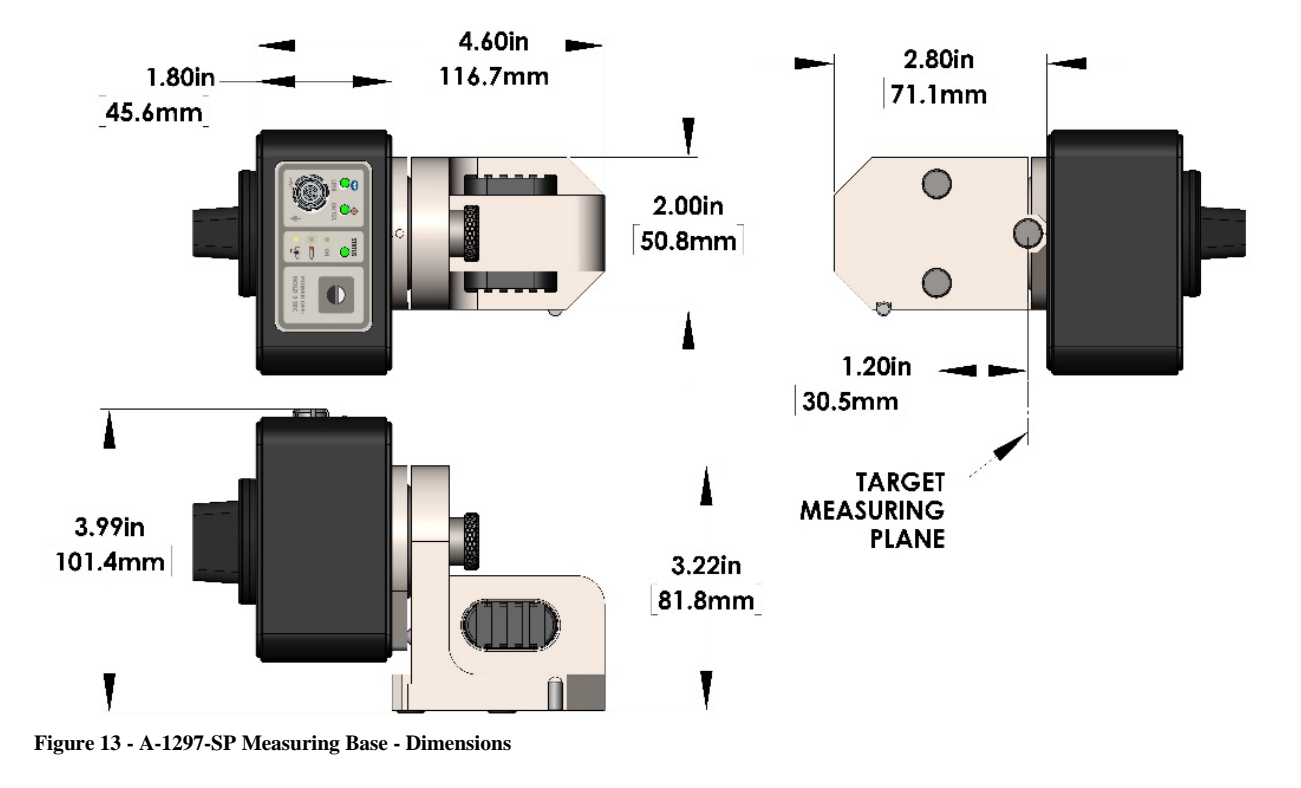

#### **A-703SP-SE-A/B/C/D Target Straight-Edges and Rulers**

Used with the A-703SP-LM Surface-Plate Mounting Fixture (see *[Figure 9](#page-13-2)***)** as a guide for the T-1297 Target to take flatness data for each line segment. They come in the following sizes:

- *A-703SP-SE-A Target Straight-Edge and Ruler – 18 in. (457 mm)*
- *A-703SP-SE-B Target Straight-Edge and Ruler – 36 in. (914 mm)*
- *A-703SP-SE-C Target Straight-Edge and Ruler – 54 in. (1,373 mm) – 2 pieces*
- *A-703SP-SE-D Target Straight-Edge and Ruler – 72 in. (1,829 mm) - 2 pieces*
- *A-703SP-SE-D-EXT-A 18 in. (457 mm) Target Straight-Edge Extension and Ruler for 72-90 in. (1.8-2.3 m) lengths*
- *A-703SP-SE-D-EXT-B 18 in. (457 mm) Target Straight-Edge Extension and Ruler for 90-108 in. (2.3-2.7 m) lengths*
- *A-703SP-SE-D-EXT-C 18 in. (457 mm) Target Straight-Edge Extension and Ruler for 108-126 in. (2.7-3.2 m) lengths*

For the 54 & 72-in straight edge and the add-on extensions, they must be assembles as shown in *[Figure](#page-16-1)* 14 To assemble the pieces:

- 1. Screw in the mounting screws but leave them loose.
- 2. Place the scale side of each straight edge length down on the plate to align the straight edge pieces and make them straight.
- 3. Tighten the screws very tight to ensure the straight edge stays straight.

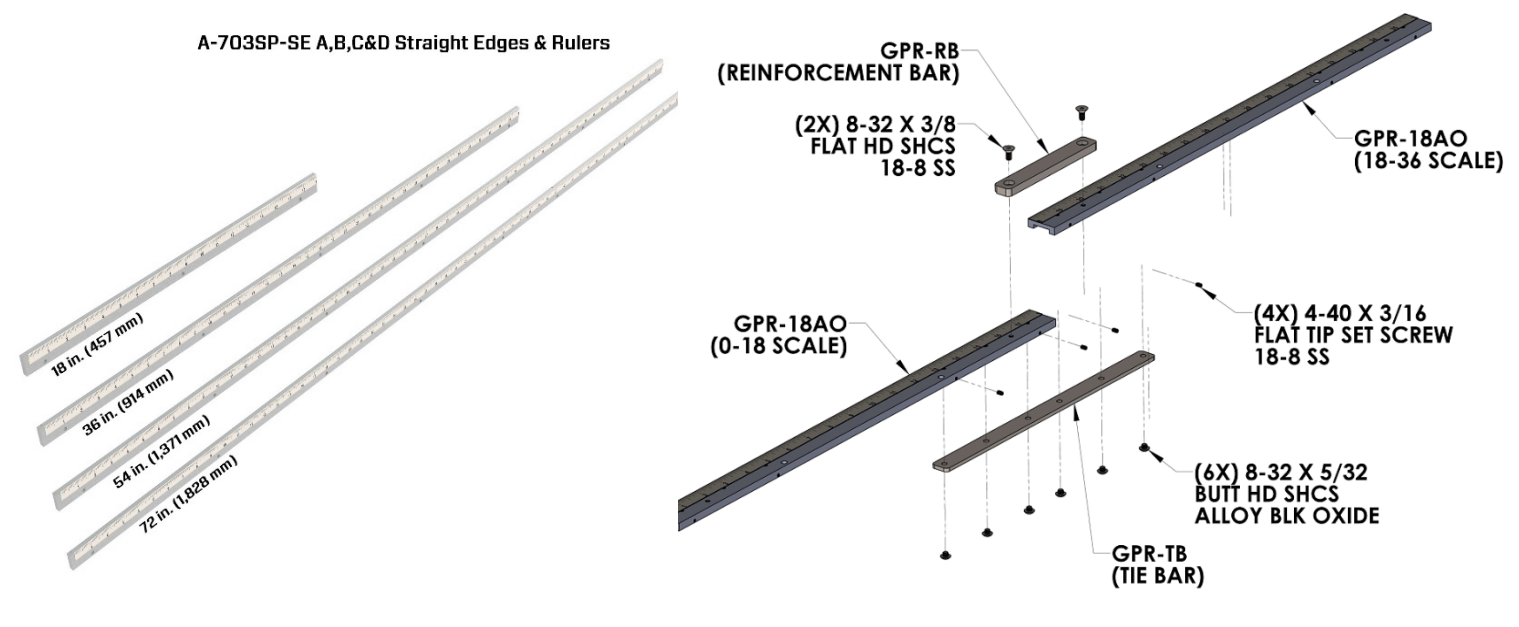

<span id="page-16-1"></span>**Figure 14 - A-703SP-SE-EXT-A/B Target Straight-Edge**

<span id="page-16-0"></span>**Figure 15 - A-703SP-SE-A/B/C/D Target Straight-Edges and Rulers**

## **Selecting Straight Edge Length**

To select the length of the straight edge, use the table below to see which length to use. It is recommended that you select the straight-edge length that is less than 1.5 times the Grid Line Dimension, which ensures the best stability for the bar. For example, for the 18x18 plate, use the 18 in. straight edge for the sides and midpoint segments and the 36 in. straight edge for the diagonals.

We recommend that you assemble the longer straight edges (see above) before starting the alignment checks. This allows you to easily swap in a longer or shorter bar as needed for each segment and speeds up the calibration process.

Here are some definitions for the table:

- *Plate Size* this is the nominal dimensions of the plate from edge to edge.
- *Diag Bar Increments* this is the total number of 18-in. increments needed for the straight edge.
- *Longest Bar* this is the longest bar that is needed for the longest line segment (the diagonal).
- *Grid Line Dimensions* this is the length of the plate side minus 2 x the border width. This represents the total length needed for the measurements for that line segment.
- *Diag Angle* this is the angle of the diagonal relative to the edges and is generally not needed for a measurement but is for informational purposes.

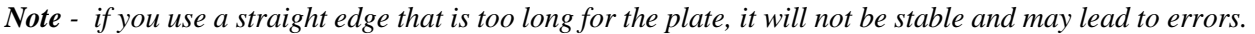

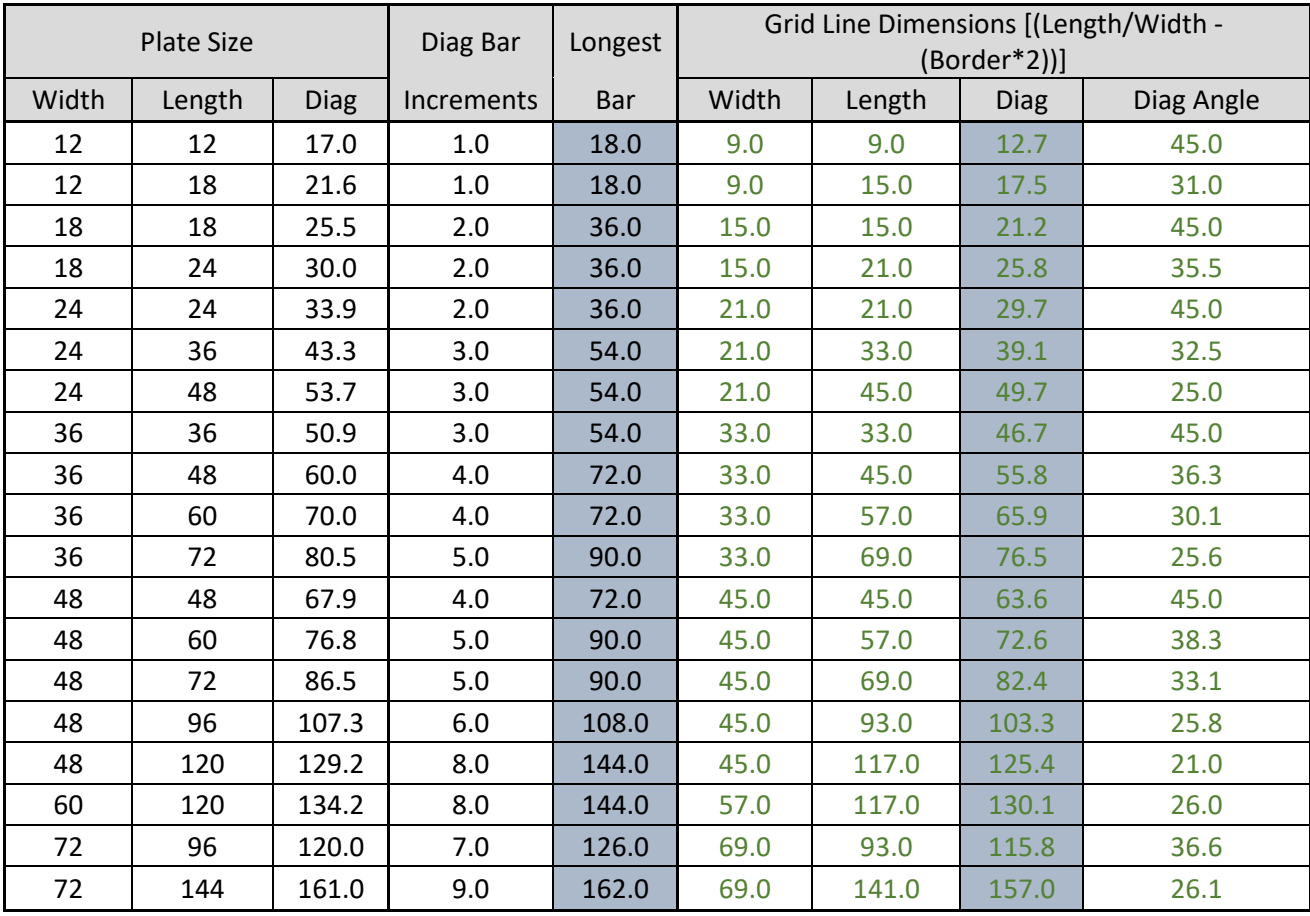

# <span id="page-18-0"></span>**Preparing for an Alignment**

There are several preparations that need to be made before beginning a measurement or alignment process. Ensure that accurate records are kept for all procedures.

## <span id="page-18-1"></span>**Cleaning the Plate**

For accurate calibration results is highly important to clean the surface plate prior to starting the calibration check. Use approved surfaced plate cleaners and cloths to remove all dust and dirt (see *[Figure 16](#page-18-3)* Relative Particle Sizes). If you are trying to calibrate a 36x36 in. plate to a Grade A spec, the flatness requirement is 300  $\mu$ in. or 8  $\mu$ m (microns). As you can see a few grains of dust (4 microns) on your plate and this eats up half of the Grade A tolerance and can significantly impact the flatness data! Run your hand over the plate to feel for dust and make sure it's ready to check the flatness.

## <span id="page-18-2"></span>**Maintenance and Cleaning of L-703SP & T-1297**

The windows on the T-1297 target should be clean and free from dirt, thumbprints and other smudges. Clean the window with alcohol wipes or a Q-tip soaked in alcohol. Always wipe in the same direction. Do **not** wipe back and forth.

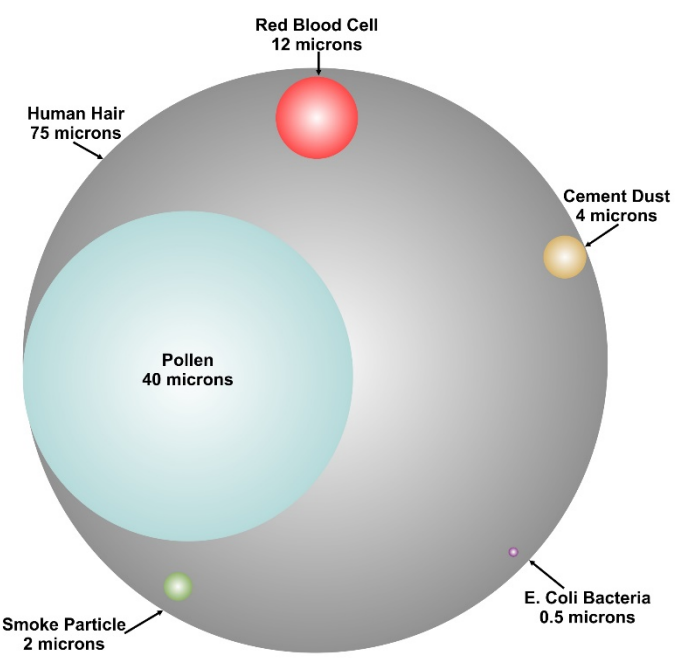

<span id="page-18-3"></span>**Figure 16 - Relative Particles Sizes**

The same applies to the L-703SP Laser Window. If you see a reflection on the lens window on the laser (**see** *[Figure](#page-18-4)* 17), this means it is contaminated and needs to be cleaned.

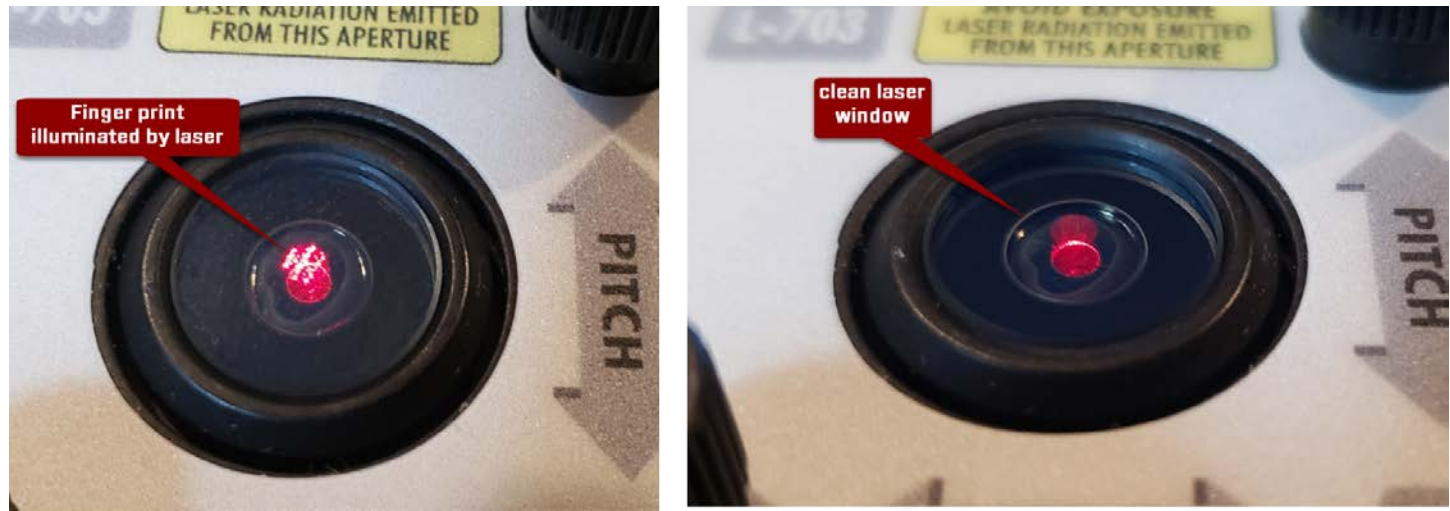

**Figure 17 - Dirty vs. Clean Laser Window Example**

### <span id="page-18-4"></span>**Target Calibration**

The T-1297 Targets are calibrated and the calibration factors are stored inside the target, so there is no need to upload calibration factors into Plane6.

## <span id="page-19-0"></span>**Plane6 Surface Plate Calibration Software - System Requirements**

- Physical memory (RAM): 8 GB recommended for Win10 & 11
- Processor: Intel Pentium4 or later version or AMD equivalent, 1.3 GHz minimum speed
- Available Hard Drive space: 20 GB minimum
- Video Resolution: 1366 x 768 minimum (32-bit color) with hardware acceleration and dedicated video memory.
- Windows 8/10/11 professional editions.

#### **The following Microsoft Windows operating systems have** *not* **been tested and are not supported with Plane6:**

- Windows 7 Ultimate (N, & x86), Windows 7 Ultimate N, Windows 7 Enterprise (N, x64 & x86), Windows 7 Enterprise (N &x64)
- Windows 7 Home Premium (N.  $x64 \& x86$ ), Windows 7 Home Premium (N & x64).

## **The following Microsoft Windows operating systems are not recommended for use with Plane6:**

Windows7 Home Basic, Windows Vista (all version releases), Windows XP (all version releases).

Before installing Plane6, ensure that your computer has the latest Windows Service Pack and critical updates. To find security updates, visit **[www.windowsupdates.com](https://support.microsoft.com/en-us/windows/update-windows-3c5ae7fc-9fb6-9af1-1984-b5e0412c556a)** .

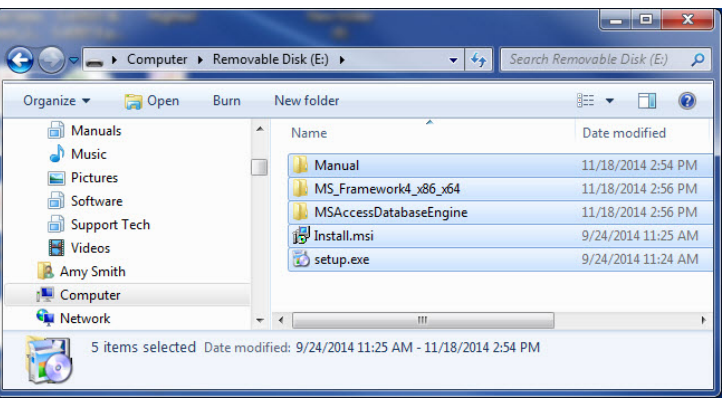

In addition, to read this Plane6 Surface Plate Calibration manual PDF file on your laptop, it is necessary to install Adobe Reader/Acrobat or an equivalent PDF reader program. Adobe Reader can be downloaded for free from: **Download** [Adobe Acrobat Reader: Free PDF viewer.](https://get.adobe.com/reader/)

### <span id="page-19-1"></span>**Installing Plane6**

- 1. Insert the USB flash drive provided into the USB port on the laptop or tablet PC.
- 2. If your system is configured to do so, the AutoPlay window displays. Click **Open folder to view files**.
- 3. If the AutoPlay window does not display, click **Start>Run**. Click **Browse>My Computer** and select the USB flash drive. **Note:** *.NET 4.0 framework must be installed– see* **Page [54](#page-57-0)** *if you are unsure if this has been installed.*
- 4. Click **setup.exe** to begin the Plane6 installation.

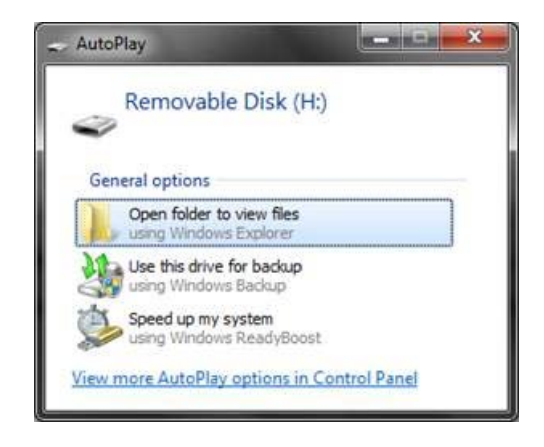

## <span id="page-20-1"></span><span id="page-20-0"></span>**Hamar Product Registration**

After a Hamar product is installed and when the program is run for the first time, the user is prompted to enter the Product Registration Code (see **[Figure 18](#page-20-2)**). To obtain the Product Registration Code, send the **PC ID Code** (automatically generated – **see [Figure 20](#page-20-2)**) displayed on the screen to Hamar Laser Support [\(Support@hamarlaser.com\)](mailto:Support@hamarlaser.com). A Hamar representative will issue a Product Registration Code via email to complete the registration process **(see [Figure 19\)](#page-20-3)**.

Enter the Product Registration Code and click *Register Product*. The product is now registered.

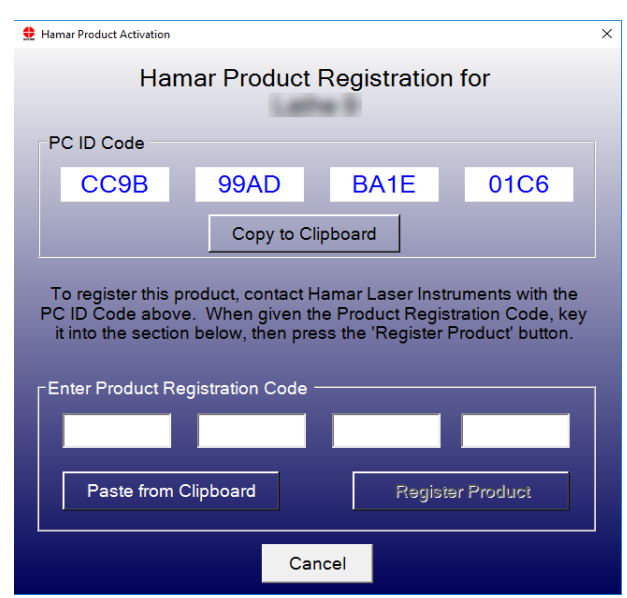

<span id="page-20-2"></span>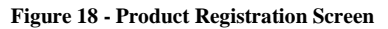

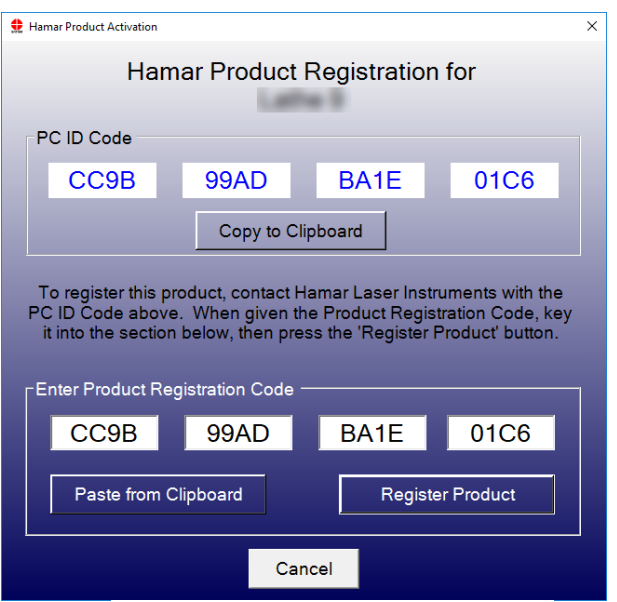

<span id="page-20-3"></span>**Figure 19 - Enter Product Registration Code**

To begin using Plane6, double-click the Plane6 icon on your desktop or select the program from the Windows Start Menu. The initialization screen displays, providing the number of the current software version.

## <span id="page-21-0"></span>**Creating a New Project File or Opening an Existing Project File**

When Plane6 opens, the **Project Selection** screen displays.

*Recent Projects –* This will list the most recent projects that were saved.

*Open Project* – select one of the recently saved projects and click *Open Project* to open the project. You can also double-click the filename to open it.

*New Project* – click here to enter a filename and create a new project.

*Browse* – Click here to open the Windows File Open dialog box and browse for a saved file, either from another folder or from a USB drive. *Exit Plane6* – this closes Plane6.

**Note:** *This screen can also be accessed by clicking Open Project from the File menu.*

**File Menu**

**New Project** – see above

the existing project.

from Step 2 is erased.

Files are saved in the

**File Location**

**Open Existing Project** – same as above

**Save Project** – saves the project.

saved will prompt you to save it.

*Documents/Plane6/Projects* folder.

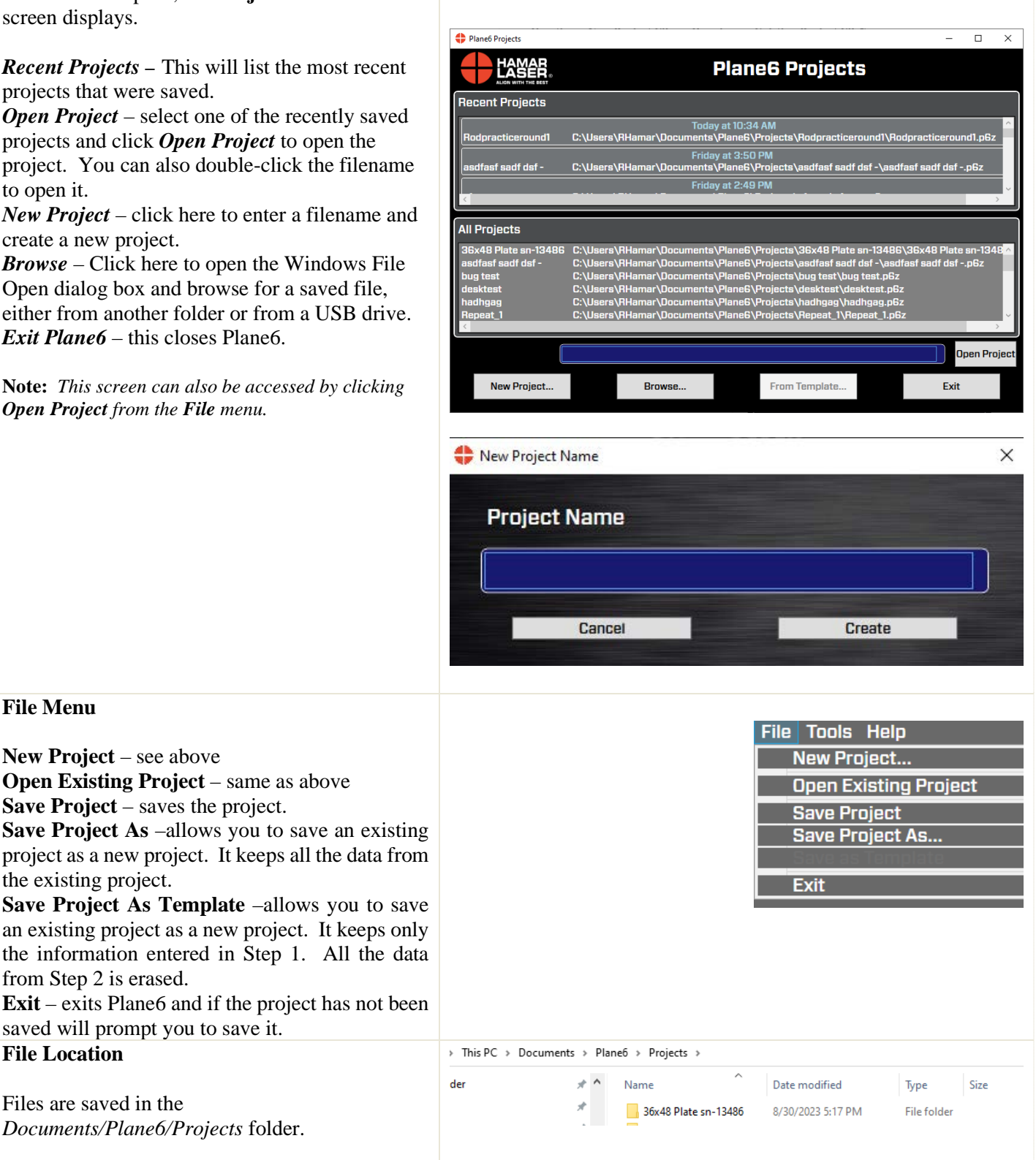

<span id="page-22-1"></span><span id="page-22-0"></span>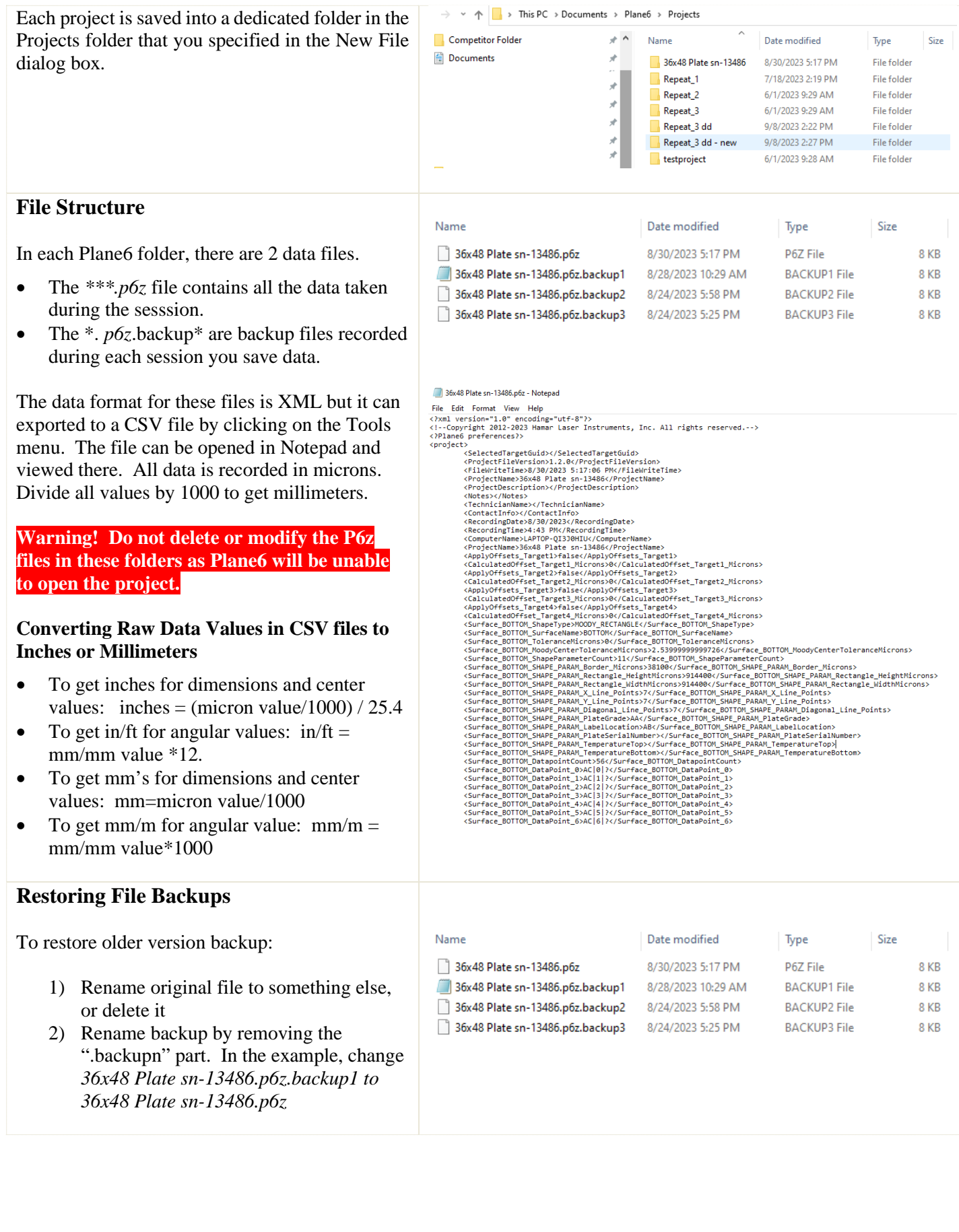

## <span id="page-23-0"></span>**Plane6 Software – Summary of Main Screens**

### **Step 1: Set Up Plane6**

Enter the horizontal and vertical dimension of the plate and the border width from the edge of the plate to the measuring line. Then select the number of points you want to measure for the horizontal, vertical and diagonal lines. Next select the plate grade enter the plate serial number and top and bottom temperature (if measured).

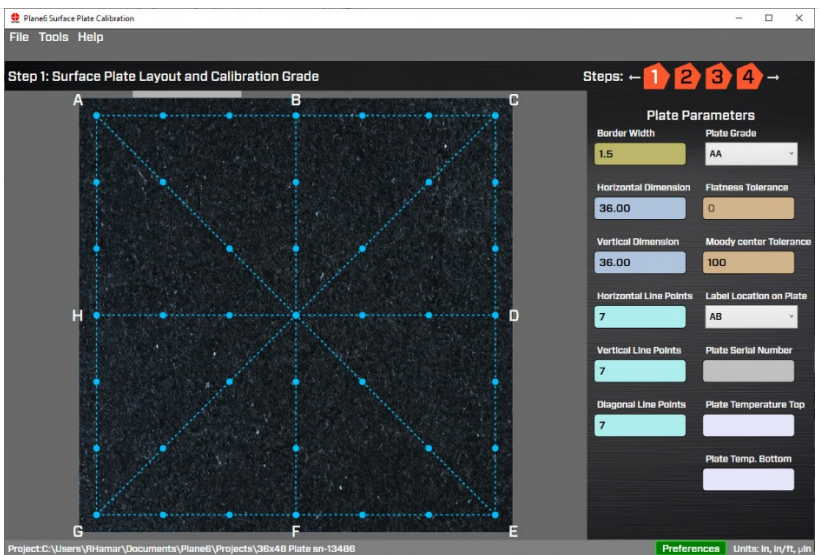

**Figure 20 - Plane6 - Step 1 Dimensions & Tolerances**

#### **Step 2: Data Collection**

This is the main data recording screen. It features a 2-axis, real-time data display, the layout for the plate, the measurement points and distances. It guides the user through the sequence of data taking for the 8 line segments in the Moody Method for calibrating surface plates.

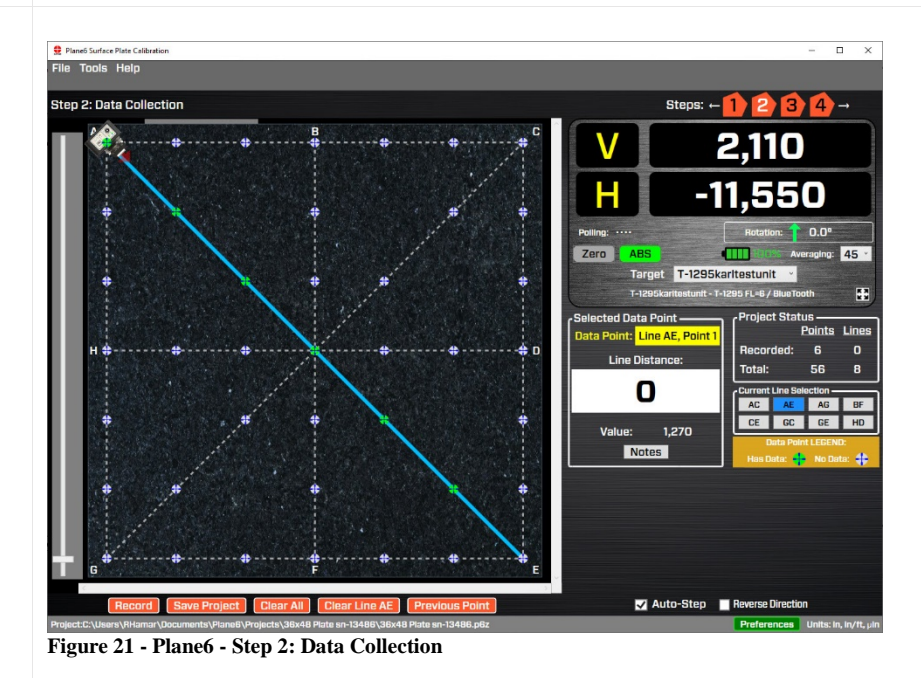

## **Step 3: Results -**

After recording the data, click on Step 3 to view the overall flatness results and whether it is in tolerance or out. You can also view the data for each line segment and a 3d graph of the alignment.

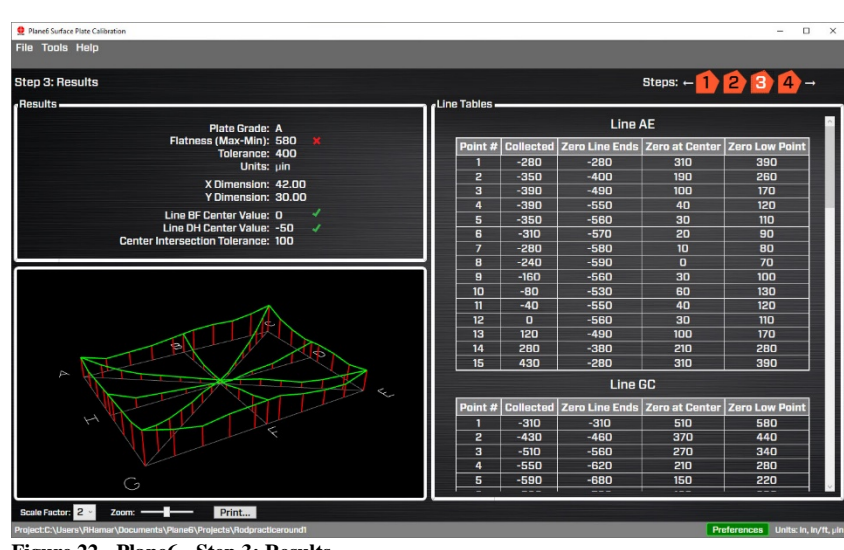

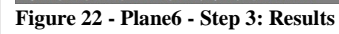

### **Step 4: 3D Graph**

In Step 4, you can view and adjustable, 3D graph of the alignment. Rotate and zoom in to see the results for each line segment plotted on the graph.

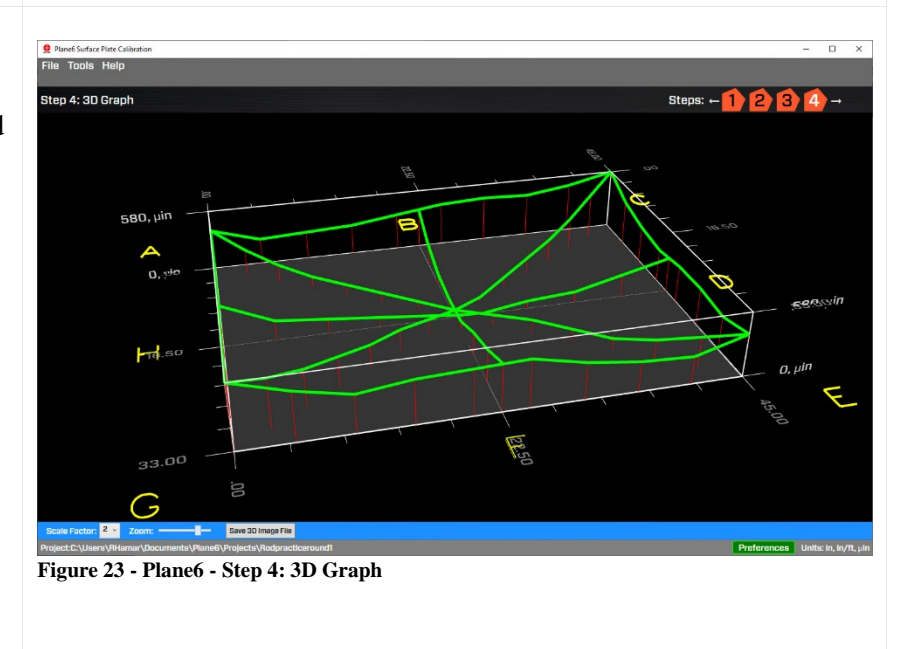

## <span id="page-25-1"></span><span id="page-25-0"></span>**The File Menu**

**New Project** – see above

**Open Existing Project** – same as above **Save Project** – saves the project.

**Save Project As** –allows you to save an existing project as a new project. It keeps all the data from the existing project.

**Save Project As Template** –allows you to save an existing project as a new project. It keeps only the information entered in Step 1. All the data from Step 2 is erased.

**Exit** – exits Plane6 and if the project has not been saved will prompt you to save it.

### <span id="page-25-2"></span>**The Tools Menu**

**Preferences** - Opens the Preferences window to change units, decimals, target type, etc.

**Preferences –** Change data display units, resolution, target setup and typical setup items. See more details below.

**Export Line Data to CSV File –** Exports data in a CSV format to easy importing into Excel. After clicking on this item, you will be prompted to enter a filename for the project. It uses the existing filename by default. After saving the file, use Excel to open the file and the data will be in there.

**Show Line Dimensions** – Opens a window showing the number of measurement points, the line distance for each point on the line segment for the horizontal lines, vertical lines and diagonal lines.

#### Tools | Help **Preferences Export Line Data to .CVSFile Show Line Dimensions** Export Axis Data to .CSV file  $\times$  $\overline{\bullet}$   $\overline{\bullet}$   $\overline{\circ}$  Search rodpracticeround3  $\leftarrow \hspace{0.1cm} \rightarrow \hspace{0.1cm} \curvearrowleft \uparrow \hspace{0.1cm} \begin{array}{c}\blacksquare \hspace{0.1cm} \rightarrow \hspace{0.1cm} \text{This PC} \rightarrow \hspace{0.1cm} \text{Documents} \hspace{0.1cm} \rightarrow \hspace{0.1cm} \text{Plane6} \hspace{0.1cm} \rightarrow \hspace{0.1cm} \text{Projects} \hspace{0.1cm} \rightarrow \hspace{0.1cm} \text{rodpracticeround3} \end{array} \right.$  $\mathbb{R}^n$  . Organize  $\star$  New folder  $\bullet$ Name Date modified Size No items match your search. OneDrive - Personal  $\blacksquare$  This PC 3D Objects Desktop Documents File name: <mark>rod</mark> Save as type: csv files (\*.csv) Save Cancel  $\land$  Hide Folders **4** Line Distances  $\Box$  $\times$ **Horizontal Lines Vertical Lines Diagonal Lines** Point # Distance Point # Distance Point # Distance  $\overline{0}$  $\overline{\mathbf{0}}$  $\mathbf 0$  $\frac{1}{73/4}$  $\overline{P}$  $51/2$  $\overline{P}$  $51/2$  $\overline{z}$  $\overline{\mathbf{3}}$  $\blacksquare$  $\overline{\mathbf{3}}$  $\blacksquare$  $\overline{\mathbf{3}}$  $151/2$ 4 161/2  $\overline{4}$  $161/2$ 4 231/4  $\overline{22}$ 5 5 22 5  $31$ 6  $271/2$ 6  $271/2$ 6 39  $463/4$ 33 7 33 7

**Close Window** 

**Figure 24 - Plane6 Show Line Dimensions window**

File Tools Help **New Project... Open Existing Project Save Project Save Project As...** 

**Exit** 

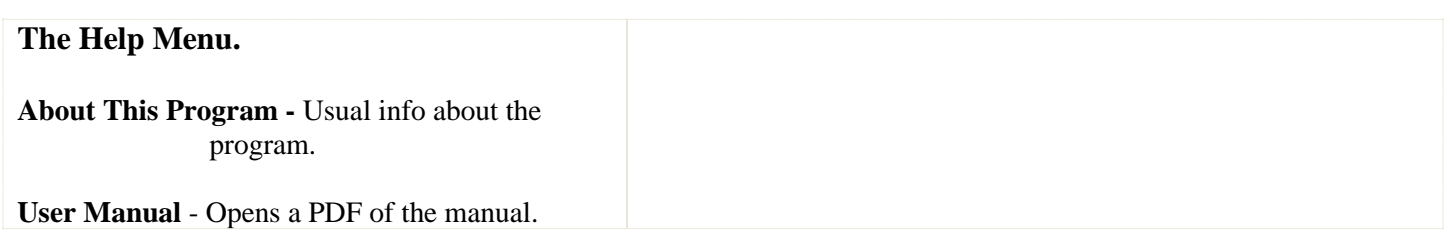

## <span id="page-26-0"></span>**Navigating Plane6 with the Status Bar**

## **Software Steps**

In the upper right part of the screens is the Navigation Bar. It lists the number of steps in the software along with arrows to move to the left or the right. You can eithe click the arrow to move back or forward to the previous or next step or click on any step to straight to the page.

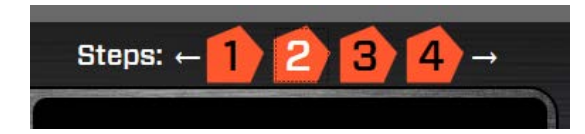

## <span id="page-27-0"></span>**Plane6 Screens - Preferences**

Click **Preferences** to open a window to change Plane6 settings. You can also click on the Preferences button in the lower right side of each screen in Plane6.

**Note:** *If you are installing the software yourself, you will need to go to Enter Target Info (see* **Page [27](#page-30-0)***) and follow the procedure to enter the target serial number and calibration factors.* 

<span id="page-27-1"></span>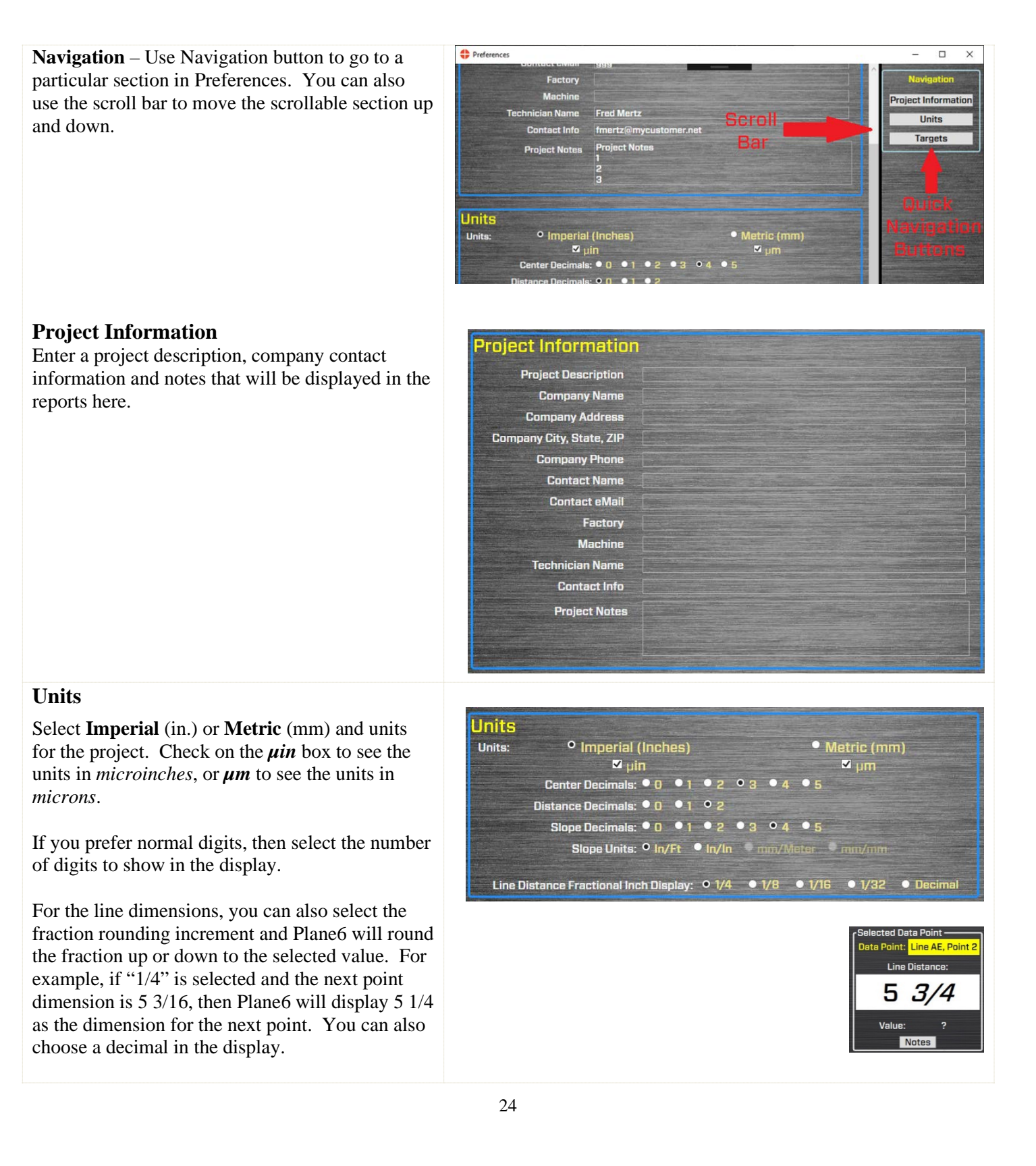

## **Targets**

## **Target settings**

*Vertical & Horizontal Tolerance (±)* – this is a display tolerance for Step 2 that changes the display background color to orange if these tolerances are exceeded. The default is:

**Vertical:**  $\pm .010$  in. (10,000 µin.) **Horizontal:**  $\pm .030$  in. (30,000  $\mu$ in.) **Vertical:**  $\pm 0.25$  mm (250 µm) **Horizontal:**  $\pm 0.75$  mm (750 µm)

If the display values are higher than these, the values will start to become slightly less accurate. If you are working on a B-grade plate, then these values can be exceeded without an issue.

#### **Defined Targets**

**This is a list of T-1297 Targets (or other similar targets) that have been set up in Plane6.** 

## **This list will show up in the dropdown menu in Step 2.**

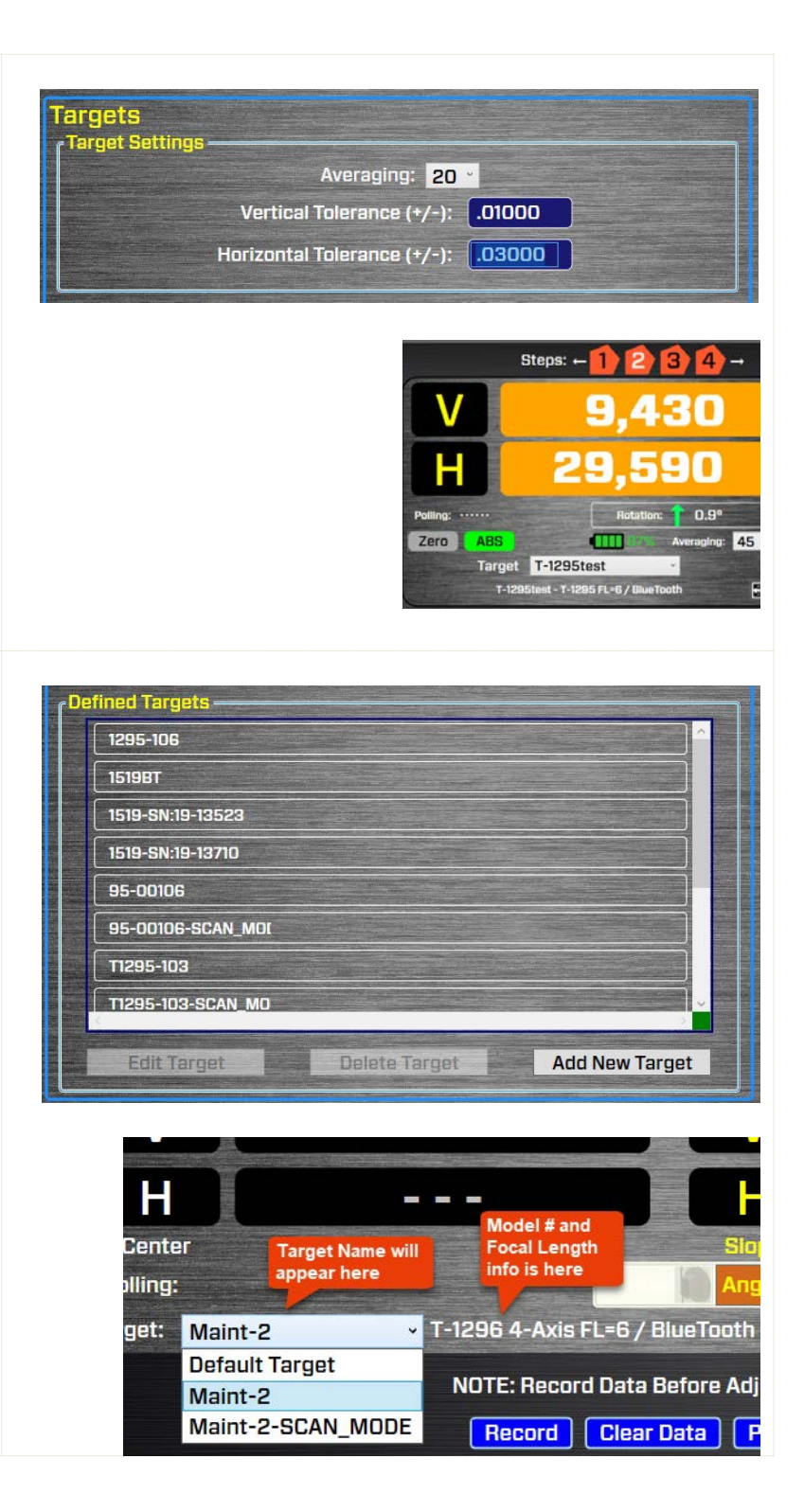

## <span id="page-29-0"></span>**Targets - Setup Procedure**

When you buy a new system and laptop from HLI, the target setup is already pre-configured into Plane 6. However, if you are installing Plane6 on your laptop, then you must follow this procedure to set up the target.

1. Click the **Target** button.

- 2. Click **Add New Target** to specify and set up a target type and computer interface if needed. There will be dropdown list of target types supported by Plane6. Pick the T-1297 target type by clicking on it.
- 3. **Select Target Type –** *T-1297 Targets 3-Axis Mode*

To choose the T-1297 targets, select the target number with "*3-Axis Mode*", but not "*Scan Mode*".

**Note -** *the Scan Mode will automatically be added as a target type for each T-1297 selected. Scan Mode is needed with the L-702SP or L-730/740 Series Lasers for a different application.*

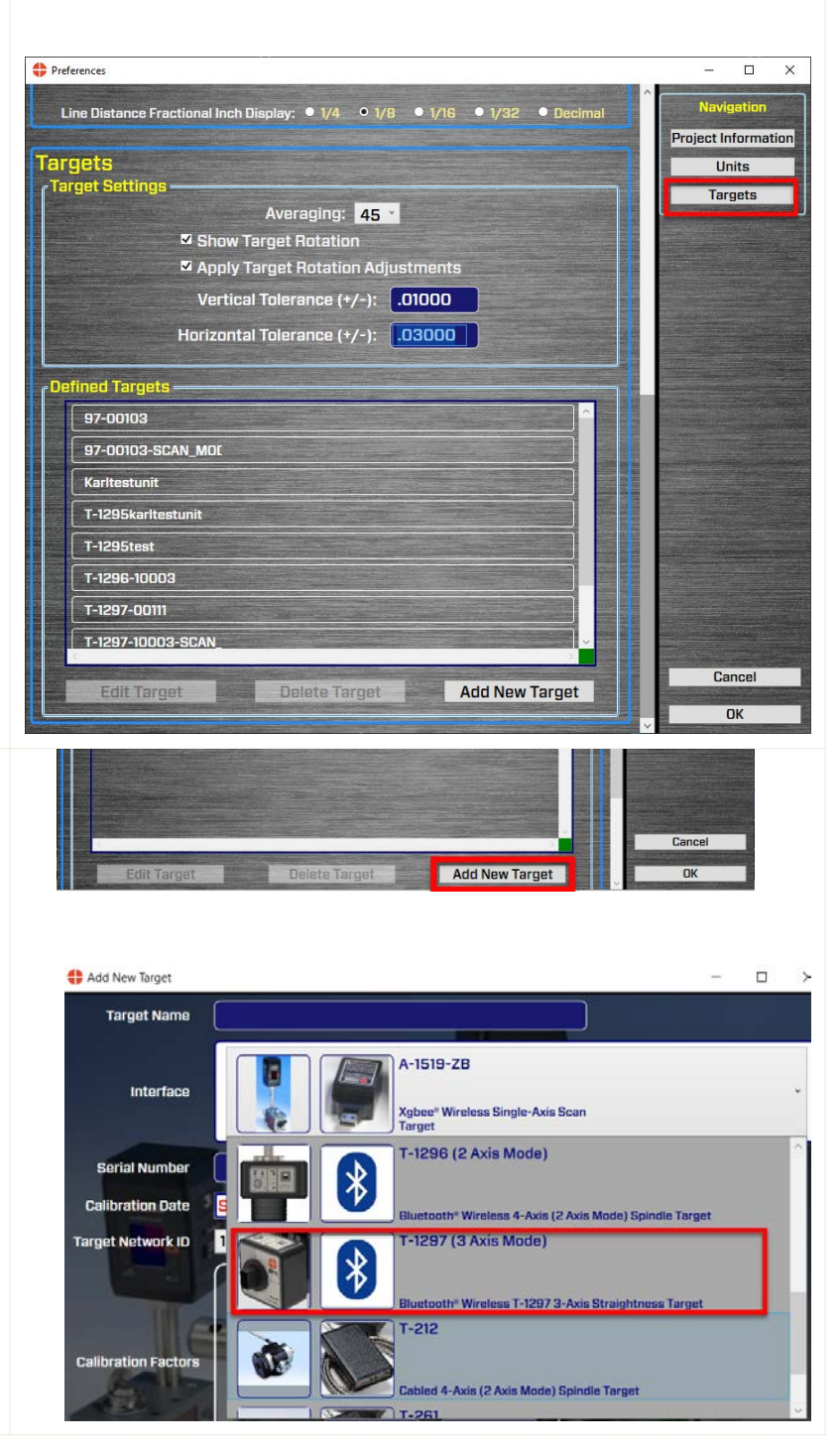

**4. Target Name**. Enter a "nick name" for the target. This name will show up in the Target area on the data displays. The target part number and focal length are automatically displayed by Plane6.

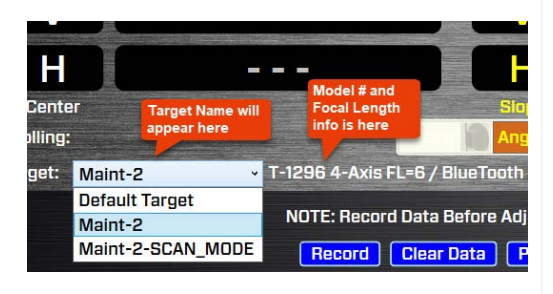

- <span id="page-30-0"></span>5. **Serial Number** and **Calibration Date** – enter the serial number and calibration date (supplied with the system)
- 6. **Scan for Bluetooth Targets** You will need to pair the targets with the laptop - see **Page [8,](#page-11-0)**  *How to Pair the T-1297 Target's Bluetooth to a PC*.

After pairing, click on **Scan for Bluetooth Targets** to see if your target has been paired with your PC. Paired targets will display in window (shown right). If your target is not displayed, it will need to be paired.

If it shows up in the list, then click on the serial number and click on **Select Serial Number XXXX** to select the paired target. Then click on **Close Window.**

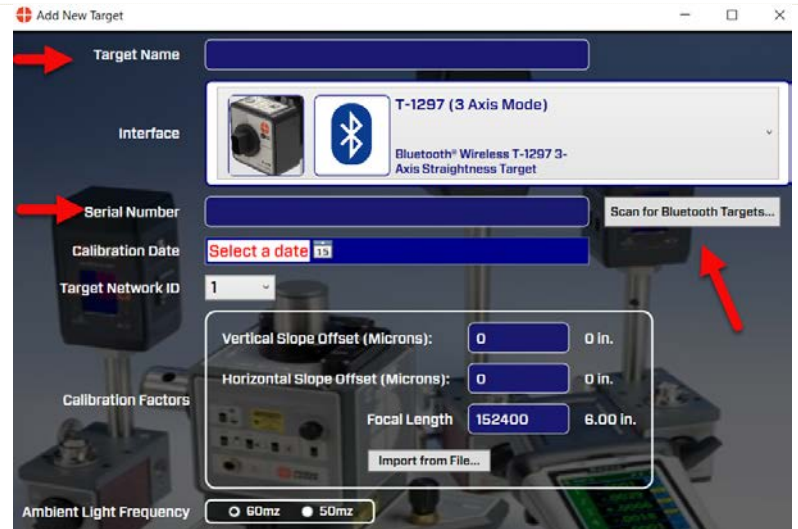

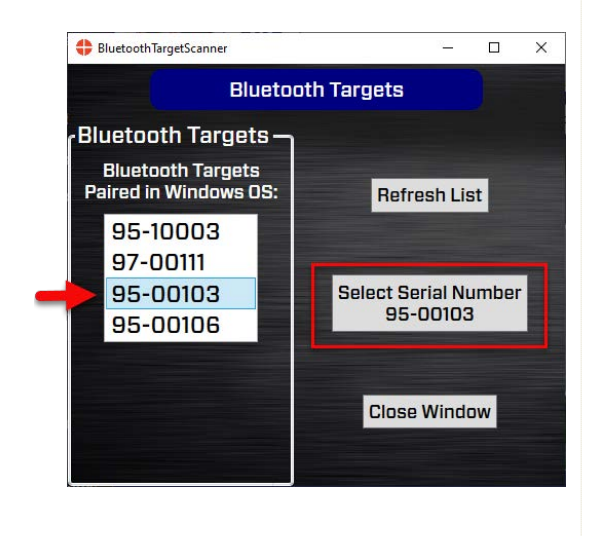

#### **7. Target Network ID**

This is needed for our A-1519/1520 Scanning targets and not used in this application.

- *8.* **Calibration Factors - Vertical and Horizontal Slope Offsets and Focal Length.**  These are correction factors that are used for another application and are not needed for surface plate calibration.
- 9. **Ambient Light Frequency** The T-1297 Targets utilize an ambient light correction feature that improves accuracy. This requires that the target be set to the existing electrical frequency. Normally the U.S. is 60 Hz and Asia/Europe is 50 Hz

**Note** *– the target must be turned on and be paired with the PC to change the frequency. Normally this is set at the factory to match the country it is being shipped to.*

10. **Defined Targets** - You can set up multiple targets if desired. The target names and modes will appear in the **Defined Targets** area.

To select a target go to **Step 2** and choose from the *Target* dropdown list where up to 10 target setups may be stored.

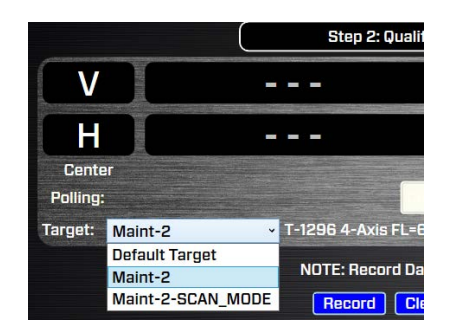

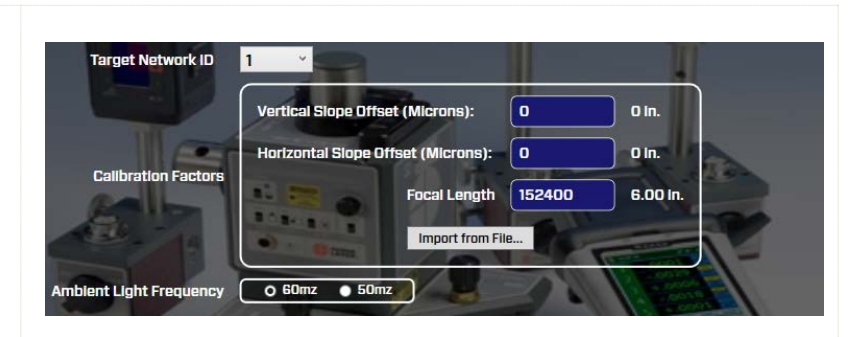

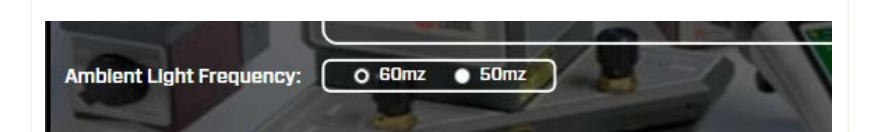

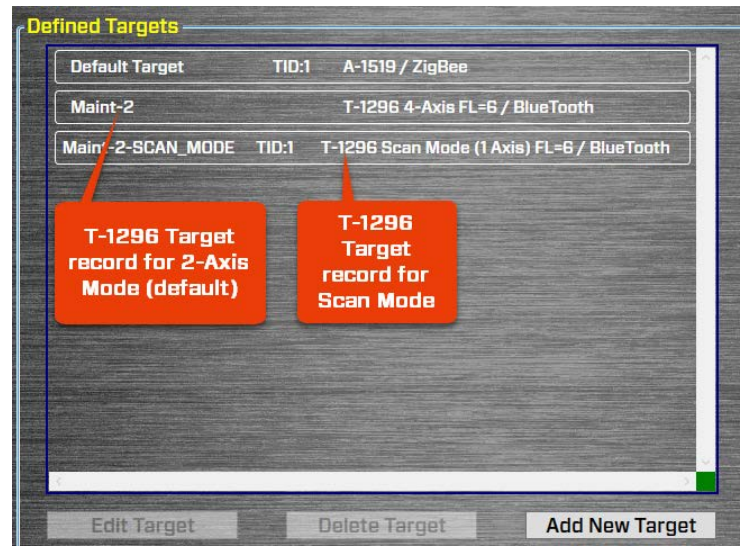

<span id="page-32-0"></span>Enter the horizontal and vertical dimension of the plate and the border width from the edge of the plate to the measuring line. Then select the number of points you want to measure for the horizontal, vertical and diagonal lines. Next select the plate grade enter the plate serial number and top and bottom temperature (if measured).

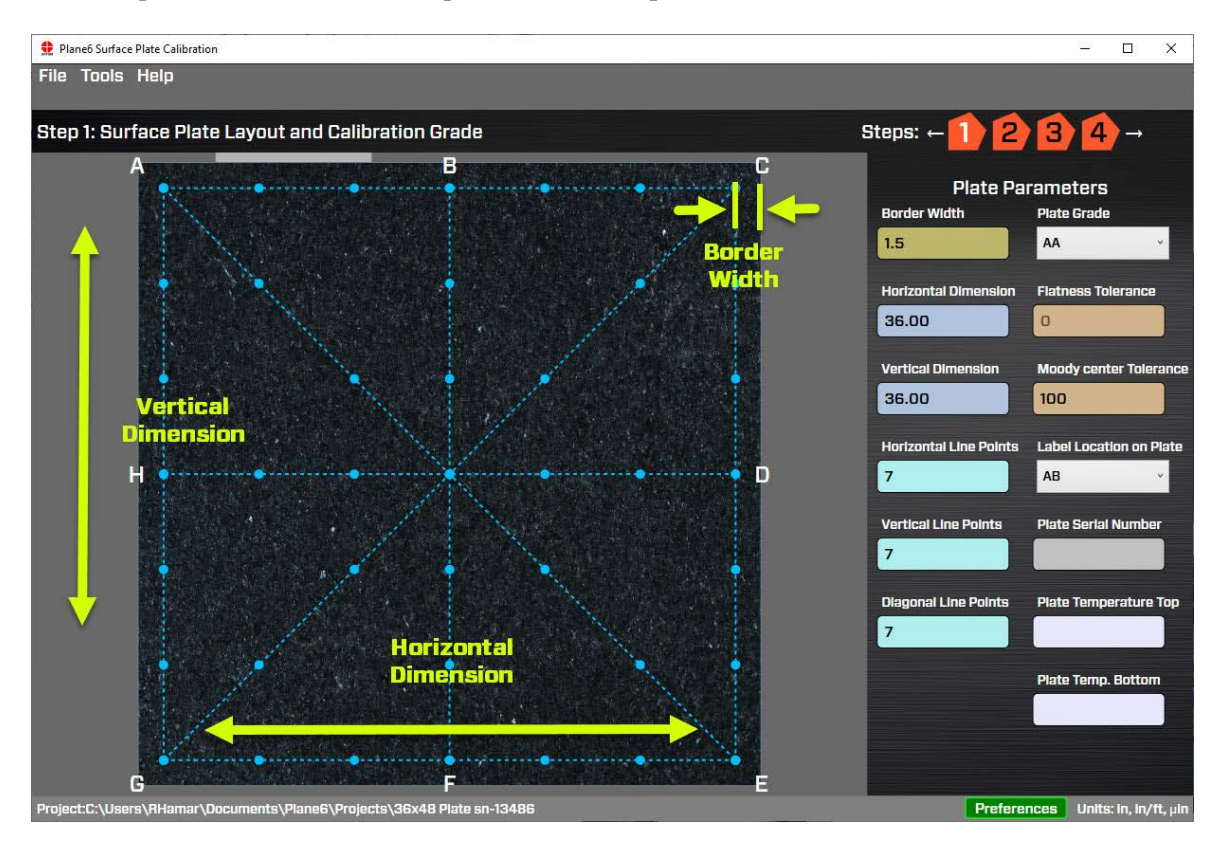

**Border Width:** Width of the margin between the physical outside edges of the plate and the measurement area. The ANSE spec typically calls for 1.5 in. (33.1 mm) borders pacing.

**Horizontal Dimension:** Outside horizontal dimension of the physical plate in inches or mm's.

**Vertical Dimension:** Outside vertical dimension of the physical plate in inches or mm's.

**Horizontal/Vertical/Diagonal Line Points:** The number of points to be recorded for each of the line types.

**Plate Grade:** AA, A, B or Custom. The *Flatness Tolerance* is set automatically based on ANSE B89.3.7.2013 standard. If *Custom* is selected, the *Flatness Tolerance* can be manually set.

**Flatness Tolerance:** This is enabled if *Custom* is selected under *Plate Grade.* This is the overall flatness tolerance for the plate. It is the difference between the highest and lowest measured point. Enter the value and click on any other part of the screen for Plane6 to accept it.

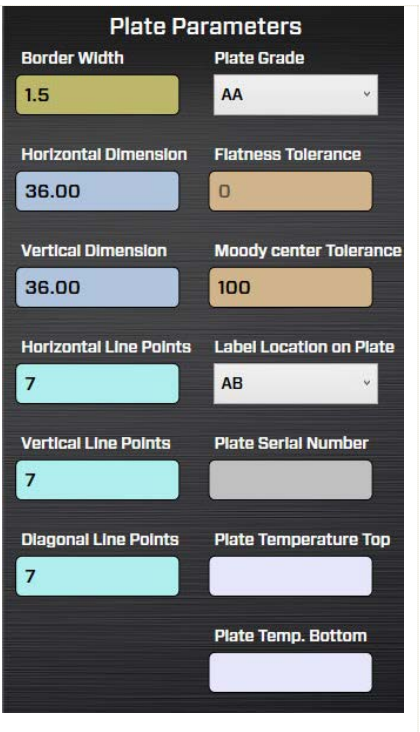

**Moody Center Tolerance:** As per *Moody Method* procedure, this is the maximum allowed deviation between the intersecting diagonal lines after all point adjustments have been made. If this tolerance is exceeded, it suggests that measurement errors were made and it suggested that the data be retaken.

**Plate Serial Number:** Enter the plate's serial number for the report.

**Label Location on Plate:** Location of the manufacturer's label applied to the plate. The letters correspond to the letters on the plate graphic A…H points as shown above. *AB* means the plate is located between A & B on the plate.

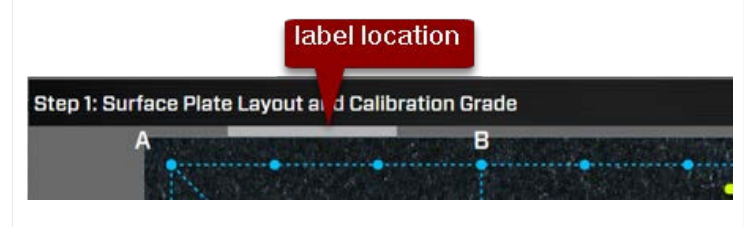

**Plate Temperature Top/Bottom:** Temperatures for the top and bottom of the plate (if measured) as the flatness data was recorded.

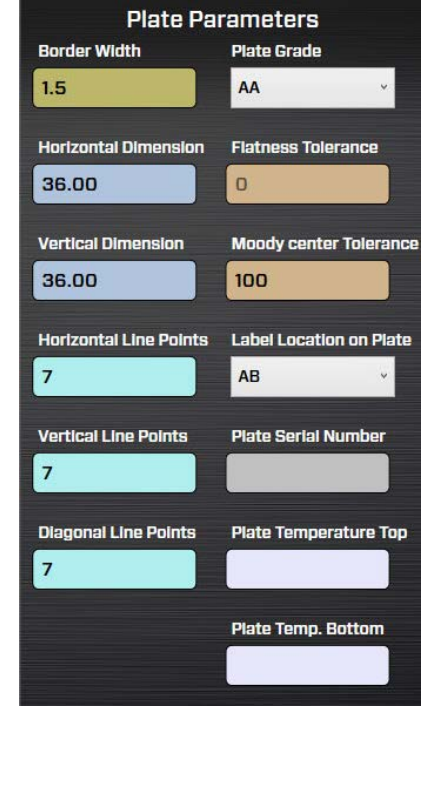

## <span id="page-34-0"></span>**Plane6 Screens - Step 2: Data Collection**

In **Step 2: Data Collection**, the flatness data is recorded. The screen uses a predetermined sequence of the recording of each line segment. When setting up the laser, put should be placed at the point where the target icon is located and pointed in the direction of the arrow (see more information below under L-703SP - [How It Works](#page-40-0) *Page [37](#page-40-0)*).

Plane6 will show the dimension on the straight-edge ruler for the next point and will show the line segment and point number that is going to be recorded. After a data point is recorded, the point-location icon will turn green indicating it has recorded data.

After recording the last point for a given line segment, Plane6 will move the target icon to the next line segment which takes the least amount of setup time.

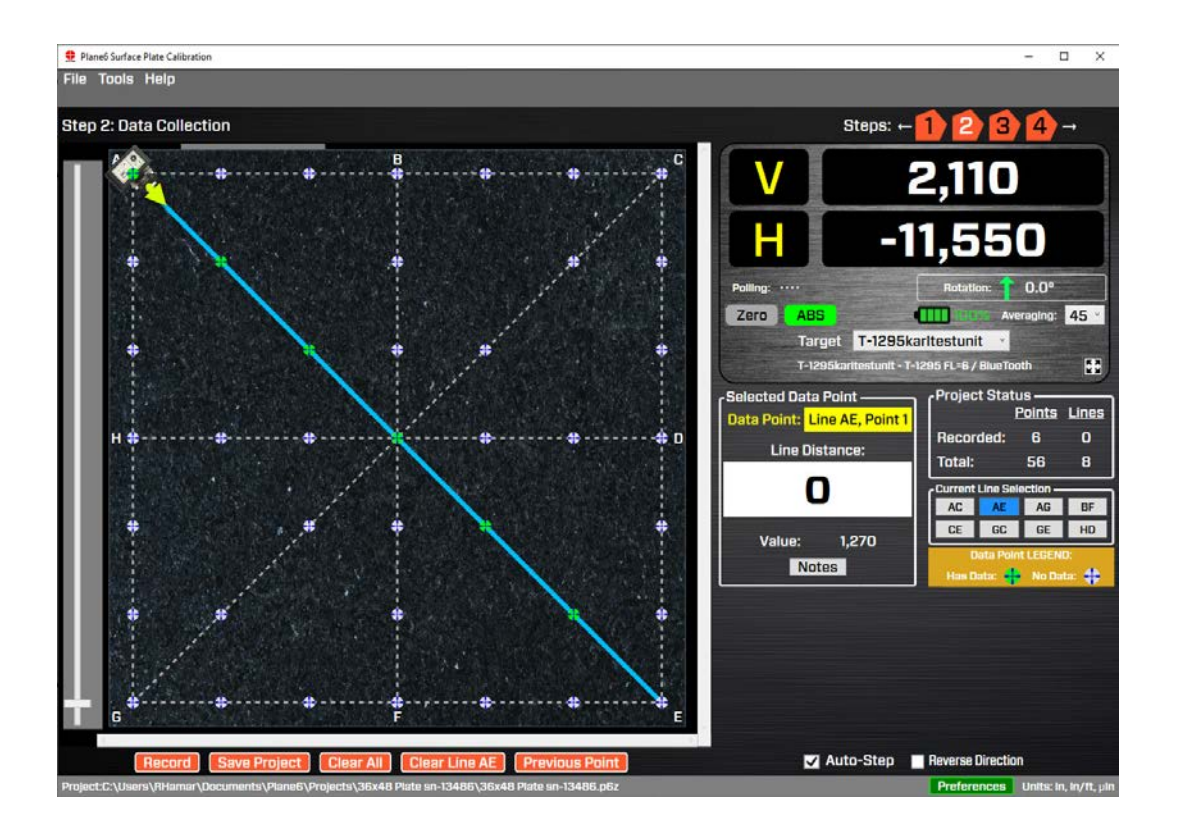

#### **What the Buttons Do**

*Record* – click **Record** or press the spacebar to record the data point. After pressing **Record**, a window will open and display how many samples are being recorded and will close after the sampling is done. The number of samples is changed by changing the *Averaging* in the display area – see below.

*Note: when first hitting record, Plane 6 pauses for 2 seconds to let the readings settle. Also if the laser is blocked during sampling, Plane6 will automatically restart the data taking.*

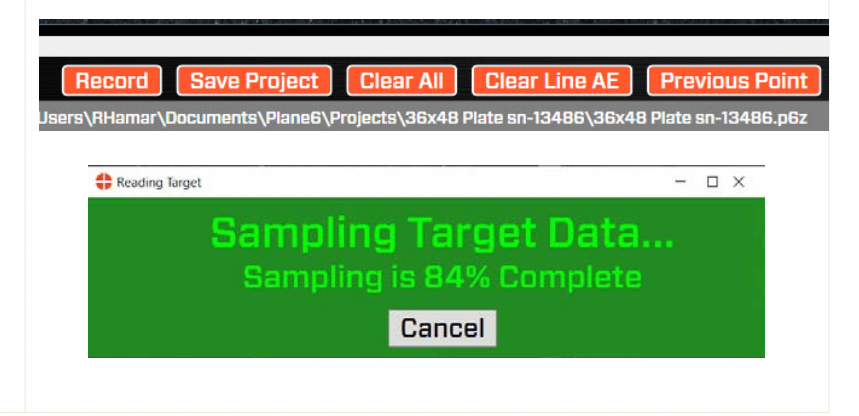

*Save Project –* click here to save the data already recorded.

*Note - Plane6 has an auto-saving feature. See page 19 Restoring File Backup to see how to recover data from backups.* 

*Clear All* – this clears all the data from all the line segments recorded for the plate.

*Clear Line XX* – this clears all the data from the line segment currently selected.

*Previous Point* – this moves the target icon (cursor) the previously recorded point to rerecord it.

*Zero* – Click here to zero the display. This is generally **not** needed to record the data but may be useful when sampling small areas of the plate.

*ABS* – Click here to return the data display to the absolute (raw) value display from the target. This is a measure of how far from the PSD sensor's center the laser beam is located.

Normally ABS Mode is used for recording data.

*Averaging* – enter values from 1 to 500 and this will change the number of samples Plane6 uses to average for each of the values shown in the data displays.

This also changes the amount of sampling the software takes when recording a data point. So a value of 45 means that Plane6 will record 45 target values, average them and record the averaged value as the data value for that point.

**Note:** *The higher the averaging value, the more noise fluctuations will be dampened out, but also the slower the response time for movements in the laser position. The data updates at ~13 readings per second, so with an averaging value of 26, the data takes about 2 seconds to update after the laser beam position has started moving.* 

*The recommended starting value for most small-tomedium plates in good environmental conditions is 45 (~4 seconds per point) for A & B grades. If doing AA grade, then up the sampling to 90 (8 seconds per point).*

**Target Battery Icon –** displays the estimated remaining battery life of the target. It updates continuously.

Clear All **Clear Line AE** Record **Save Project Previous Point** 

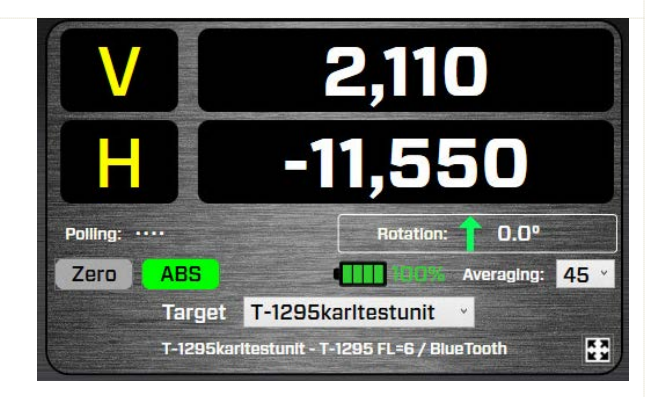

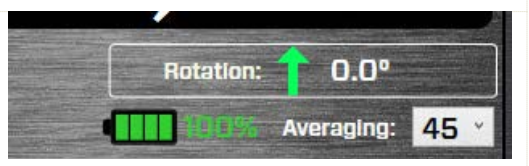

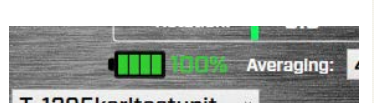

**Target** – this is the dropdown list of all the targets that have been set up in *Preferences* to allow you to change the target if using your laptop with a different set of laser/target. This is normally not changed unless you are switching laptops and laser/target kits. See page **Targets - Setup Procedure** on page 26 to add to this list.

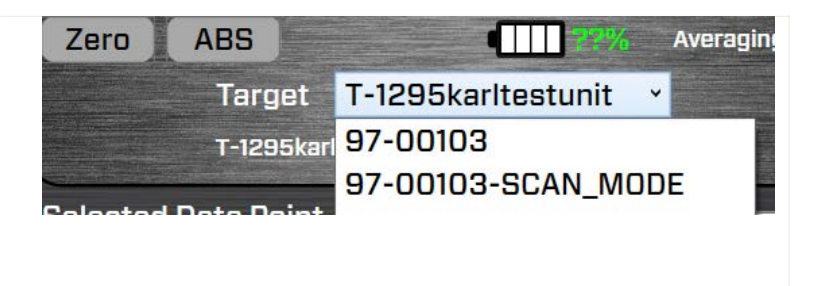

<span id="page-37-0"></span>When all the data is collected, click on Step 3 icon to bring you to the Step 3: Results. This shows the Moody Method calculations to get the overall flatness results.

The results are summarized in the Results Table and the plate-grade tolerance, chosen from Step 1, is applied and a red X or green check-mark is displayed to indicate if the overall flatness is in or out of tolerance.

A graph is also shown giving a snap shot of the flatness data. A more dynamic graphic of the flatness is shown in **Step 4: Graph**.

The data tables for each line segment are also shown along with the various values needed to calculate the overall flatness. The **Zero Low Point** column is the corrected flatness value for that line segment. The zero point is the lowest value of all the sets of data.

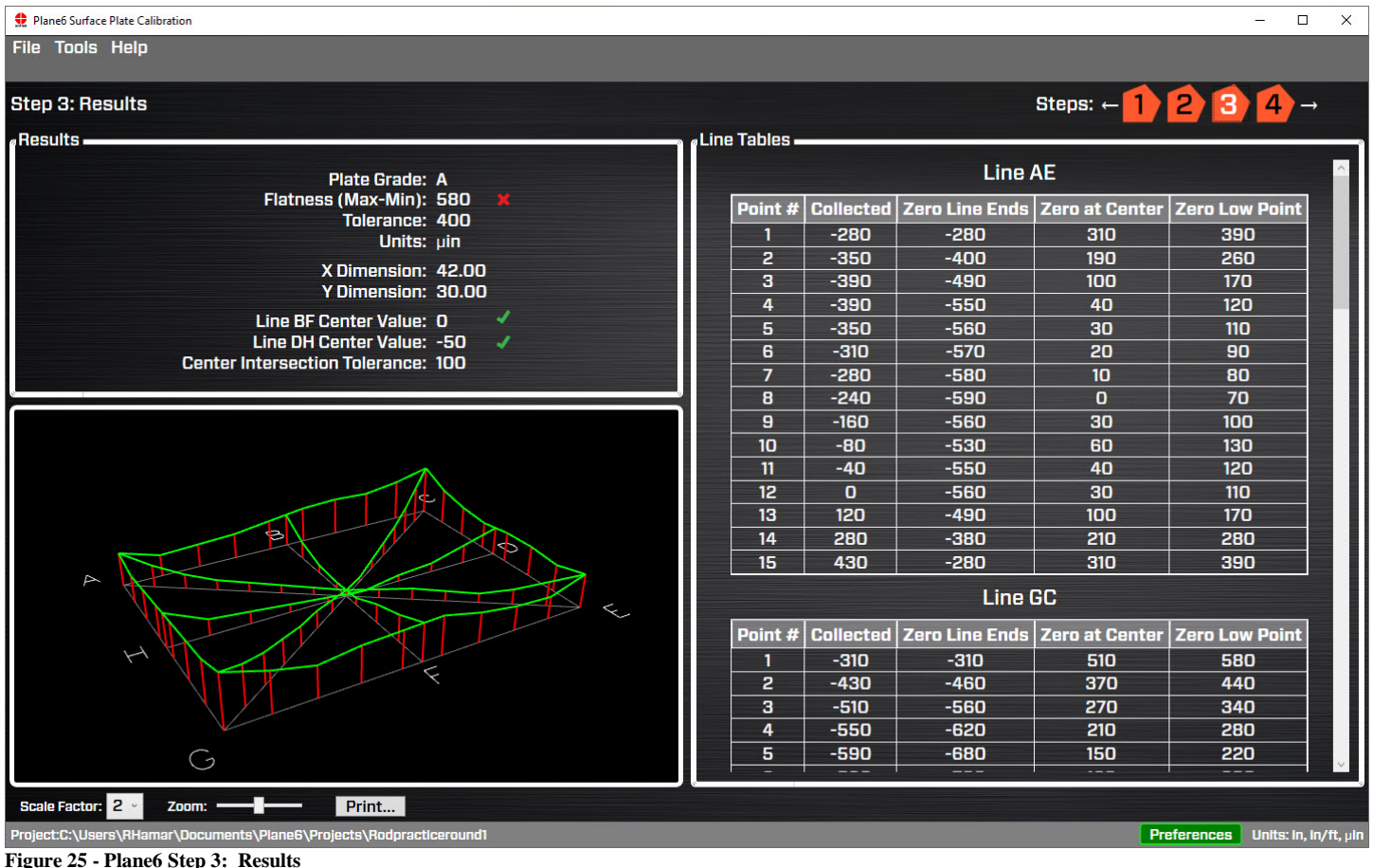

## <span id="page-38-0"></span>**Plane6 Screens - Step 4: Graph**

To see a more comprehensive graph of the flatness results, click on Step 4: Graph. This takes you to a user adjustable graph where you can rotate the graph, zoom in and out and adjust the graph to study the results.

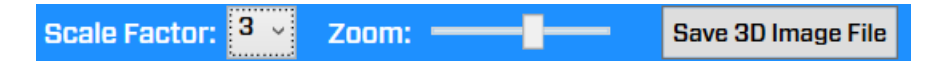

To rotate the graph, use a mouse to click and drag left/right or up/down. To make the elevation of the graph lines larger, click on **Scale Factor**. To zoom in/out on the whole image, slide the bar under **Zoom** or use the scroll.

You can also save the graph as a JPG file by hitting the **Save 3D Image File** button at the bottom of the screen. This saves the screen to a JPG file on your hard drive.

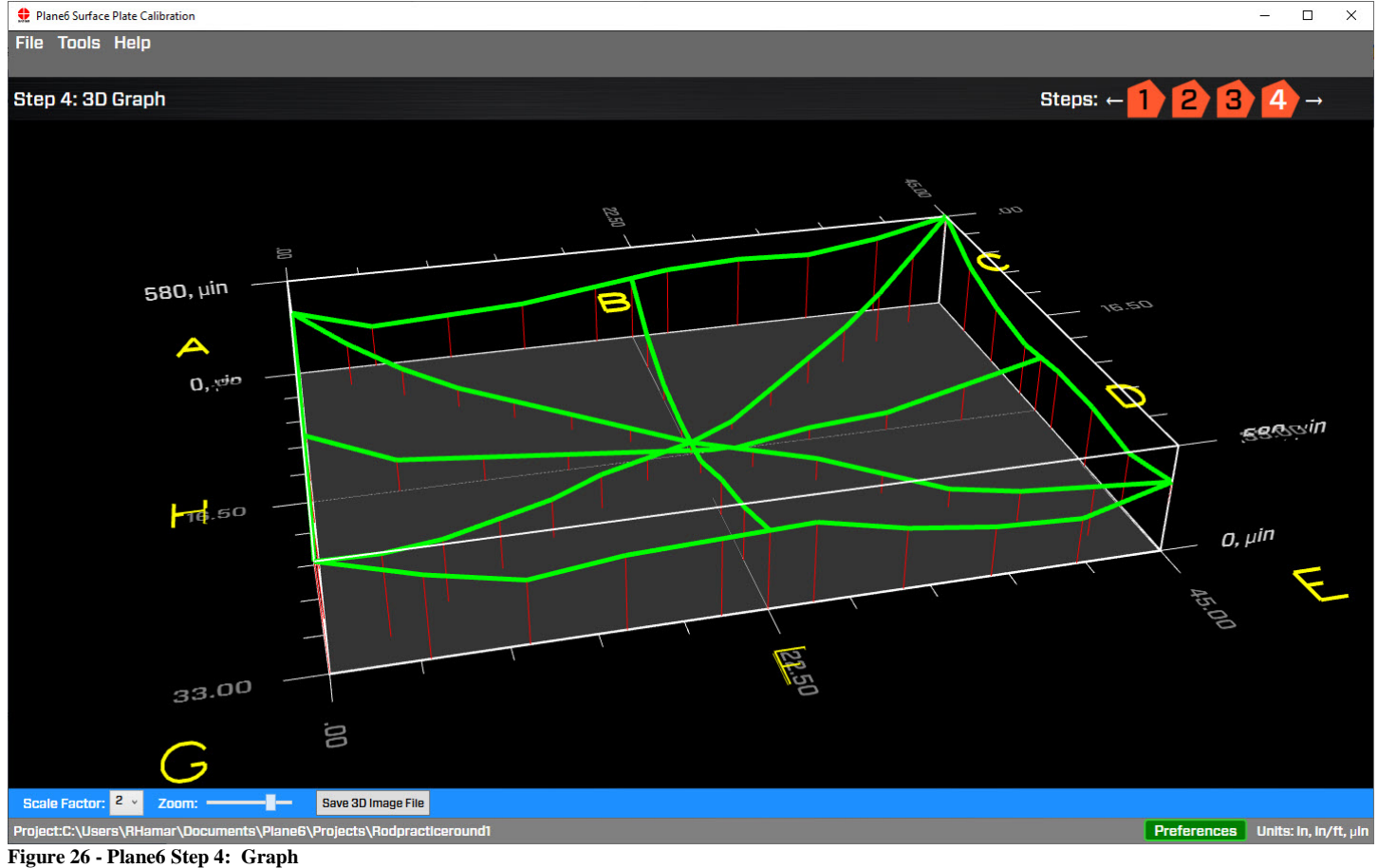

## <span id="page-39-0"></span>**Interpreting the Plus and Minus Signs in the Live Displays**

The signs of the data displays indicate the position (high/low or left/right) of the target is relative to the laser beam. See the interpretation below.

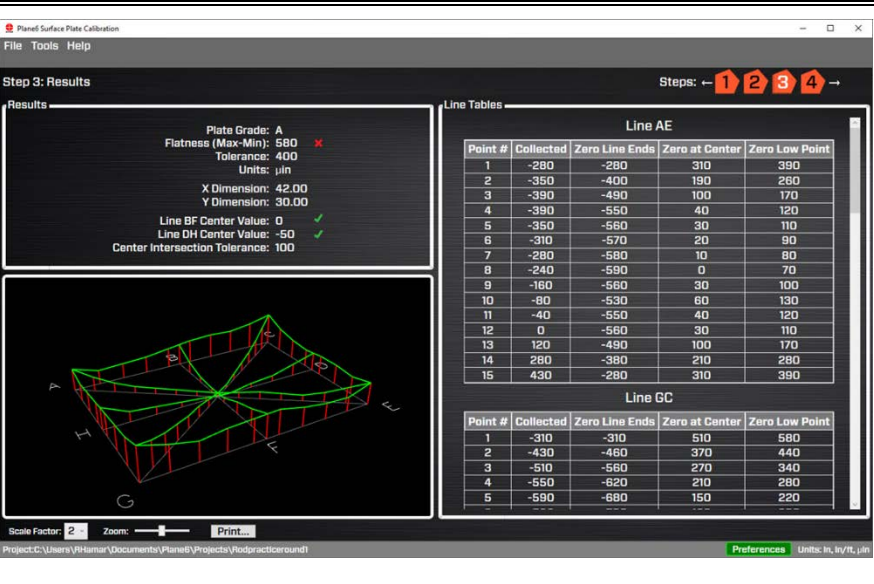

## **Vertical Axis**

A **+V** *center* value indicates the target is higher than the laser beam.

A **+V** *angular* value indicates the back of the target is *higher* than the front of the target.

A **–V** *center* value indicates the target is lower than the laser beam.

A **-V** *angular* value indicates the back of the target is *lower* than the front of the target.

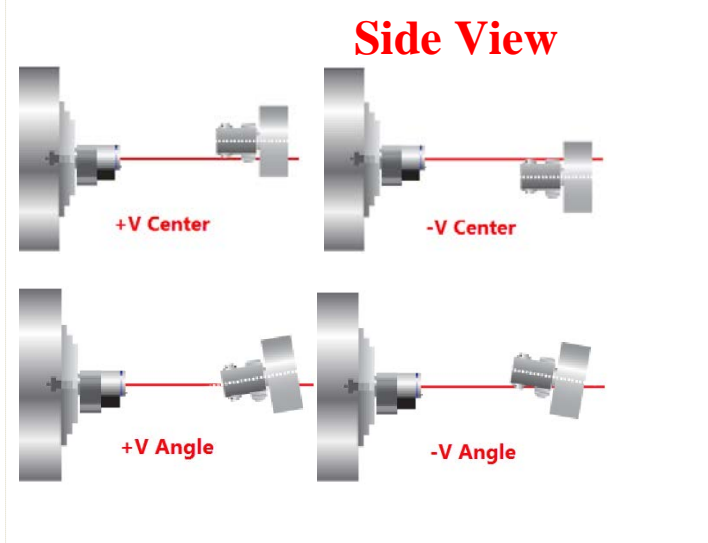

### **Horizontal Axis**

A **+H** *center* value indicates the target is to the right of the laser beam when looking from the laser *into* the T-261 target.

A **+H** *angular* value indicates the back of the target is to the *right* of the front of the target when looking from the laser *into* the T-261 target.

A **–H** *center* value indicates the target is to the *left* of the laser beam when looking from the laser *into* the T-261 target.

A -H *angular* value means the back of the target is to the *left* of the front of the target when looking from the laser *into* the T-261 target.

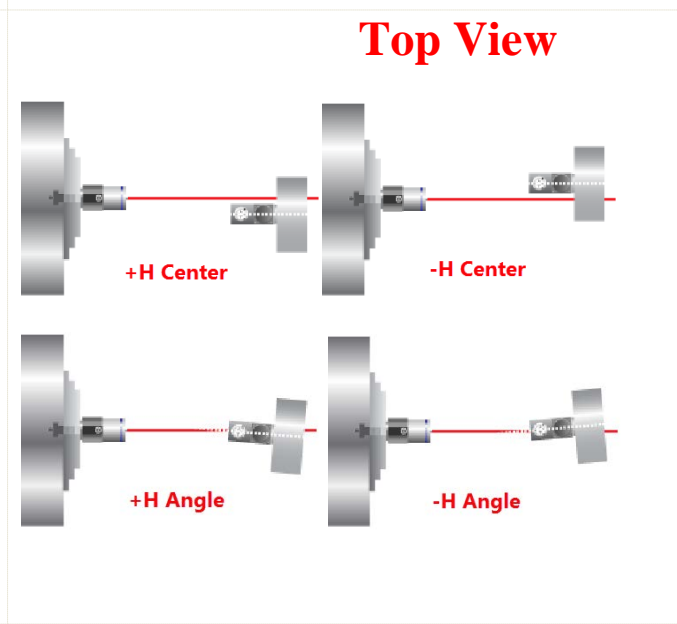

## <span id="page-40-1"></span><span id="page-40-0"></span>**L-703SP - How It Works Step-by-Step Surface Plate Calibration Procedure**

#### **Step 1 – Plate Setup**

These parameters need to be entered:

- the plate border size (default is 1.5 in. 37 mm).
- the plate grade,
- the plate size in  $X & X$ ,
- the number of points to measure for the horizontal, vertical and diagonal line segments,
- pick the label location,
- the plate serial number,
- the temperature for the top and bottom of the plate and,
- the alignment tolerance.

### **Step 2 – Set Corner and Mid-Point Locating Tools**

To make the process go faster, a corner-locating tool is supplied to help align the straight edge to the line segment.

### *Note - there are slightly different tools for a 1.5-in. border and a 2.5-in. border.*

- a. The tool self-aligns to the plate's corner and the suction cup holds it in place.
- b. Next, use the locating tool to set the midpoint of the 4 outside segments of the plate and mark the point with a pencil.
- c. Place the midpoint location tool on the point for use when you get to this segment.

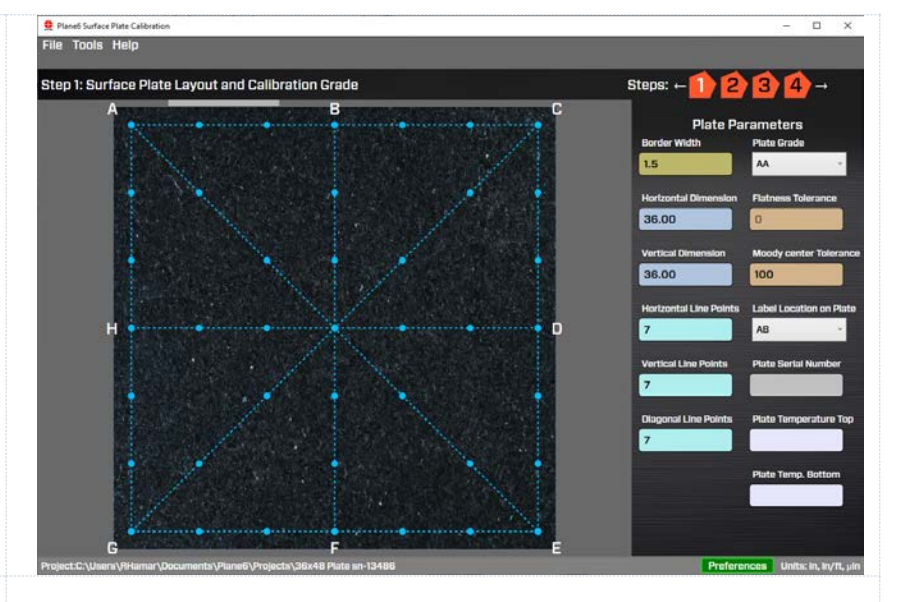

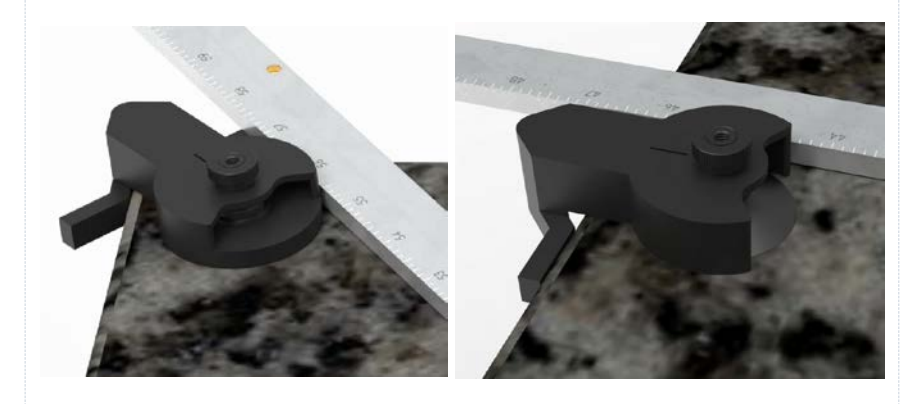

### **Step 2 – Place Straight Edge on the Diagonal Segment**

Plane6 preselects the line sequence that you will measure. This can be overridden but this sequence was selected to minimize the time it takes take all the data. To measure the diagonal:

- a. Locate the correct diagonal segment using the plate label location to orient yourself (see screen below).
- b. Place the side of the straight edge with the ruler so it is to the right of the corner locator when viewed from the Laser End. See image. In other words, you always want the *scale side* of the ruler to be touching the locator tool.
- c. Position the end of the straight edge to line up with the line on the rotating-edge-alignment tool.
- d. Now the straight edge is located next to the line segment that you need to measure such that when the target is put down against the straight edge, it is directly over the line segment.

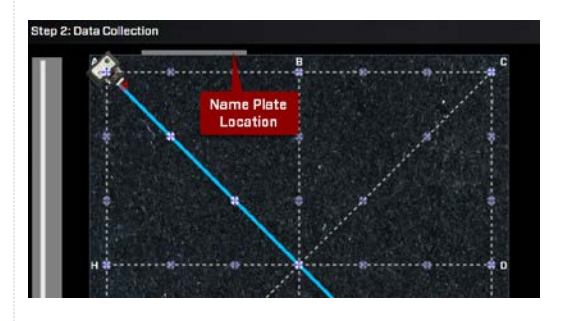

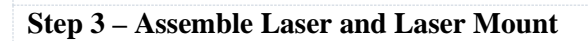

Insert the L-703S Laser into the L-703SP-LM Laser Mounting Fixture and tighten the thumb screw very tight and make sure to keep the top if the laser level. Turn it on and use in *Double Blink Mode* (see page 2).

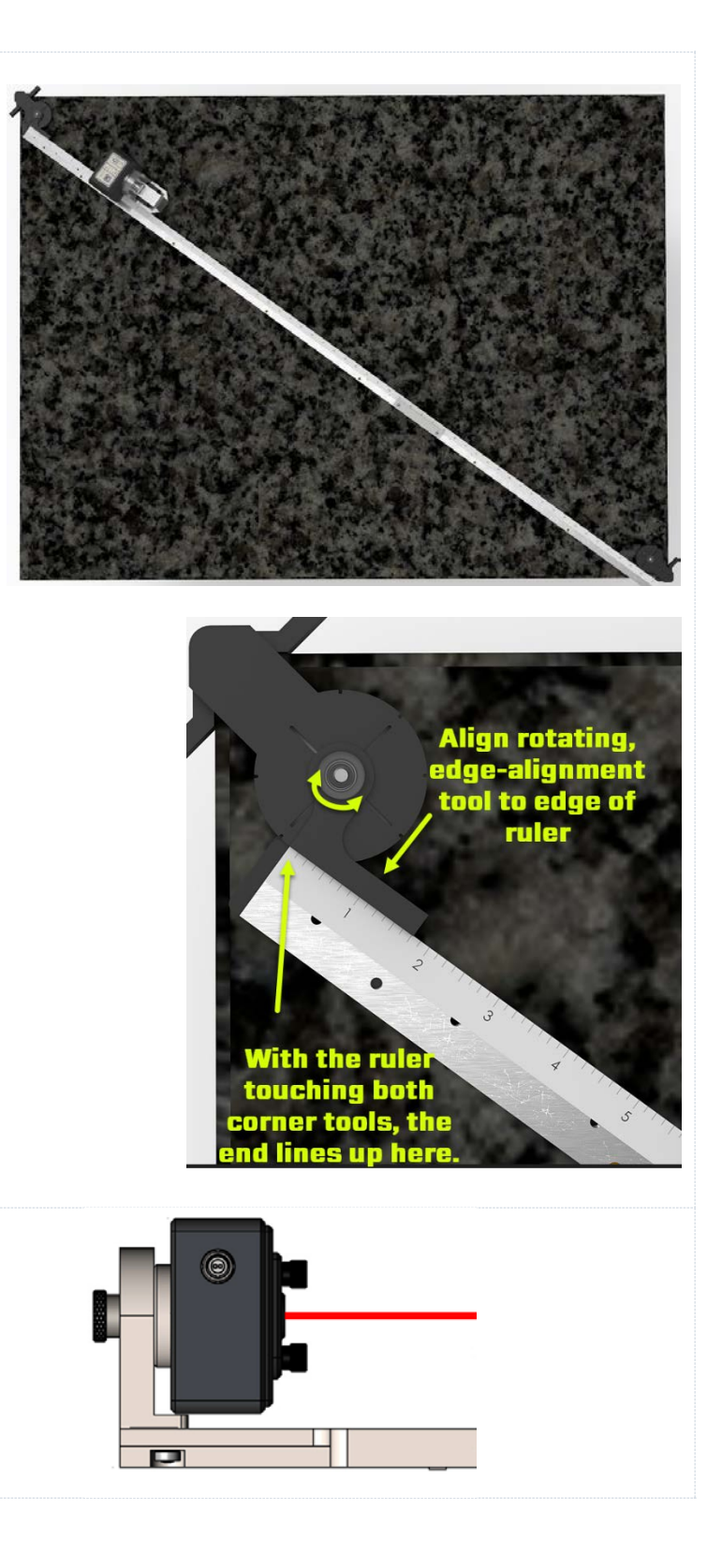

#### **Step 3a –Place Laser Mount + L-703S on top of the straight edge on the plate**

- a. Find the correct corner on which to place the A-703SP-LM from Plane6 Step 2 Measure Screen, keeping track of the name plate location.
- b. Place the A-703SP-LM on top of the straight edge, aligning the channel (cutout) on the bottom to the straight edge. Then, holding the straight edge, slide the laser fixture against the straight edge to make it parallel to the straight edge and line segment. You can actually just squeeze them together so the bearings on the bottom of the laser fixture make contact with the straight edge.

*Note: When putting the A-703SP-LM on the straight edge make sure to line up the green mark on the fixture with the beginning of the ruler scale.*

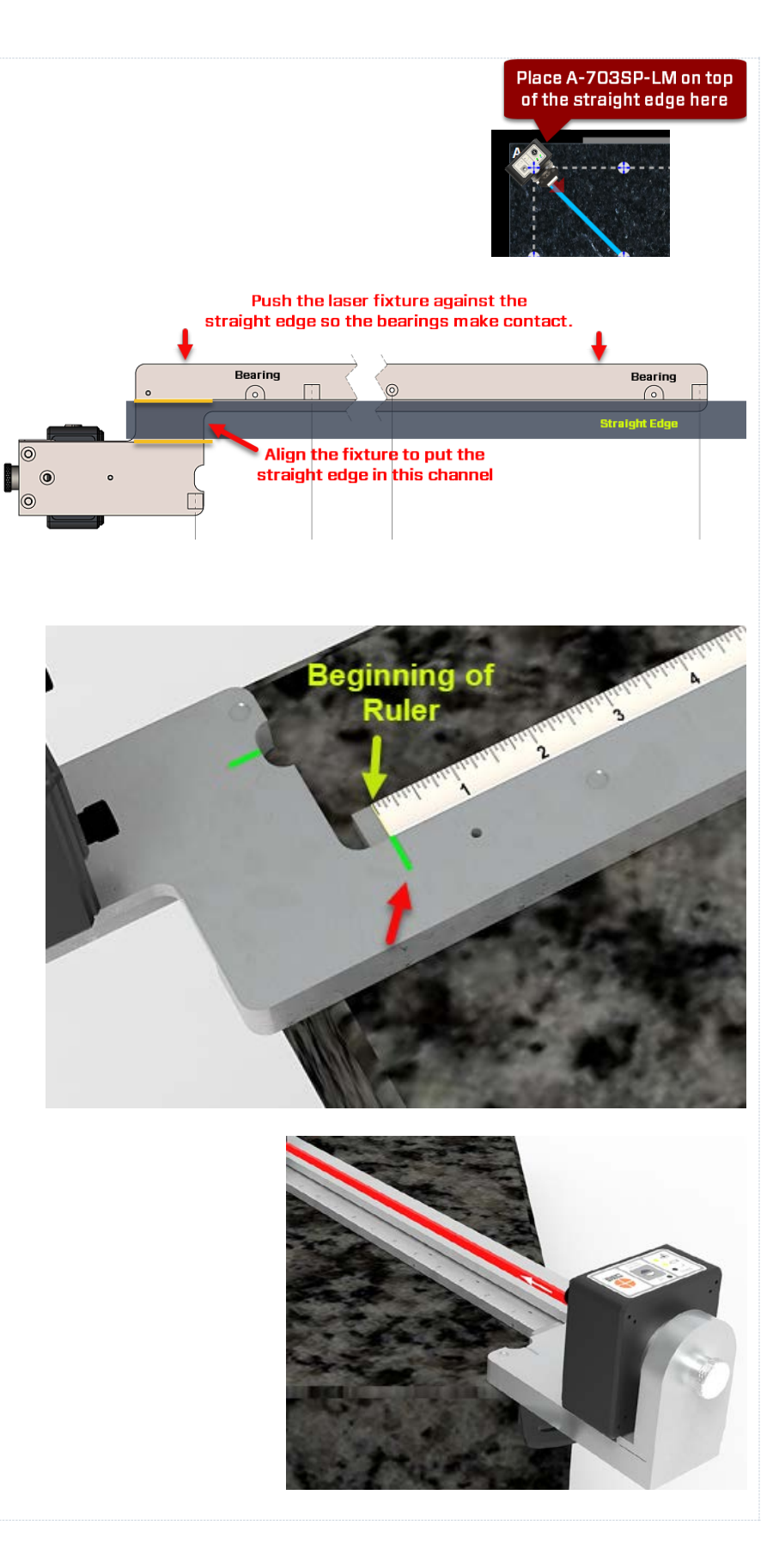

### **Step 4 – Assemble the T-1297 Target and A-1297-SP Measuring Base**

Now assemble the T-1297 Target into the A-1297-SP Precision Measuring base. Notice that the T-1297 has an alignment ball. This will insert into the slot on the A-1297-SP to align the target to the A-1297-SP base's measuring feet. Tighten the thumb screw very tight.

Turn on the T-1297 and use *Center Mode*.

*Note – do not use Scanning Mode as outlined on page 6. When you turn on the T-1297 it defaults to Center Mode.* 

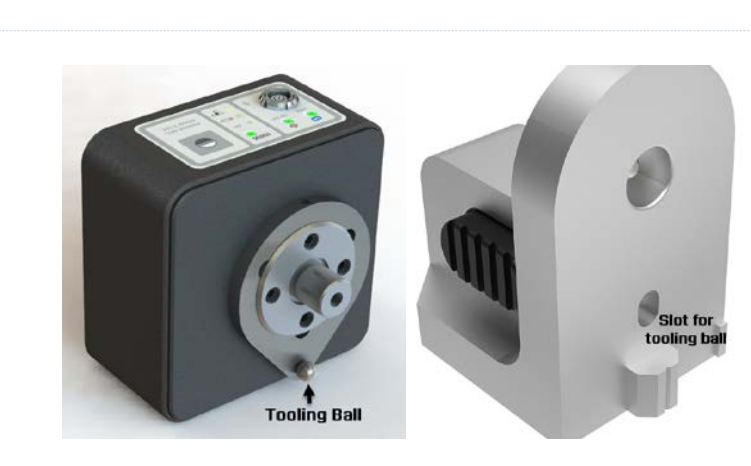

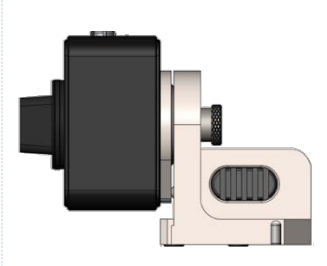

#### **Step 4a – Place T-1297 Target and Base on the Plate**

Place the T-1297 Target and Base on the plate near the laser. Check to make sure the that the **H Axis** value is less than 30,000  $\mu$ in. (760  $\mu$ m), which it normally is.

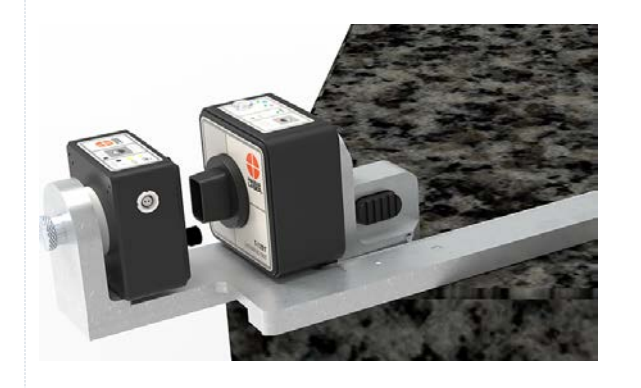

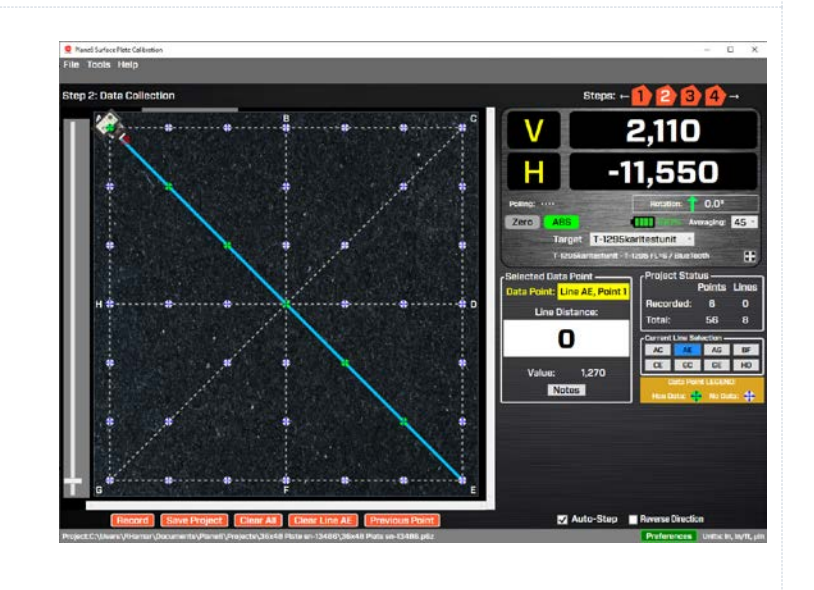

## **Step 4b – Move the T-1297 Target + Base to the Far End of Straight Edge**

- a. Move the T-1297 Target + Base to the *far* end of the straight edge.
- b. Adjust the H (yaw) and V (pitch) axis adjustments on the L-703S laser to tilt the beam until the values are less than:

#### **H Axis: 30,000 V Axis: 10,000**

This aligns the laser beam to the straight edge and puts it on the most accurate part of the PSD sensor.

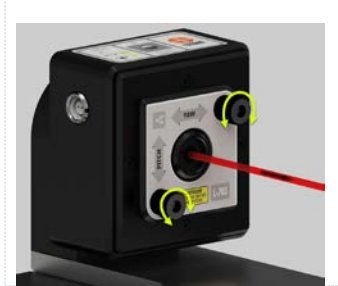

**Step 4c – Move the T-1297 back to Near Position and Start Recording** 

Move the T-1297 Target back to the near point and click **Record**. When positioning the target, line up the Measuring Plane (front edge of target base mounting surface) with the ruler dimension before hitting record. In this case it should be on the zero (0) point on the ruler.

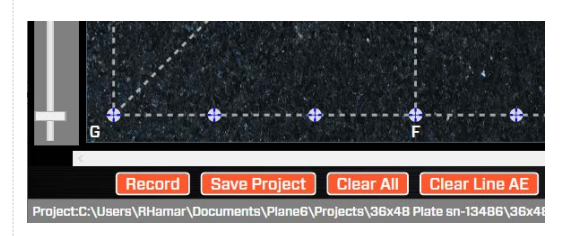

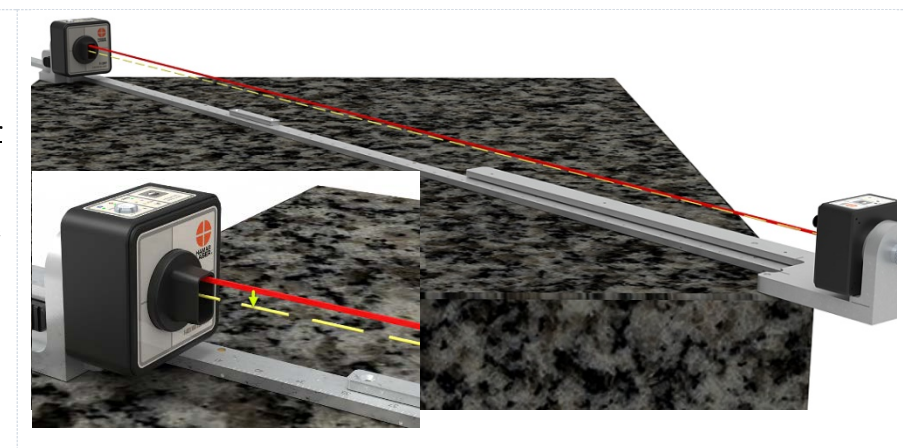

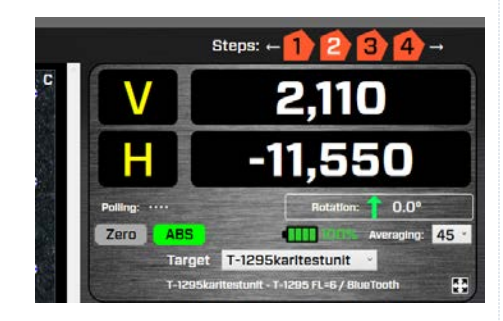

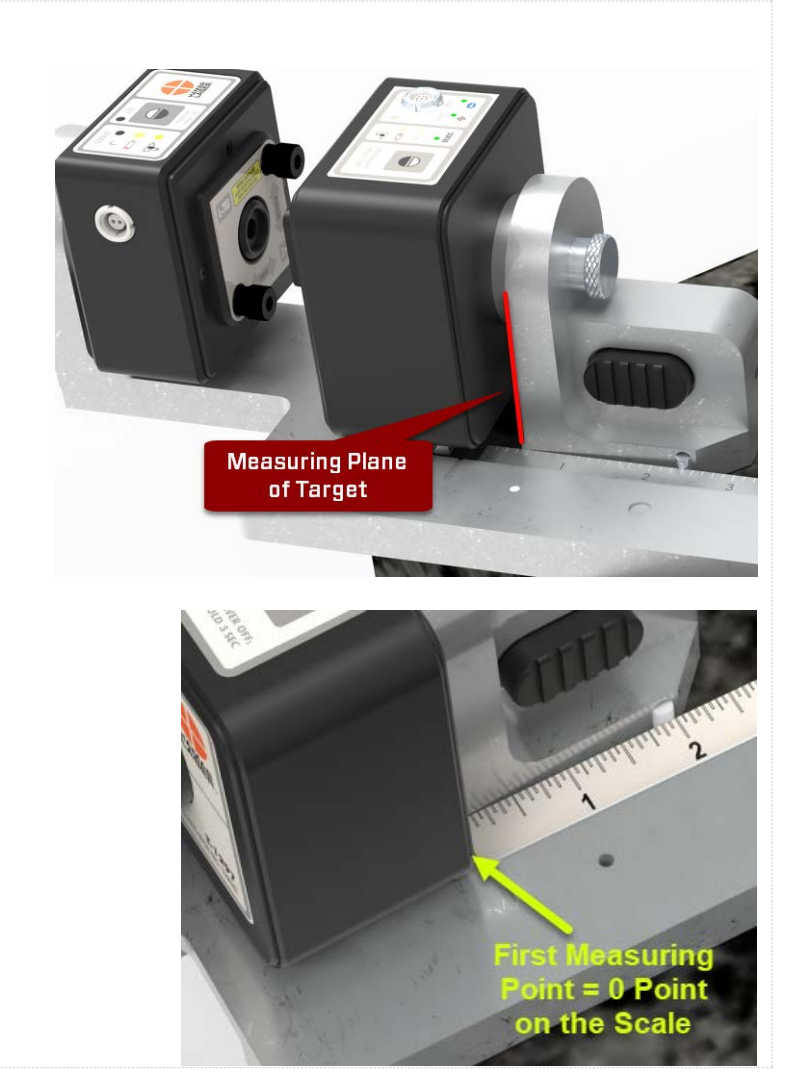

#### **Step 5 – Move to Next Point and Continue Recording**

Move to the next point by looking at the *Line Distance* display in **Plane6 Step 2** to tell you where to position the target. Click **Record**. Continue recording until all the points are taken.

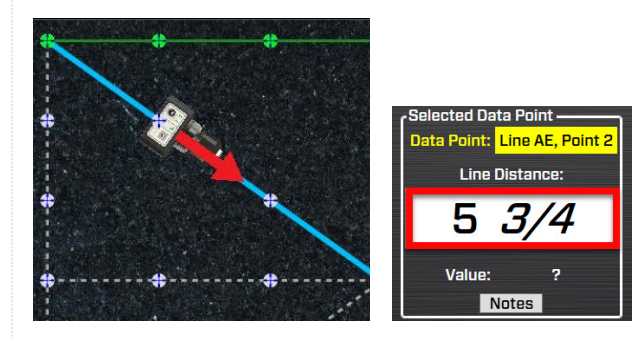

**Step 5a – Note: Moving the Target when Taking Data**

*Note - when moving the target to the next point, it is important to only hold the straight edge to prevent it from moving. There are rubber feet on the bottom to help it from sliding, so light pressure on the straight edge will keep it from moving.* 

*However, DO NOT TOUCH THE L-703SP-LM laser fixture since it does not have rubber feet and can be moved fairly easily. Moving the fixture can cause the laser beam to move, causing measurement errors.* 

*If the A-703SP-LM moves, we strongly recommend clearing the data the line segment and re-recording it.*

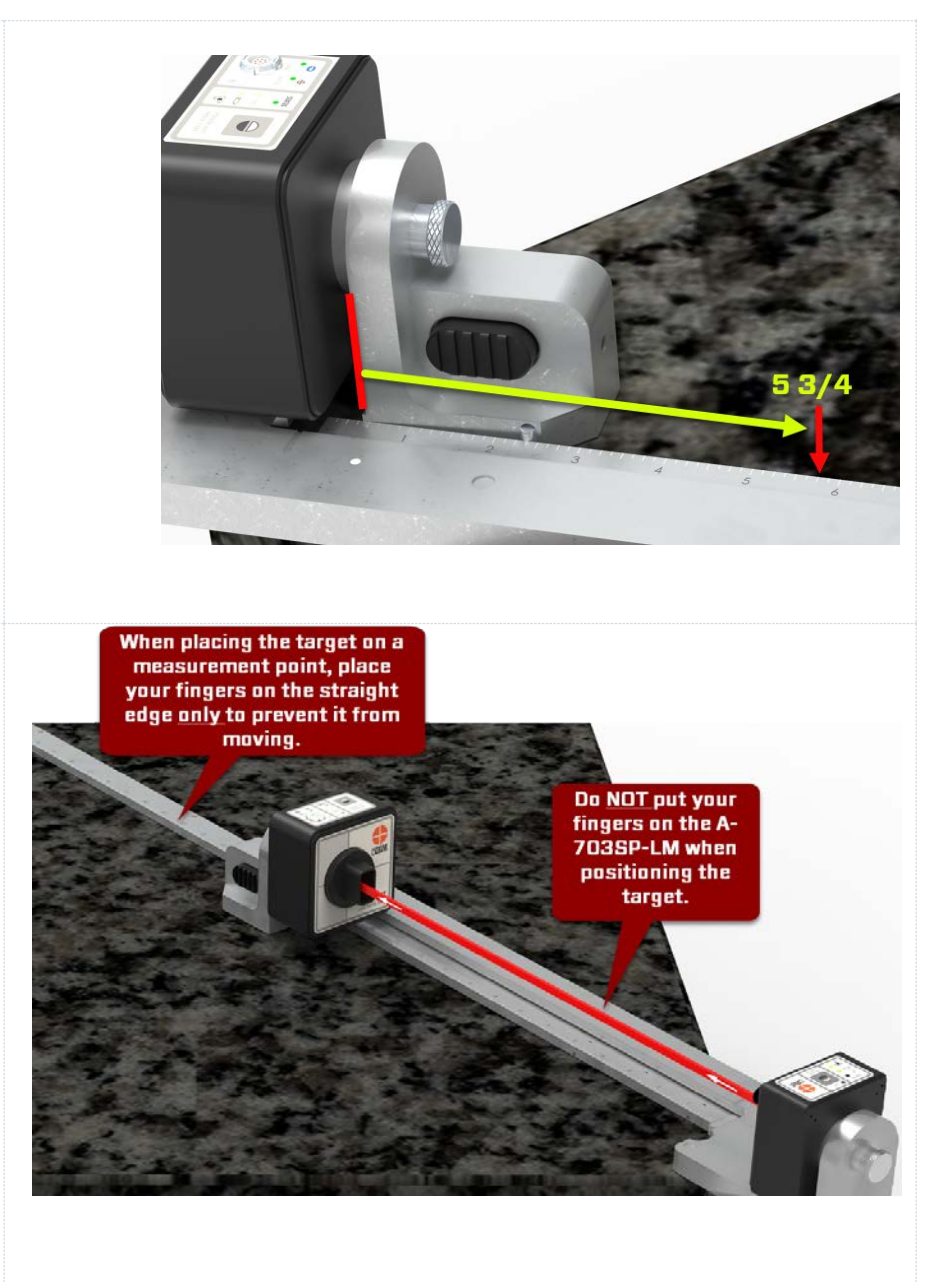

#### **Step 6a - Note on Moving the Straight Edge**

When moving the A-703SP-LM Laser Mount and A-703SP-SE Straight Edge to the next line, follow these basic steps:

- a. Place the straight edge on the line using the corner locating tool to position it correctly, as shown above in Step 2.
- b. Place the laser mount over the straight edge (see above) and slide it so it hits the straight edge at both ends. You can "pinch" them together to make contact but try to keep the straight edge from moving.
- c. Makes sure to line up the start of the scale with the mark on laser fixture.
- d. Once the laser fixture is in place, do NOT touch the laser fixture when you are taking data. This is because even small movements could cause the laser to move especially at the far end of the line, which would require restarting the data taking for the line segment.
- e. You can put your hand on the straight edge to help prevent it from sliding.

#### **Step 6b – Move Laser to Second Diagonal and Record Data**

First take off the L-703SP-LM Laser Mount and set it aside. Then move the straight edge to the second diagonal using the corner locator tools to position the straight edge. Again make sure the straight edge is to the right of the corner locating tools and aligned with the mark as shown above.

Place the L-703SP-LM Laser Mount on the straight edge as shown Step 3a above. Place the target at the near position and you are ready to record.

*Note - you do not need to re-adjust the laser beam since it should hold its position and thus always be ready to take data.* 

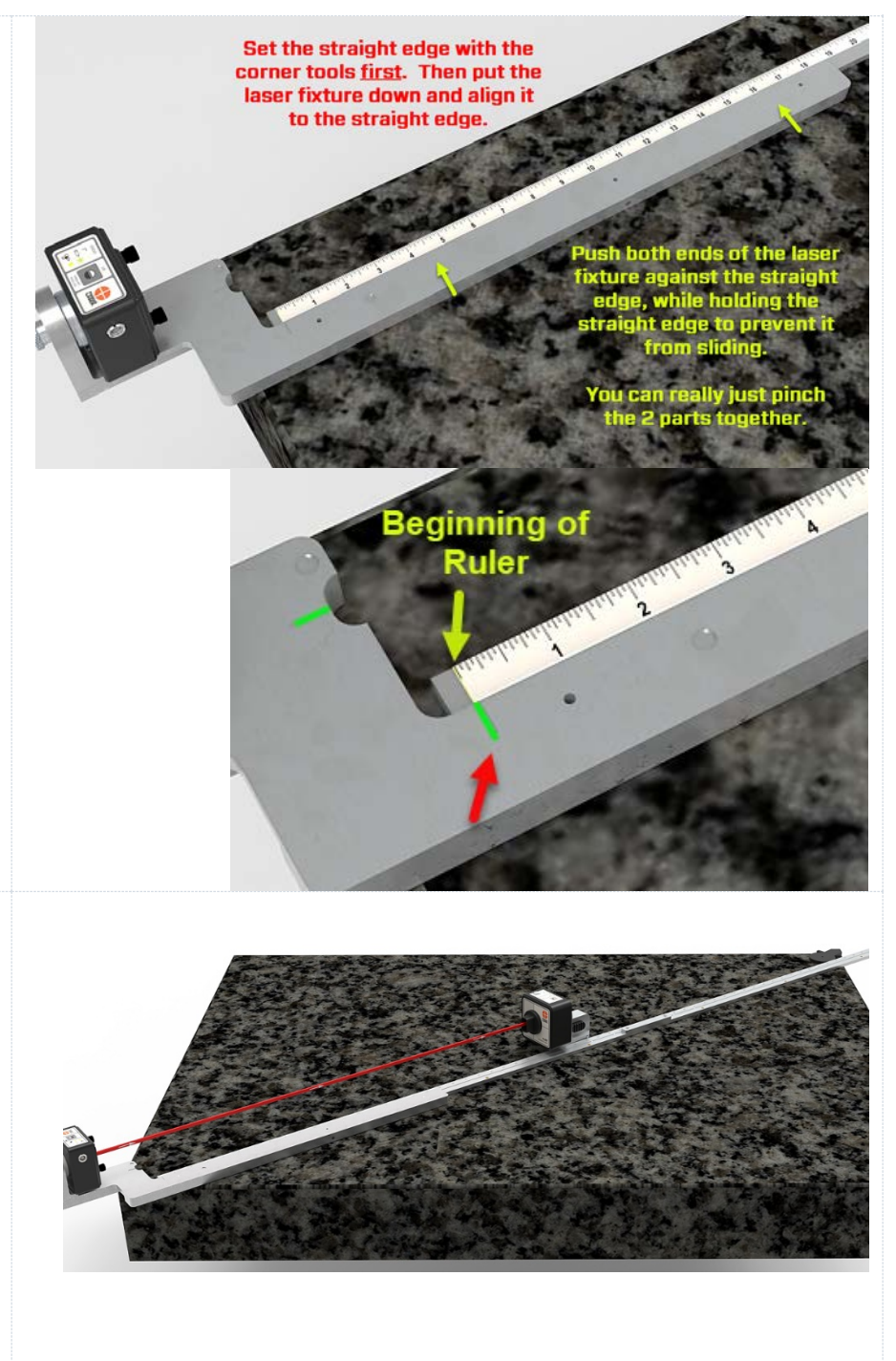

### **Step 7 – Move Laser and Straight Edge to Plate Outside Edge and Record Data**

Move to one of the 2 outside edge segments for the corner you are on. Plane6 will automatically move to the next line segment, so pay attention to which edge to record, always looking at the name plate locator to orient yourself. Find the straight edge that best matches the length of that side of the plate.

*Note – we recommend that the extra length of the straight edge be no longer than 1/3 of the edge of the plate. This is to ensure that the straight edge does not move around when you are taking data. This can happen because as the straight edge gets longer relative to the plate edge, it tends to want to fall off the plate.*

*Again when using the corner edge tool, always put the scale side touching the tool.*

Place the L-703SP-LM Laser Mount on the straight edge as shown Step 3a above. Place the target at the near position and you are ready to record.

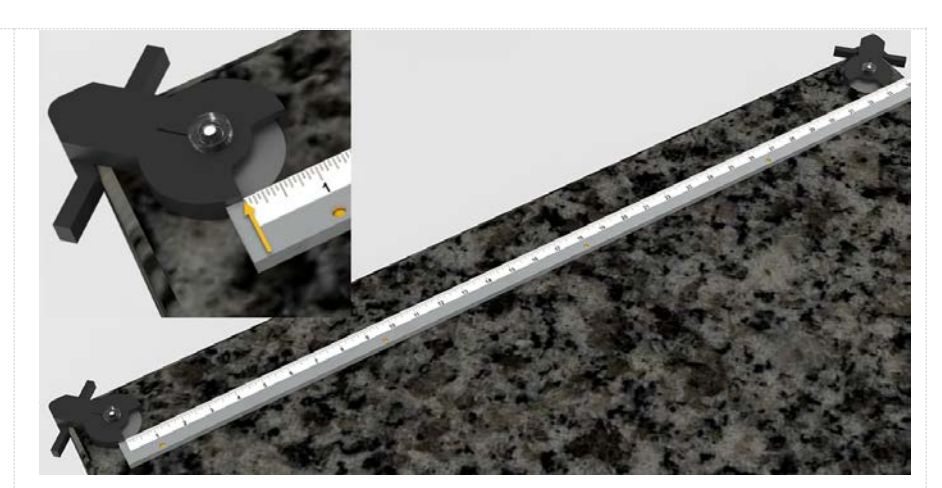

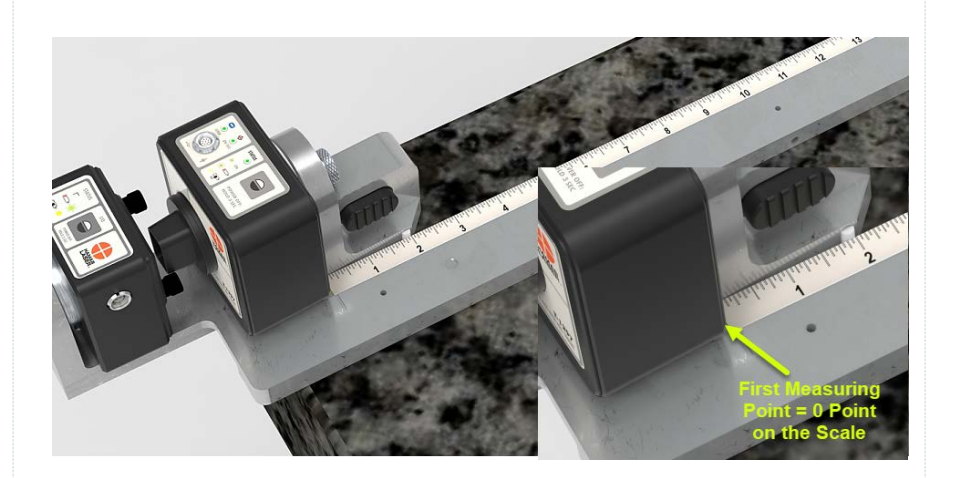

## **Step 7b - Record Second Outside Edge of Plate**

Locate the second outside edge recommended by Plane6 and repeat the process in Step 7a.

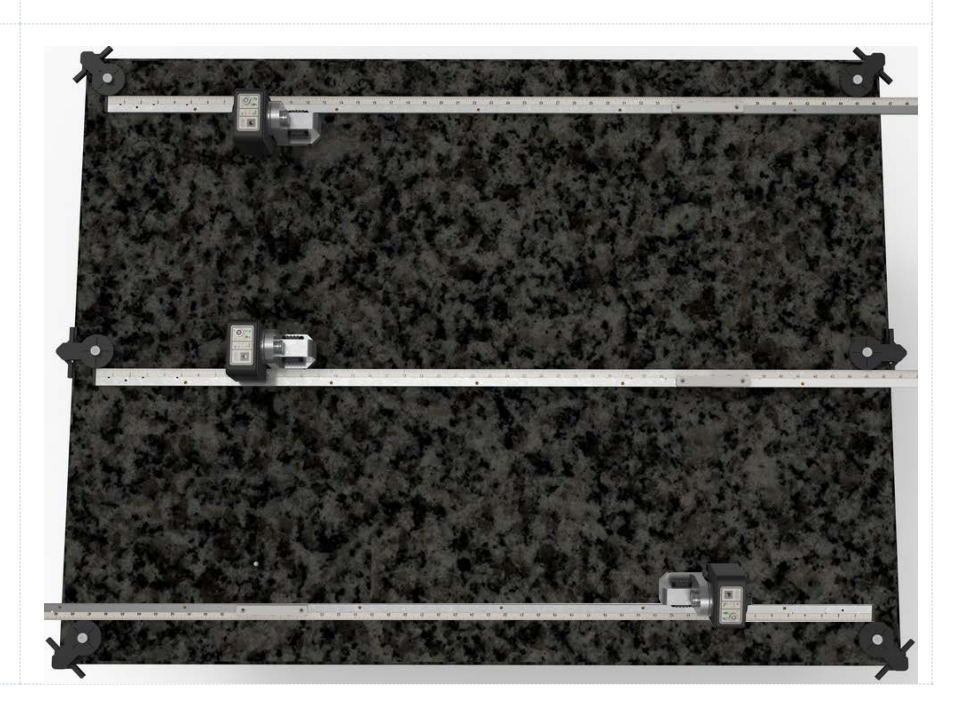

#### **Step 7c – Record Mid-Point Line Segment**

Using the mark made by the Mid-Point Marking Tool (see Step 1), position the Corner Locating Tool on the midpoint and align the mark on the locating tool with the mark on the plate.

Use this line to position the edge-locating tool on the midpoint

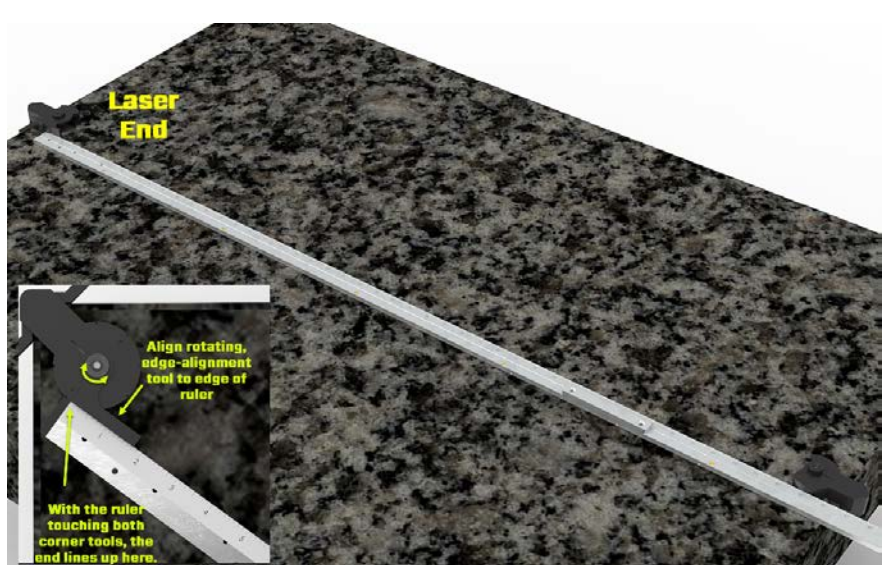

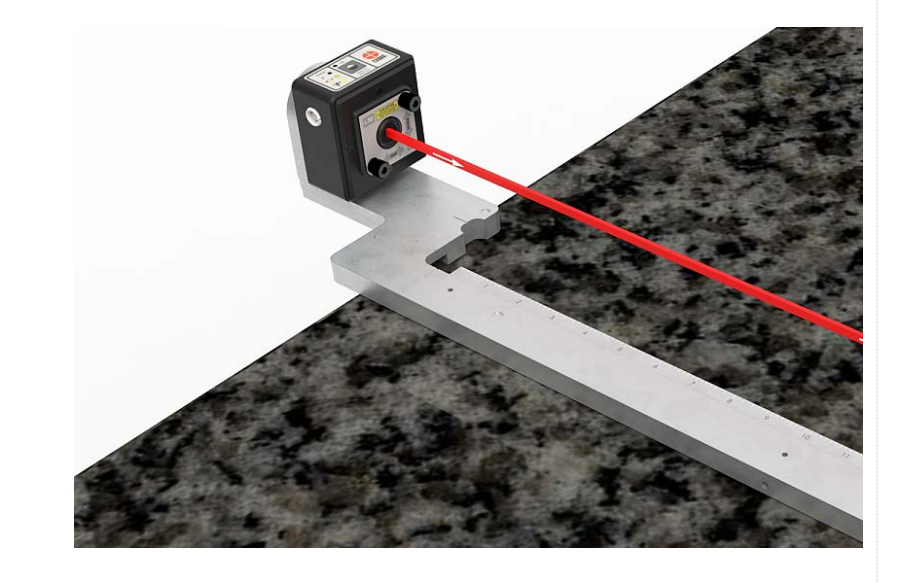

Position the straight edge to the right of the Corner Locating Tool (when looking from the Laser End of the straight edge toward far end).

As before, place the A-703SP-LM fixture on the side recommended by Plane6 and place the target in the near positon and hit Record. Continue taking data for the whole segment.

#### **Step 8 - Record the Rest of the Line Segments**

Record the rest of the line segments, following the recommended sequence from Plane6.

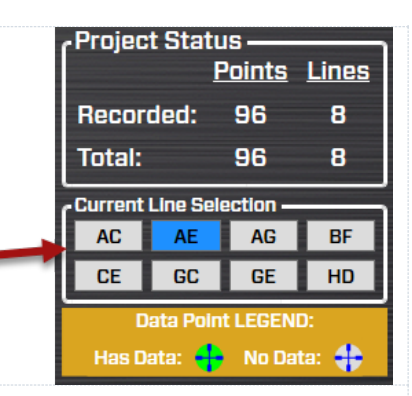

## **Notes on taking data**:

1. **Display Value Tolerance** - Pay attention to the H axis value. If the value gets higher than 30,000  $\mu$ in. (760  $\mu$ m), then the Plane6 data display will turn orange indicating that this is too far off center in the horizontal axis. This may mean the laser fixture moved. Check to make sure the laser fixture is still against the straight edge. If not, then move them together again.

Move the target to the end of the straight edge and see if the orange color disappears. If so this means it's back in spec. Then hit **Clear Line XX** to restart the data taking for the line segment.

If it's still orange, you can simply adjust the H axis until it's less than 30,000. Then hit **Clear Line XX** and retake the data for that line.

2. **Checking Recorded Data Points** - You can always check data values for a given point by hovering over it and seeing the values or by clicking on it and seeing the values in the table.

3. **Retaking a Data Point -** You can also click on a point and retake the data point if you think it is wrong.

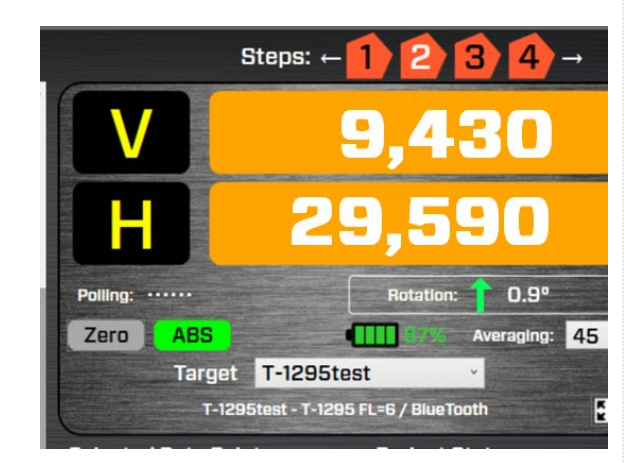

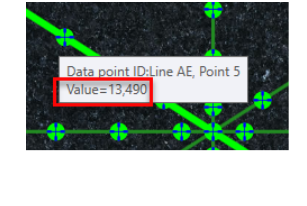

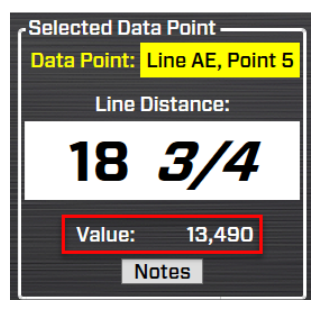

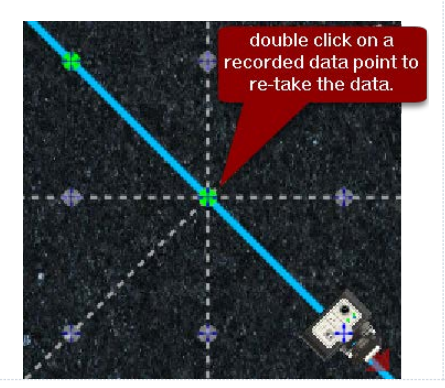

- 4. **Manually Picking Data Points** You can turn off *Auto Step* if you want to move the target icon manually.
- 5. **Reversing Direction on a Line Segment** You can also hit *Reverse Direction* to change the direction of a line if you need to.

#### 6. **Data Time-Outs**

There are two issues that can cause the data recording to restart:

- a. The data buffer does not get enough samples for the averaging in the time allotted, so it will "timeout" (T/O). For example, if the Avg is set to 40 and the buffer only has 25 samples and the time has exceeded 4 seconds, you will see the timeout message. The formula for the T/O  $T/O = (Avg/2)/13$  subject to a minimum of 3 seconds. So for 40 avg, the  $T/O$  is  $40/2 =$  $20/13 = 1.5$  but that is less than the minimum sot the T/O is 3 secs.
- b. The software receives and "Off TGT" message from the target. This will trigger the software to "flush the buffer" and restart the data taking routine. This is to avoid potential bad data being recorded as the laser beam is being partially blocked. Plane6 will automatically retake the data unless **Cancel** is clicked.

### **Step 9 – Review Results in Step 3 Results**

Now click on Step 3 to view the results. The plate grade is shown, the tolerance for that grade and the overall flatness results from the data. A green check mark or red X tells whether it's in or out of tolerance.

There is also an additional check for the center point elevation difference as is directed in the B89 Standard. The tolerance is also displayed.

Plane 6 also displays the data tables for each line segment. This is all displayed in the report.

#### **Step 10 – Review Graphical Results in Step 4 3D Graph**

You can go to Step 4 3D Graph to look at an adjustable 3d graph of the results. You can zoom in/out and rotate the view to see the results. You

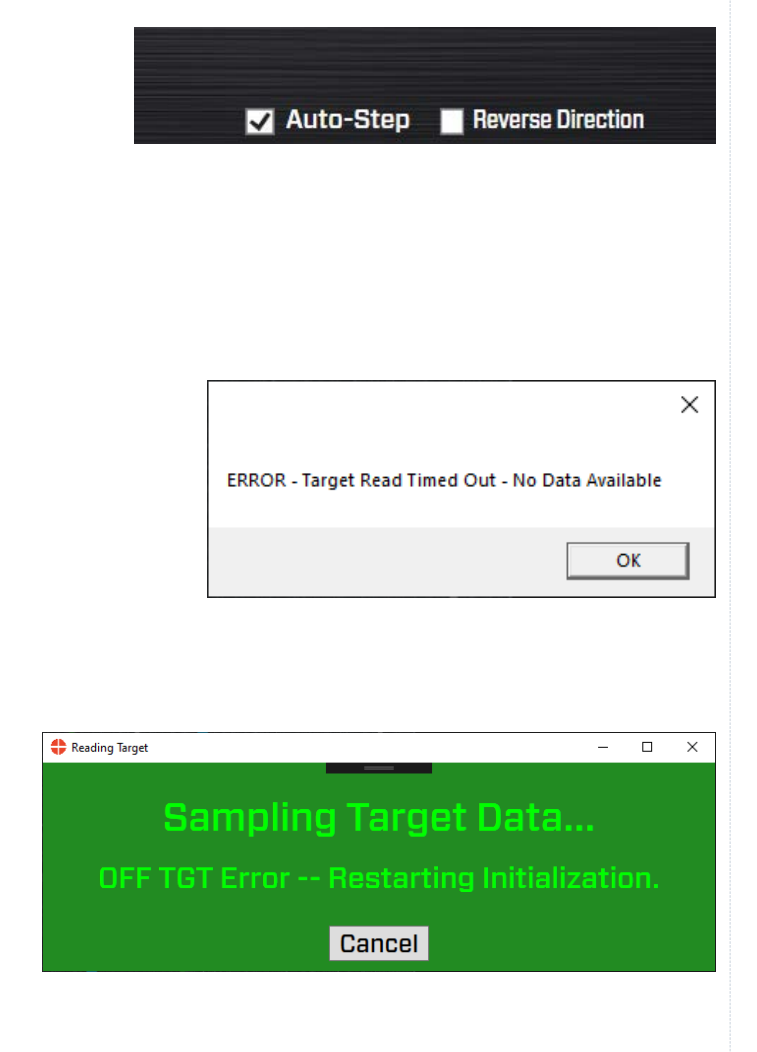

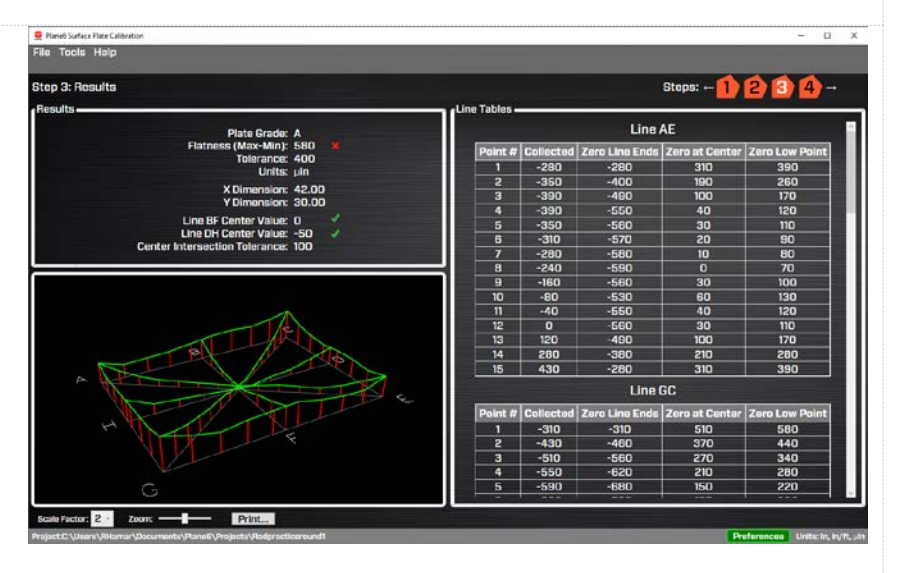

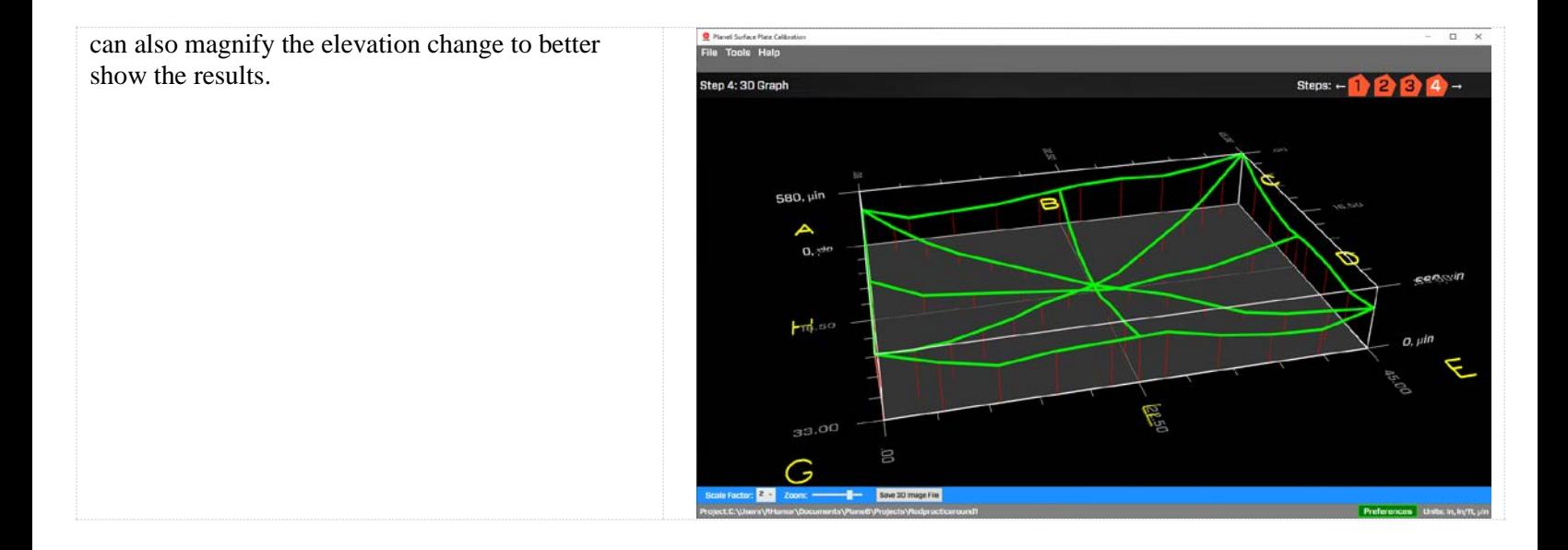

## <span id="page-52-1"></span><span id="page-52-0"></span>**L-703SP - How It Works Performing a Flatness Quick-Check on a Line-Segment after Lapping**

One of the annoying parts of using electronic levels when re-surfacing a surface plate is you have to shoot the entire plate for flatness to see how the lapping process is going. This is a waste of time! With the L-703SP Surface Plate Calibration Systems, you can do quick-checks of a single line segment in about 5 minutes to see how much the flatness error has been reduced. Typically, you'll pick the line segment with the highest flatness error and focus on it as you lap the plate.

Here is the procedure to do a quick-check of a line segment for flatness after you have finished the lapping and cleaned the plate.

*Note - you don't really need to clean the entire plate but just the area that you will measure.*

### **Step 1 - Set Up Laser Line & A-703SP-LM**

Select the line segment you want to measure and select the matching length for the A-703SP-SE Straight Edge ruler. Use the corner/midpoint locating tool to set up the straight edge as shown above on pages 35, 41 or 42.

Then place the L-703SP-LM Laser Fixture on the straight edge as shown above.

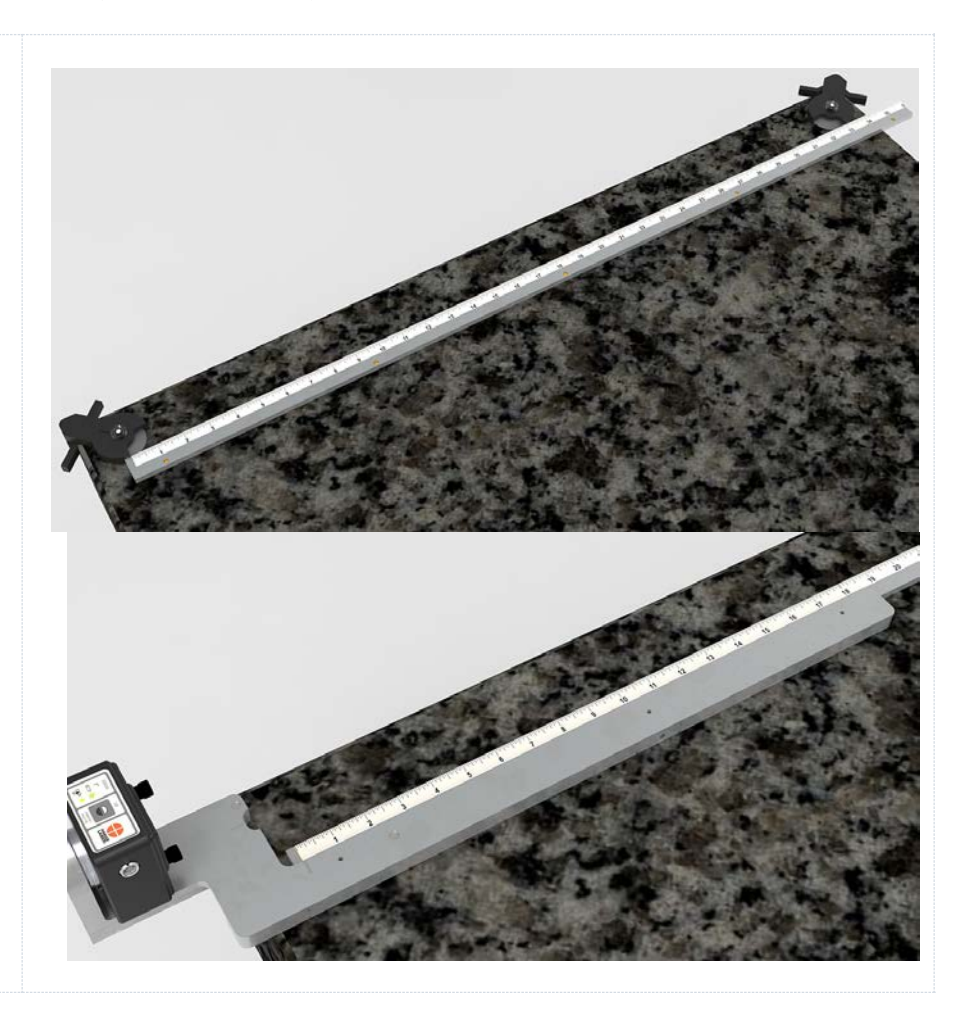

#### **Step 2 - Set Up Laser Line**

Bring the T-1297 Target and A-1297-SP Target-Measuring Base to the first measuring point as you did above. Zero the display by clicking on the **Zero** button.

Due the extremely high resolution, it's expected that the value won't be exactly zero due to some measurement noise but they will be close.

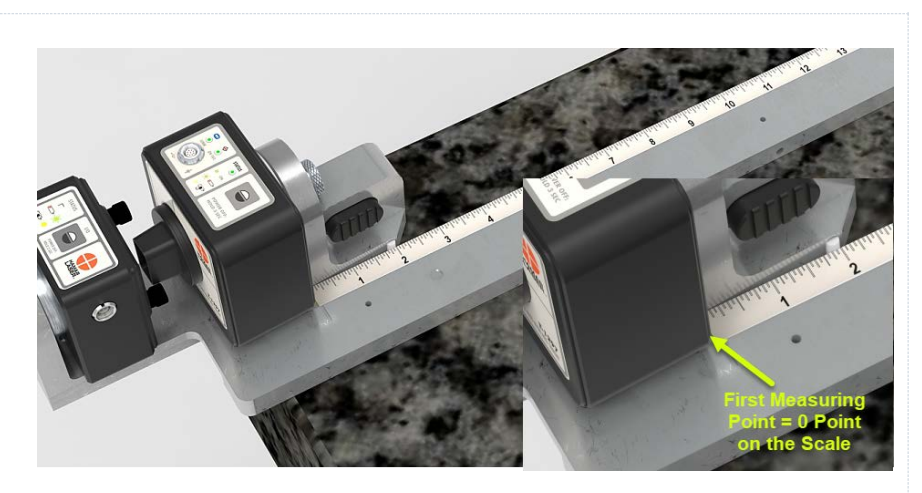

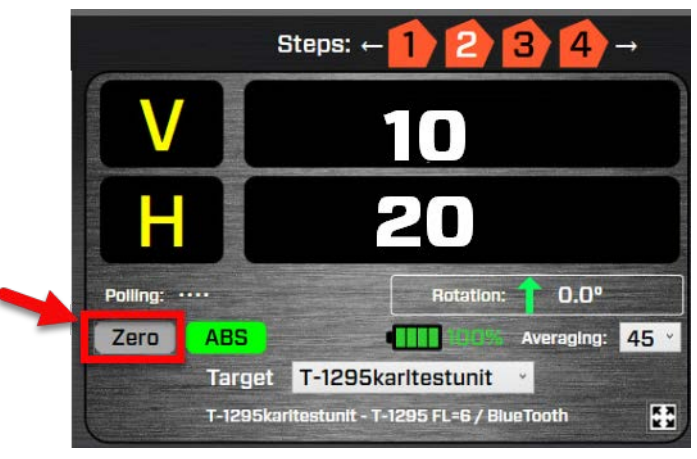

#### **Step 3 - Move Target to Far Point and Adjust Laser's Pitch/Yaw**

Move T-1297/A-1297-SP Base to the far end of the straight edge. Adjust the Pitch and Yaw knobs on the laser until you get as close to zero as you can go. Again due to very high resolution and the limited angular adjustment resolution, it will be hard to get all the way to zero with the adjustments. This ok because the sampling will remove dampen out most of the noise.

Go back to Point #1 and check to see if you have the nearly same values as when you zeroed it. If not, re-zero the target and repeat Step 3. You want to get the end values to be nearly the same. Maybe within 70-100  $\mu$ in  $(1.5-2.5 \,\text{µm}).$ 

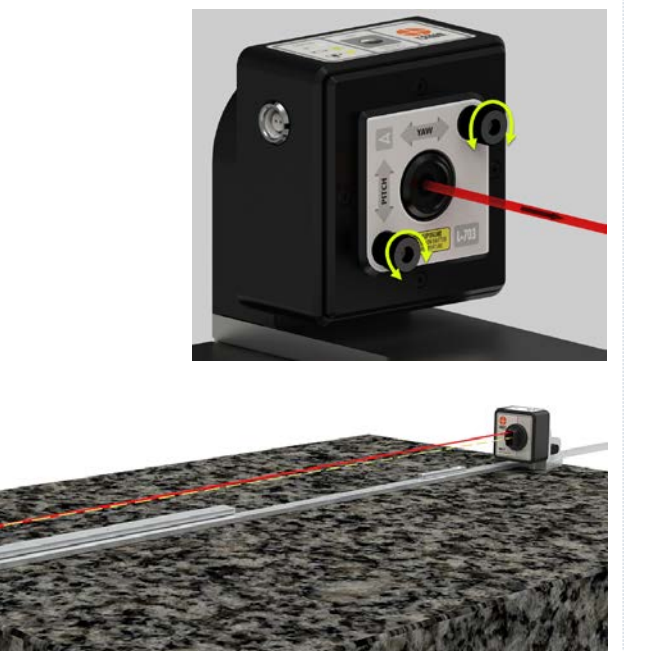

#### **Step 4 – Setup Test Project**

Set up a new project with the line length you want and the number of points you want to use to measure the line segment.

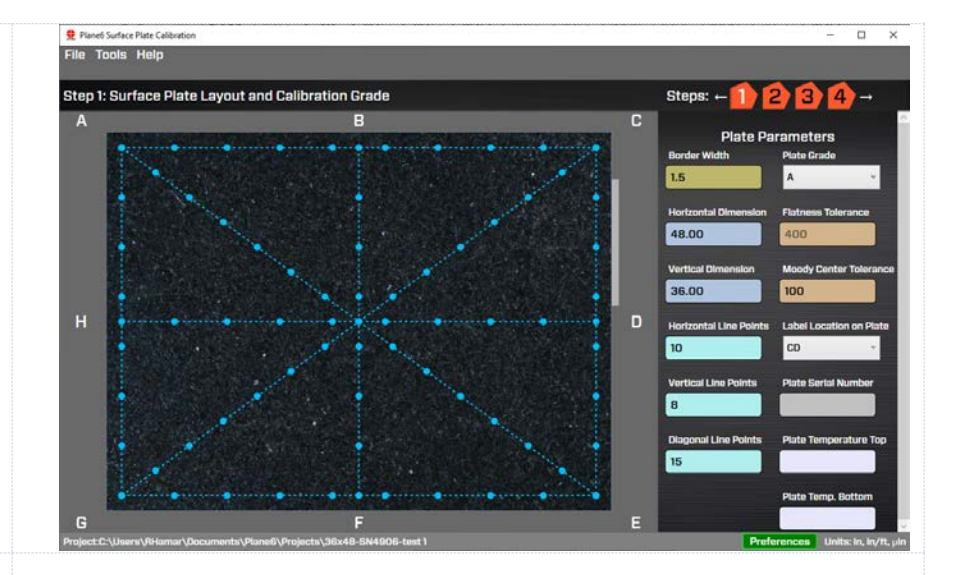

#### **Step 4 – Record the Values**

Go to Step 2 and select the line segment you want to record. Record the data for that line segment. You can then go to Step 3 and see the data in the table for that line segment. Note there won't be any calculations unless you have all the data recorded.

*Note – you can easily export this data to a CSV file to open in Excel by clicking the Export Line menu item under the Tools menu.*

You can then roughly estimate the flatness or do the math in an Excel file as shown below.

To roughly estimate the flatness, average the 2 end points and then subtract that value from each point. The highest (or most negative) value is the rough flatness error. Make sure to keep track of the signs!

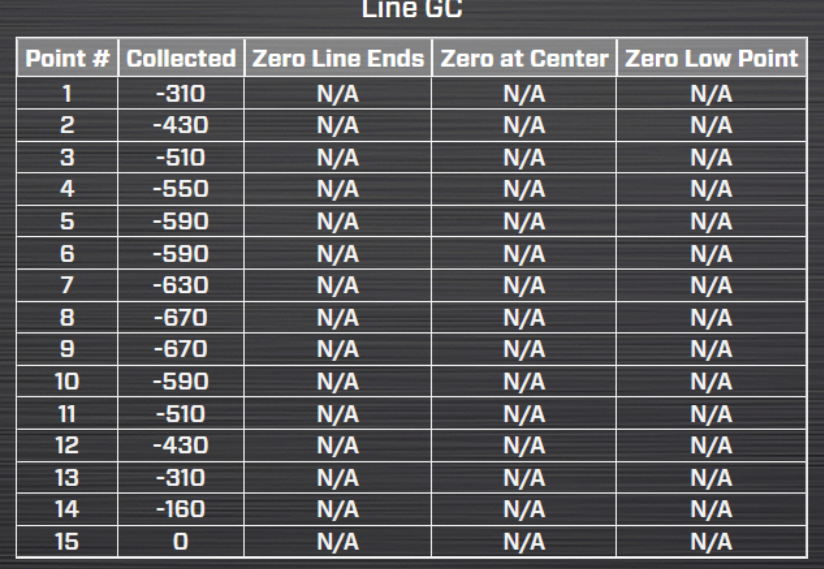

#### **Tools | Help**

**Preferences Export Line Data to .CVSFile Show Line Dimensions** 

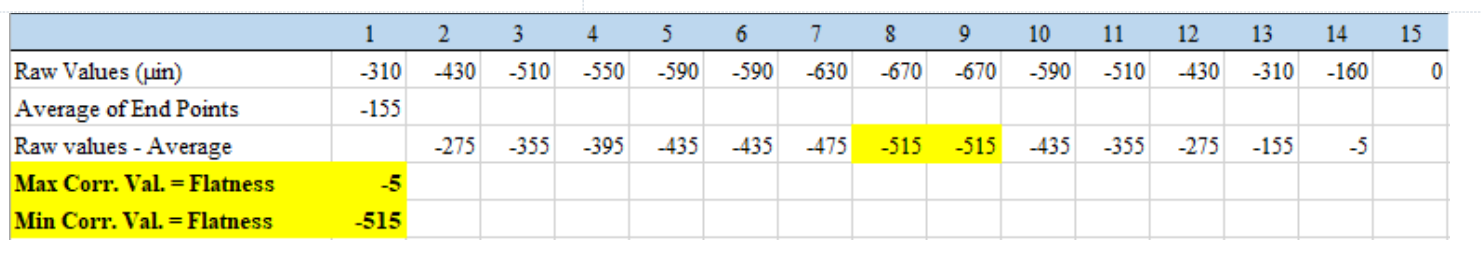

To get the true flatness, see the next page for the math calculations using Excel.

An example on how to do the Math to get the exact flatness values:

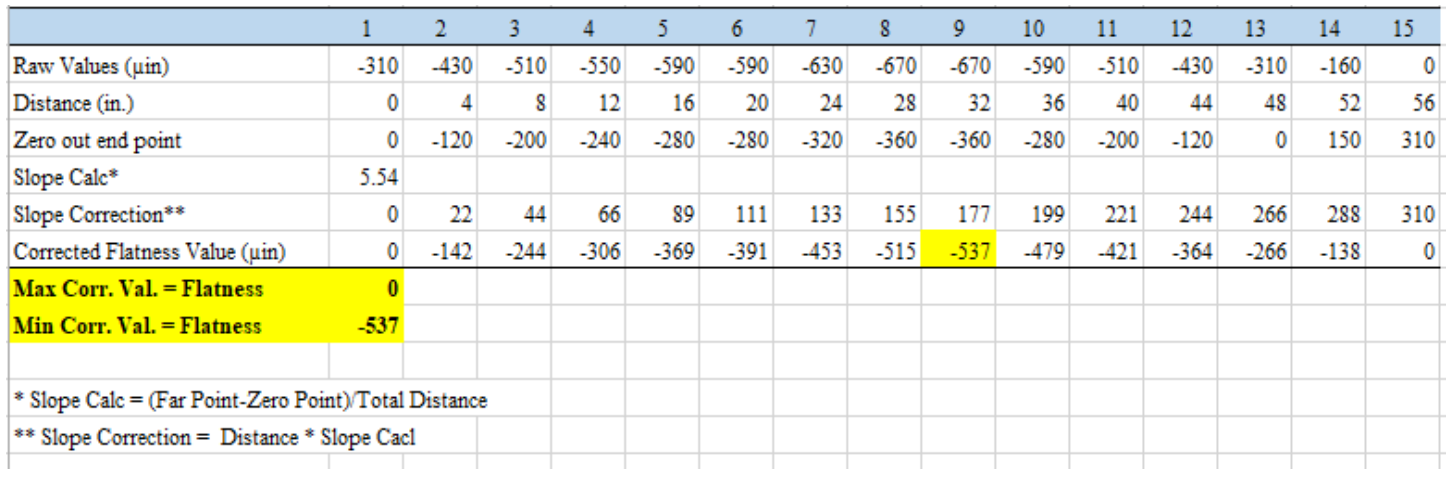

## **Plane6 Sample Report**

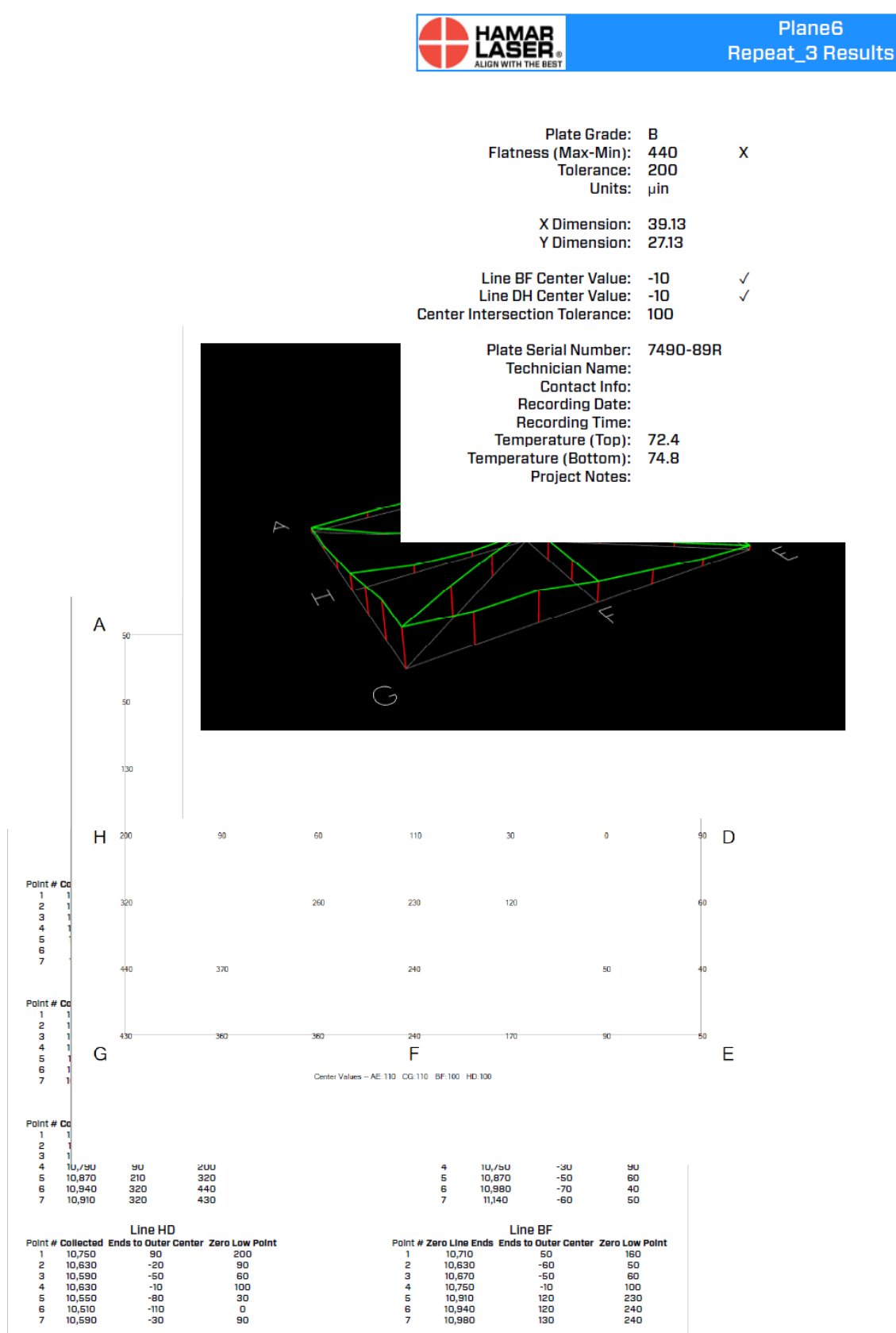

# <span id="page-57-0"></span>**Appendix A – Installing Additional Microsoft Software**

## <span id="page-57-1"></span>**Installing Microsoft .NET Framework 4**

You must have Microsoft .NET Framework installed before installing the Plane6 software. If you are unsure about whether you have Microsoft .NET Framework 4 installed on your computer, open the Control Panel. Window 7 users, select **Programs and Features**. Scroll down the list of installed software to locate Microsoft .NET Framework 4. If the program is not installed, follow the instructions below. Windows 10 & Windows 11, Microsoft .Net is preinstalled and user should not need to install. Follow steps below if .Net is missing from computer.

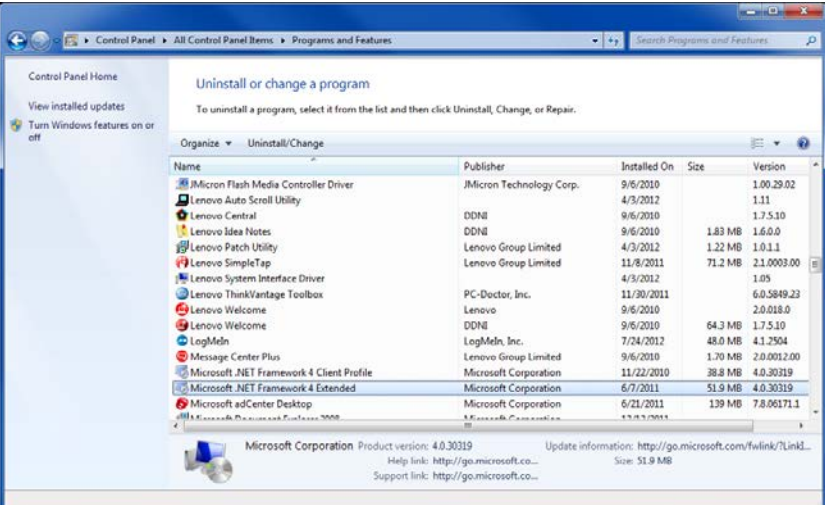

1. To install Microsoft .NET Framework 4, locate the folder **MS** Framework 4 X86 X64 on the Plane6 installation USB drive. Open the folder and double-click **DOTNETFX40\_FULL\_X86\_X64** to begin the installation. Follow the on-screen prompts to complete.

2. When the installation is complete, click **Finish** to close the installation program.

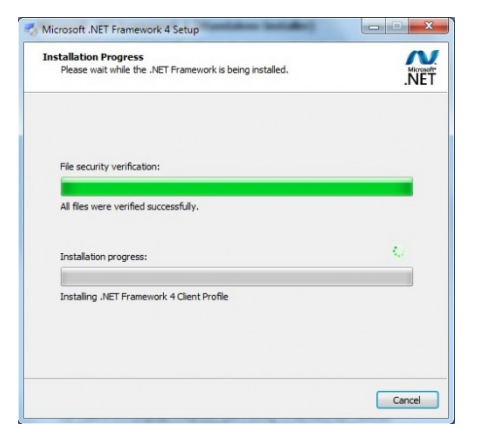

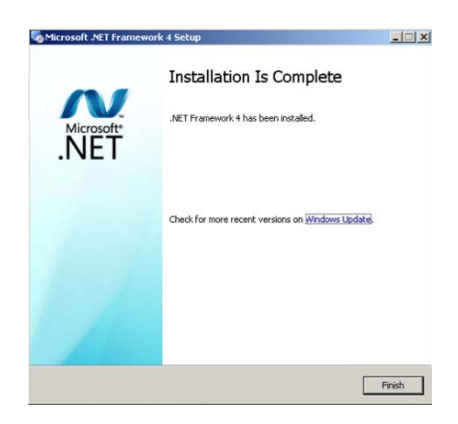

## <span id="page-58-0"></span>**Appendix B – ANSI B89.3.7.2013 Standard Tolerance Table**

Plane6 Software uses the tolerances for the standard plate sizes shown in Figure 29 below from the ANSI B89.3.7.2013 Standard for Granite Surface Plates.

For non-standard sizes, we use the formula from the standard:

*"Flatness tolerance for surface plates, whose sizes are not listed in Table 1, is obtained from the following formula:* 

*Overall flatness tolerance* ( $\mu$ *m)* =  $1 + 1.6 \cdot D^2$ *Overall flatness tolerance* ( $\mu$ in.) = 40 +  $D^2/25$ 

*Where,*

*D = diagonal or diameter of the plate*

*The calculated flatness tolerance for grade AA is rounded up to the nearest 0.5-µm or 25-µin. increment. The tolerance of grades A and B plates are 2 and 4 times, respectively, those for grade AA.*"

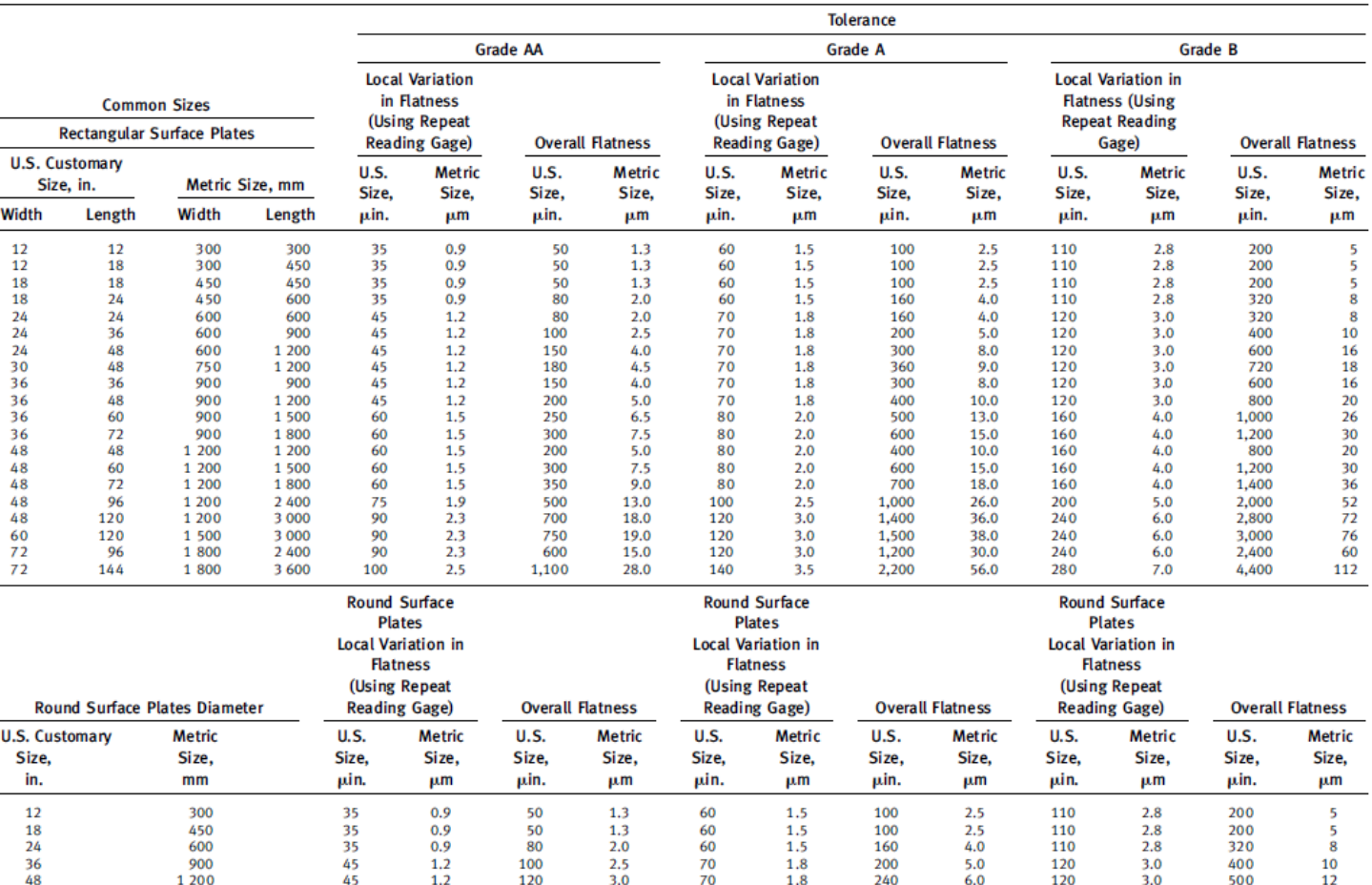

#### Table 1 Common Sizes and Flatness Tolerances

**GENERAL NOTES:** 

(a) Dimensions of length and width for common sizes are nominal dimensions only. The tolerances in this Table apply to sizes within ±5% of the nominal sizes listed. For guidance on recommended tolerances on sizes outside the listed common sizes, see para. 4.3.4.1. For flatness tolerances on surface plates not covered explicitly by this Standard, it is recommended that the manufacturer and buyer agree on the expected tolerance before a contract is concluded.

(b) For granite reference flats smaller than the sizes listed above (commonly known as "toolmakers' flats"), consult the manufacturer for tolerances supplied.

#### **Figure 27 - ANSI B89.3.7.2013 Flatness Tolerance Table**